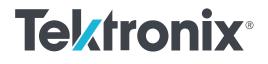

TekExpress Automotive Ethernet Compliance Analysis Solution for DPO/MSO5000B, DPO7000C, DPO/MSO70000C series Oscilloscopes

**Printable Application Help** 

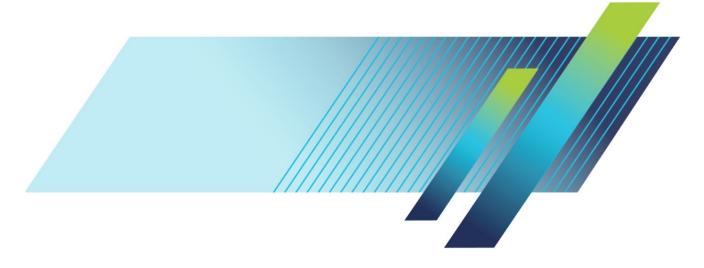

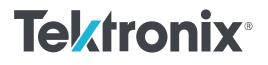

TekExpress Automotive Ethernet Compliance Analysis Solution for DPO/MSO5000B, DPO7000C, DPO/MSO70000C series Oscilloscopes

**Printable Application Help** 

Copyright <sup>©</sup> Tektronix. All rights reserved. Licensed software products are owned by Tektronix or its subsidiaries or suppliers, and are protected by national copyright laws and international treaty provisions. Tektronix products are covered by U.S. and foreign patents, issued and pending. Information in this publication supersedes that in all previously published material. Specifications and price change privileges reserved.

TEKTRONIX and TEK are registered trademarks of Tektronix, Inc.

#### **Contacting Tektronix**

Tektronix, Inc. 14150 SW Karl Braun Drive P.O. Box 500 Beaverton, OR 97077 USA

For product information, sales, service, and technical support:

- In North America, call 1-800-833-9200.
- Worldwide, visit *www.tek.com* to find contacts in your area.

## **Table of Contents**

|     | ١ |
|-----|---|
| ••• |   |

## Getting help and support

| Conventions           | 1 |
|-----------------------|---|
| Related documentation | 2 |
| Technical support     | 3 |

## **Getting started**

| 5  |
|----|
| 7  |
| 8  |
| 8  |
| 9  |
| 9  |
| 11 |
|    |

## **Operating basics**

| Start the application                   | 13 |
|-----------------------------------------|----|
| Application basics                      | 14 |
| Global application controls             | 15 |
| Application controls                    | 15 |
| Options menu                            | 18 |
| Instrument configuration using TekVISA  | 19 |
| TekExpress instrument control settings  | 20 |
| Configure email notification            | 22 |
| Setup panel                             | 24 |
| Setup panel overview                    | 24 |
| Set DUT tab parameters                  | 25 |
| Selecting tests                         | 26 |
| Selecting acquisition tab parameters    | 27 |
| Setting configuration tab parameters    | 38 |
| Set preferences tab parameters          | 50 |
| Status panel overview                   | 51 |
| Results panel                           | 53 |
| Viewing test results: the Results panel | 53 |

| View test-related Files | 54 |
|-------------------------|----|
| Plots panel             | 55 |
| Viewing plots           | 55 |
| Reports panel           | 69 |
| Reports panel overview  | 69 |
| Report contents         | 69 |
| Select report options   | 73 |
| View a report           | 75 |

## **Running tests**

| Automate AWG/AFG signal generation                             | 77 |
|----------------------------------------------------------------|----|
| Before you click start                                         | 79 |
| Pre-run check list                                             | 81 |
| Running the tests and viewing their progress: the Status panel | 82 |

## Saving and recalling test setups

| About saving and recalling test setups             | 85 |
|----------------------------------------------------|----|
| Saving a test setup                                | 86 |
| Recalling a saved test setup                       | 86 |
| Creating a new test setup based on an existing one | 87 |
| Deleting a test setup                              | 87 |

## **Automotive Ethernet measurements**

| Transmitter clock frequency                                | 89  |
|------------------------------------------------------------|-----|
| Transmitter timing Jitter-MDI Jitter                       | 92  |
| Transmitter timing jitter - Master Jitter and Slave Jitter | 94  |
| Transmitter power spectral density                         | 100 |
| Transmitter output droop                                   | 105 |
| Transmitter peak differential output                       | 108 |
| Transmitter distortion                                     | 112 |
| Return loss measurement                                    | 129 |

## **SCPI Commands**

| 137 |
|-----|
| 137 |
| 145 |
| 145 |
|     |

| TEKEXP:ACQUIRE_MODE  | 146 |
|----------------------|-----|
| TEKEXP:ACQUIRE_MODE? | 146 |
| TEKEXP:EXPORT        | 147 |
| TEKEXP:INFO?         | 147 |
| TEKEXP:INSTRUMENT    | 148 |
| TEKEXP:INSTRUMENT?   | 148 |
| TEKEXP:LASTERROR?    | 149 |
| TEKEXP:LIST?         | 149 |
| TEKEXP:MODE          | 150 |
| TEKEXP:MODE?         | 150 |
| TEKEXP:POPUP         | 151 |
| TEKEXP:POPUP?        | 151 |
| TEKEXP:REPORT        | 152 |
| TEKEXP:REPORT?       | 152 |
| TEKEXP:RESULT?       | 153 |
| TEKEXP:SELECT        | 154 |
| TEKEXP:SELECT?       | 154 |
| TEKEXP:SETUP         | 155 |
| TEKEXP:STATE         | 155 |
| TEKEXP:STATE?        | 156 |
| TEKEXP:VALUE         | 156 |
| TEKEXP:VALUE?        | 157 |
| Command parameters   | 158 |
| Examples             | 161 |

## References

| Measurement error messages                                                         | 163 |
|------------------------------------------------------------------------------------|-----|
| Measurement algorithms                                                             | 166 |
| Return loss                                                                        | 166 |
| Transmitter clock frequency                                                        | 167 |
| Transmitter distortion                                                             | 168 |
| Transmitter output droop                                                           | 168 |
| Transmitter power spectral density                                                 | 169 |
| Transmitter timing jitter master and slave                                         | 170 |
| Transmitter timing jitter-MDI jitter                                               | 171 |
| How to load the setup file into AFG31000 for Return Loss measurement (100 BASE-T1) | 171 |
| Measurement results in CSV file                                                    | 172 |

## Welcome

The TekExpress Automotive Ethernet (100/1000Base-T1) is a compliance test solution for performing Transmitter electrical specification tests and MDI electrical specification Return Loss test of the transmitter as per OPEN Alliance BroadR-Reach (OABR) specification version 3.2. and IEEE P802.3bw<sup>TM</sup> D3.3 for 100 Base-T1 and IEEE P802.3bp<sup>TM</sup> for 1000Base-T1. These specifications have a stated objective to provide electrical interoperability for 100/1000 Mbps client and the same electrical test requirements to the Physical Medium Attachment (PMA) transmitter electrical specifications.

The Automotive Ethernet (100/1000Base-T1) is an Ethernet-based point-to-point technology for automotive applications.

| 🖋 TekExp                             | ress Automotive Eth                                          | ernet - (Untitled)* Options                                                                                                    | <b>*</b> -× |
|--------------------------------------|--------------------------------------------------------------|----------------------------------------------------------------------------------------------------|-------------|
| Status<br>Status<br>Plots<br>Reports | 1 DUT<br>2 Test Selection<br>3 Acquisitions<br>4 Preferences | UT ID       DUT 001            • Acquire live waveforms         • Use pre-recorded waveform files         View         View       Compliance         •         Suite       1000Base-T1         •         Version:       Automotive Ethernet™, 1000BASE-T1 (IEEE Std 802.3bp™)         Return Loss Measurement preferences         • Oscilloscope         • VNA Report         VNA Report         VNA Report | Pause       |
|                                      | Ready.                                                       |                                                                                                    |             |

#### **Key features**

- Fully automated application with setup wizard, to perform compliance testing as per the Automotive Ethernet 1000Base-T1<sup>TM</sup> (802.3bp) and IEEE P802.3bw<sup>TM</sup> (100Base-T1) standards.
- Compliance testing to perform signal qualification
- Automated report generation with Pass/Fail results along with screenshot of the waveform(s).
- The 100/1000Base-T1 specification defines Return Loss measurement that requires a Vector Network Analyzer (VNA). TekExpress Automotive Ethernet application offers you a patented Return Loss measurement, which allows you to perform the measurement without using a VNA.

- Transmitter Timing Jitter-MDI Jitter measurement for 1000Base-T1
- Transmit distortion measurement without need of external hardware clock divider unit, using software signal correction method.
- Run the measurement(s) for the user specified number of iterations.

## Getting help and support

### Conventions

Help uses the following conventions:

- The term "Application" and "Software" refers to the TekExpress Automotive Ethernet Solution application.
- The term "DUT" is an abbreviation for Device Under Test.
- The term "select" is a generic term that applies to the different methods of choosing a screen item (button, control, list item): using a mouse or using the touch screen.

#### Table 1: Icon descriptions

| Icon     | Meaning                                                                                              |
|----------|----------------------------------------------------------------------------------------------------|
|          | This icon identifies important information.                                                          |
| $\wedge$ | This icon identifies conditions or practices that could result in loss of data.                      |
| 8        | This icon identifies additional information that will help you use the application more efficiently. |

### **Related documentation**

The following documentation is available as part of the TekExpress<sup>®</sup> Automotive Ethernet Solution application.

### **Table 2: Product documentation**

| Item                                                          | Purpose                                          | Location                                                                                                    |
|---------------------------------------------------------------|--------------------------------------------------|----------------------------------------------------------------------------------------------------|
| Help                                                          | Application operation<br>and User Interface help |                                                                                                    |
| PDF of the help                                               | Printable version of the compiled help           | PDF file that ships with Automotive Ethernet<br>Solution software distribution ( <i>TekExpress</i><br><i>Automotive-Ethernet-Automated-Test-Solution-</i><br><i>Software-Printable-Help-EN-US.pdf</i> ).<br>You can download the PDF version of the<br>manual from the Tektronix website.<br>www.tek.com |
| Automotive Ethernet Return Loss Measurement-<br>VNA.pdf (MOI) |                                                  | The PDF file contains method of implementation<br>for return loss measurement using a vector<br>network analyzer.<br>You can access this file at C:\Program Files<br>\Tektronix\TekExpress\TekExpress Automotive-<br>Ethernet\                                                                           |

#### See also: *Technical support*

### **Technical support**

Tektronix values your feedback on our products. To help us serve you better, please send us your suggestions, ideas, or comments on your application or oscilloscope. Contact Tektronix through mail, telephone, or the website.

When you contact Tektronix Technical Support, please include the following information (be as specific as possible):

- **General information** All instrument model numbers
  - Hardware options, if any
  - Probes used
  - Vour name, company, mailing address, phone number, FAX number
  - Please indicate if you would like to be contacted by Tektronix about your suggestion or comments.
- Application specific information = Software version number Description of the problem such that
  - Description of the problem such that technical support can duplicate the problem
  - If possible, save the setup files for all the instruments used and the application
  - If possible, save the TekExpress setup files, log.xml, \*.TekX (session files and folders), and status messages text file
  - If possible, save the waveform on which you are performing the measurement as a .wfm file

## **Getting started**

### Minimum system requirements

The following table shows the minimum system requirements to install and run the TekExpress Automotive Ethernet application.

| Component         | Description                                                                                                    |                               |  |
|-------------------|----------------------------------------------------------------------------------------------------|-------------------------------|--|
| Oscilloscope      | Supported Oscilloscopes                                                                                            | Supported Oscilloscopes       |  |
|                   | DPO5104, DPO5204                                                                                                   |                               |  |
|                   | DP05104B, DP05204B, M                                                                                              | /ISO5104B, MSO5204B           |  |
|                   | DP07104C, DP07254C, I                                                                                              | DP07354C                      |  |
|                   | <ul> <li>DPO70404C, DPO70604C</li> <li>DPO71604C, DPO72004C</li> </ul>                                             | C, DPO70804C, DPO71254C,<br>C |  |
|                   | DPO/DSA 70KD series                                                                                                |                               |  |
|                   | <ul> <li>DPO72504DX, DPO73304</li> <li>DPO72504DX, DPO73304</li> </ul>                                             |                               |  |
|                   | <ul> <li>DPO71304SX, DPO71604</li> <li>DPO73304SX</li> </ul>                                                       | ISX, DPO72304SX,              |  |
| Signal Generators | AFG3022C, AFG3052C,<br>AFG3102, AFG3252/C,<br>AFG31102, AFG31152,<br>AFG31252                                      | 100Base-T1                    |  |
|                   | AWG5002B/C, AWG5012B/C,<br>AWG5014, AWG50B,<br>AWG5202, AWG5204,<br>AWG7082/B/C, AWG7102<br>(Option 2), AWG7122B/C | _                             |  |
|                   | AFG3152C, AFG3252C,<br>AFG3252, AFG31152,<br>AFG31252                                                              | 1000Base-T1                   |  |
|                   | AWG5202, AWG5204,<br>AWG5208                                                                                       |                               |  |
| Processor         | Same as the oscilloscope                                                                                           | Same as the oscilloscope      |  |
| Operating System  | Windows 10 and Windows 7                                                                                           | Windows 10 and Windows 7      |  |
| Memory            | Same as the oscilloscope                                                                                           | Same as the oscilloscope      |  |
| Hard Disk         | Same as the oscilloscope                                                                                           | Same as the oscilloscope      |  |

| Component     | Description                                                                                                    |  |
|---------------|----------------------------------------------------------------------------------------------------|--|
| Display       | Super VGA resolution or higher video adapter (800 x<br>600 minimum video resolution for small fonts or 1024 x<br>768 minimum video resolution for large fonts). The application is<br>best viewed at 96 dpi display settings |  |
|               | <b>NOTE.</b> If TekExpress is running on an instrument that has a video resolution less than 800x600, connect and configure a second monitor to the instrument.                                                              |  |
| Firmware      | TekScope 10.10.1 and above                                                                                                    |  |
| Software      | IronPython 2.7.3 installed                                                                                                    |  |
|               | PyVisa 1.0.0.25 installed                                                                                                    |  |
|               | Microsoft .NET 4.0 Framework                                                                                                    |  |
|               | <ul> <li>Microsoft Internet Explorer 7.0 SP1 or greater, or other Web<br/>browser for viewing reports</li> </ul>                                                                                                    |  |
|               | <ul> <li>Adobe Reader software 7.0 or greater for viewing portable<br/>document format (PDF) files</li> </ul>                                                                                                    |  |
| Other Devices | Microsoft compatible mouse or compatible pointing device.                                                                                                    |  |
|               | Two USB ports (four USB ports recommended).                                                                                                    |  |

#### NOTE.

- Use *AWG* automation for Return Loss and Transmitter Distortion with Disturbing Signal measurements.
- Return Loss measurement is supported only on AWG5202, AWG5204, and AWG5208 with High Power option (AWG5200-2HV/AWG5200-4HV: High Amplitude DC coupled outputs) for AWG5200 S/N B020000 and above.
- For 1000Base-T1, use the Signal Generator, which can generate the 1.8 Volts Peak-to-peak.

#### See also

Instruments and accessories required

### Instruments and accessories required

| Instrument/<br>Accessories | Model / Accessories                                                                                                    |                                                                                                    |  |
|----------------------------|----------------------------------------------------------------------------------------------------|----------------------------------------------------------------------------------------------------|--|
| Probes                     | 100Base-T1                                                                                                    | TDP1500, P6248, P6247 and TDP3500<br>differential probes.<br>TDP7700 (TDP7704/6/8) Series TriMode <sup>™</sup> with<br>P77STCABL and P77C292MM <sup>1</sup> adapter for<br>MSO6 series oscilloscopes.     |  |
|                            | 1000Base-T1                                                                                                    | TDP3500 ±15 V DC + pk AC input voltage<br>differential probe.<br>TDP7700 (TDP7704/6/8) Series TriMode <sup>™</sup> with<br>P77STCABL and P77C292MM <sup>1</sup> adapter for<br>MSO6 series oscilloscopes. |  |
| Test fixtures: TF-XGbT     | Not applicable                                                                                                    |                                                                                                    |  |
| Frequency divider          | <b>100Base-T1</b><br>The TF-BRR-CFD test fixture allows to phase lock frequency between<br>DUT Transmitter Clock, oscilloscope, and AWG/AFG sources.<br>Converts DUT Transmitter Clock from 66.666 MHz to 10 MHz. |                                                                                                    |  |
|                            | <b>1000Base-T1</b><br>The TF-BRR-CFD fixtures allows to phase lock frequency between DUT<br>Transmitter Clock, oscilloscope, and AWG/AFG sources.<br>Converts DUT Transmitter Clock from 125 MHz to 10 MHz.       |                                                                                                    |  |
| Cables                     | <b>100Base-T1</b><br>Six same length BNC cables/SMA cables with BNC to SMA connectors:<br>one TCA-BNC or TCA-SMA                                                                                                  |                                                                                                    |  |
|                            | <b>1000Base-T1</b><br>Six same length BNC cables/SMA cables with BNC to SMA connectors:<br>one TCA-BNC or TCA-SMA                                                                                                 |                                                                                                    |  |

#### Table 3: Instruments and accessories required

| Instrument/Accessories | Model / Accessories                                                                     |
|------------------------|-----------------------------------------------------------------------------------------|
|                        | Adaptor TCA-VPI50 and TDP3500 for DPO/<br>DSA/MSO 70K Series Oscilloscopes <sup>2</sup> |

<sup>&</sup>lt;sup>1</sup> P77C292MM supports all tests except Transmitter Distortion and Return Loss.

<sup>&</sup>lt;sup>2</sup> If TekExpress is installed on a Tektronix oscilloscope, the virtual GPIB port will be used by TekExpress for communicating with oscilloscope applications. If external GPIB communication devices such as USB-GPIB-HS or equivalent are used for instrument connectivity, ensure that the Talker Listener utility is enabled in the DPO/DSA Oscilloscope's GPIB menu. For ease of use, connect to an external (secondary) monitor.

**See also** *Minimum system requirements* 

### Install the software

Complete the following steps to download and install the latest TekExpress Automotive Ethernet application. See Minimum system requirements for compatibility.

- 1. Close all applications (including the TekScope application).
- 2. Go to the www.tek.com.
- **3.** Click **Downloads**. In the Download menu, select DOWNLOAD TYPE as Software and enter TekExpress Automotive Ethernet in the MODEL OR KEYWORD field and click **SEARCH**
- **4.** Select the latest version of software and follow the instructions to download. Copy the executable file to the oscilloscope
- 5. Double-click the executable and follow the on-screen instructions. The software is installed at C:\Program Files\Tektronix\TekExpress\TekExpress Automotive-Ethernet\
- **6.** Select **Application**>**TekExpress Automotive Ethernet** from the TekScope menu to launch the application.

See also

Minimum System Requirements

### Activate the license

Activate the license using the **Option Installation** wizard in the TekScope application:

1. In the TekScope application menu bar, click Utilities > Option Installation.

The TekScope Option Installation wizard opens.

- 2. Push the F1 key on the oscilloscope keyboard to open the Option Installation help topic.
- 3. Follow the directions in the help topic to activate the license.

#### See also

View Version and License Information

### View version and license information

Use the following instructions to view application version information and license information for the application modules such as the Programmatic Interface and the Programmatic Interface Client.

To view version information, click in the TekExpress application and select **About TekExpress**.

See also Activate the license Options menu

### Application directories and usage

The TekExpress Automotive Ethernet application files are installed at the following location:

C:\Program Files\Tektronix\TekExpress\TekExpress Automotive-Ethernet\.

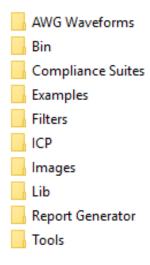

The following table lists the default directory names and their usage.

| Directory names   | Application specific information                                                                                              |
|-------------------|----------------------------------------------------------------------------------------------------|
| AWG Waveforms     | It contains AWG waveforms (AWG 5K, 7K and AFG waveforms) that get used in return loss and distortion with disturbing signal . |
| Bin               | It contains miscellaneous TekExpress<br>Automotive-Ethernet libraries.                                                        |
| Compliance Suites | It contains compliance-specific files and filter files.                                                                       |
| Examples          | It contains various support files.                                                                                            |
| Filters           | Filters that are applicable for 100 and 1000Base-T1 Jitter and Power Spectral Density measurements.                           |
| ICP               | It contains instrument and TekExpress<br>Automotive-Ethernet-specific interface libraries.                                    |
| Images            | It contains images required for the application.                                                                              |
| Lib               | It contains utility files specific to the TekExpress<br>Automotive-Ethernet.                                                  |
| Report Generator  | It contains style sheets for report generation.                                                                               |
| Tools             | It contains instrument and TekExpress<br>Automotive-Ethernet-specific files.                                                  |

#### See also

View test-related files

### File name extensions

The TekExpress Automotive Ethernet software uses the following file name extensions:

### Table 5: File name extensions

| File name extension  | Description                                                                                                    |
|----------------------|----------------------------------------------------------------------------------------------------|
| .TekX                | Session files are saved in this format but the extensions may not be displayed                                                                                                    |
| .ру                  | The test sequence file                                                                                                    |
| .xml                 | The encrypted XML file that contains the test-<br>specific configuration information<br>The log file extension is also xml                                                                                                    |
| .wfm                 | The test waveform file                                                                                                    |
| .mht<br>.pdf<br>.csv | Test result reports are saved in MHTML format<br>by default. Test reports can also be saved in<br>CSV and PDF format.<br>Test result reports are saved in MHTML format<br>by default. Test reports can also be saved in<br>MHTML format and .pdf. |
| .cal                 | Calibration file used with transmitter tests                                                                                                    |

**See also** *Application directories and usage* 

## **Operating basics**

### Start the application

To launch the TekExpress Automotive Ethernet application, select **Analyze** > **TekExpress Automotive Ethernet** from the TekScope menu.

The oscilloscope opens the TekExpress Automotive Ethernet application:

| 🥳 TekExp                                       | ress Automotive Eth                                          | ernet - (Untitled)* Options                                                                                                    |       |
|------------------------------------------------|--------------------------------------------------------------|----------------------------------------------------------------------------------------------------|-------|
| Setup<br>Status<br>Results<br>Plots<br>Reports | 1 DUT<br>2 Test Selection<br>3 Acquisitions<br>4 Preferences | DUT ID DUT001<br>Acquire live waveforms<br>Use pre-recorded waveform files<br>View Compliance<br>Suite 1000Base-T1<br>Version : Automotive Ethernet <sup>TM</sup> , 1000BASE-T1 (IEEE Std 802.3bp <sup>TM</sup> )<br>Return Loss Measurement preferences<br>Oscilloscope<br>VNA Report<br>VNA Report<br>VNA Report<br>VNA Report<br>VNA Report When selected, upload a return loss result file (s 1p/s2p generated<br>using a Vector Network Analyser) in the Configuration tab. For detailed procedure,<br>refer to <u>Automotive Ethernet Return Loss Measurement-VNA MOI</u> | Pause |
|                                                | Ready.                                                       |                                                                                                    |       |

When you run the application for the first time after installation, the application checks for Resources.xml located in the C:\Users\<username>\Documents\My TekExpress\TekExpress Automotive-Ethernet\ folder. The Resources.xml file gets mapped to the X: drive when the application launches. Session files are then stored inside the X:\TekExpress Automotive-Ethernet\ folder. The Resources.xml file contains information about available network-connected instruments. If the application does not find the file, it runs an instrument discovery program to detect connected instruments before launching TekExpress Automotive Ethernet.

To keep the TekExpress Automotive Ethernet application window on top, select **Keep On Top** from the *Options menu*. If the application goes behind the oscilloscope application, click **Analyze > TekExpress Automotive Ethernet** to bring the application to the front.

**See also** *Application controls* 

### **Application basics**

TekExpress Automotive Ethernet uses panels to group related configuration, test, and results settings. You can open any panel by clicking on it. A panel may have one or more tabs that lists all the options applicable. Options in a panel can change depending on the settings made in that panel or another panel.

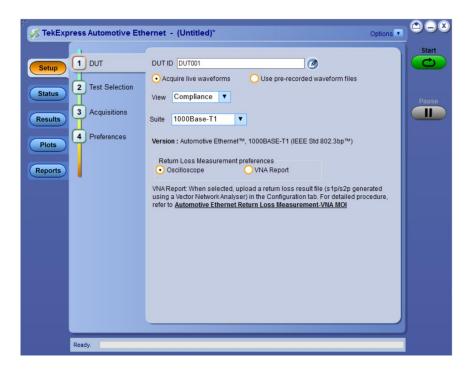

| Panel Name | Purpose                                                                                                    |
|------------|----------------------------------------------------------------------------------------------------|
| Setup      | <ul> <li>The Setup panel shows the test setup controls. Click the Setup button to open this panel.<br/>Use this panel to:</li> <li>Set DUT tab parameters.</li> <li>Selecting tests.</li> <li>Selecting acquisition tab parameters for selected tests.</li> <li>Set preferences tab.</li> </ul> |
| Status     | View the progress and analysis status of the selected tests, and view test logs.                                                                                                    |
| Results    | View a summary of test results and select result viewing preferences.                                                                                                    |
| Reports    | Browse for reports, save reports as specific file types, specify report<br>naming conventions, select report content to include (such as summary<br>information, detailed information, user comments, setup configuration,<br>application configuration) and select report viewing options.     |
| Plots      | View a summary of plot generated during run.                                                                                                    |

### Table 6: Application panels overview

**See also** *Application controls* 

## **Global application controls**

**Application controls** 

### Table 7: Application controls descriptions

| Item                                           | Description                                                                                                    |
|------------------------------------------------|----------------------------------------------------------------------------------------------------|
| Options menu                                   | Menu to display global application controls.                                                                                                    |
| Options •                                      |                                                                                                    |
| Test Panel buttons                             | Controls that open panels for configuring test settings and options.                                                                                                    |
| Setup<br>Status<br>Results<br>Plots<br>Reports |                                                                                                    |
| Start / Stop button                            | Use the <b>Start</b> button to start the test run of the measurements in the selected order. If prior acquired measurements have not been cleared, the new measurements are added to the existing set.<br>The button toggles to the Stop mode while tests are running. Use the <b>Stop</b> button to abort the test. |
| Pause / Continue button                        | Use the <b>Pause</b> button to temporarily interrupt the current acquisition. When a test is paused, the button name changes to "Continue."                                                                                                    |
| Continue                                       |                                                                                                    |

| Item                         | Description                                                                                                    |
|------------------------------|----------------------------------------------------------------------------------------------------|
| Clear button                 | Use the <b>Clear</b> button to clear all existing measurement results. Adding or deleting a measurement, or changing a configuration parameter of an existing measurement, also clears measurements. This is to prevent the accumulation of measurement statistics or sets of statistics that are not coherent. This button is available only on the <i>Results</i> panel.                                                                                       |
| Application window move icon | Place the cursor over the three-dot pattern in the upper left corner of the application window. When the cursor changes to a hand, drag the window to the desired location.                                                                                                    |
| Minimize button              | Minimizes the application.                                                                                                    |
| Close button                 | Closes the application.                                                                                                    |
| Mini view / Normal view      | Toggles the application between mini view and normal view.<br>Mini view displays the run messages with the time stamp, progress bar, Start / Stop button,<br>and Pause / Continue button.<br>The application automatically moves to the mini view when you click the Start button.                                                                                                    |
|                              | TekExpress Automotive Ethernet - (Untitled)*           07/10/18 1057/08 : Scope Address: GPIB8 : ::NSTR<br>07/10/18 1057/08 : Scope Model: NSOS8<br>07/10/18 1057/10 : Distribution NSOS8 PrQ200030.0CF-91.1CT FV:1.9.0.5244<br>07/10/18 1057/11 : Endware textencin 1.9.0.5244<br>07/10/18 1057/11 : Edwards free formation<br>07/10/18 1057/11 : Edwards texter: [Transmitt Cock Frequency', Transmitter Timing Jitter - MD]           Pause           Running |

See also

Options menu

# **Options menu Options menu.** The Options menu is located in the upper right corner of the application.

| Options 💌                   |   |
|-----------------------------|---|
| Default Test Setup          |   |
| Open Test Setup             |   |
| Save Test Setup             |   |
| Save Test Setup As          |   |
| Open Recent                 | • |
| Instrument Control Settings |   |
| Keep On Top                 |   |
| Email Settings              |   |
| Help                        |   |
| About TekExpress            |   |
|                             |   |

It has the following selections:

### Table 8: Options menu

| Menu                        | Function                                                                                                    |  |  |
|-----------------------------|----------------------------------------------------------------------------------------------------|--|--|
| Default Test Setup          | Opens an untitled test setup with defaults selected.                                                                                          |  |  |
| Open Test Setup             | Opens a saved test setup.                                                                                                    |  |  |
| Save Test Setup             | Saves the current test setup selections.                                                                                                    |  |  |
| Save Test Setup As          | Creates a new test setup based on an existing one.                                                                                            |  |  |
| Open Recent                 | It displays a menu of recently opened test setups to select from.                                                                             |  |  |
| Instrument Control Settings | It shows the list of instruments connected to the test setup and<br>allows you to locate and refresh connections to connected<br>instruments. |  |  |
| Keep On Top                 | It keeps the TekExpress Automotive Ethernet application on top of other open windows on the desktop.                                          |  |  |
| Email settings              | It configures email options for test run and results notifications.                                                                           |  |  |
| Help                        | It displays TekExpress Help.                                                                                                    |  |  |
| About TekExpress            | <ul> <li>It displays application details such as software name,<br/>version number, and copyright.</li> </ul>                                 |  |  |
|                             | <ul> <li>It provides access to <i>license information</i> for your<br/>TekExpress Automotive Ethernet application installation.</li> </ul>    |  |  |
|                             | It provides a link to the Tektronix Website.                                                                                                  |  |  |

### Instrument configuration using TekVISA

- To configure the instrument using TekVISA, use the following steps.
- 1. Select oscilloscope window menu and click **OpenChoice Instrument Manager**.

| 1    | OpenChoice Instrument M                      | lanager                               |          |                          | —         | ×    |
|------|----------------------------------------------|---------------------------------------|----------|--------------------------|-----------|------|
| File | e Edit Help                                  |                                       |          |                          |           |      |
|      | Instruments                                  |                                       | Applicat | ions and l               | Jtilities |      |
|      | LAN GPIB8:11-INSTR                           |                                       |          | enChoice (<br>enChoice 7 |           |      |
|      | <                                            | 2                                     |          |                          |           |      |
|      | Last Updated: 3/22/201                       | 8 9:56 PM                             |          |                          |           |      |
|      | Instrument List<br>Update<br>Search Criteria | Instrument<br>Identify<br>Properties. | Sta      | art Applicat             |           | onjx |

- 2. Click the Update button and wait to update the list. The AWG which is connected to LAN displays the Instruments connected list. If the list is not displayed follow the steps.
  - Click Search Criteria and select LAN.
  - Turn it ON, if the LAN is Off.
  - Enter the AWG IP address in **Hostname** field and Press **button**.
  - Click Search button and wait for your AWG instrument to discover and display the list.
  - Click Done.

| -   | OpenChoice Instrument Manager                 |                                       | <b></b> | Search Criteria                                                                  | - 🗆 X                           |
|-----|-----------------------------------------------|---------------------------------------|---------|----------------------------------------------------------------------------------|---------------------------------|
| FII | e Edit Help<br>Instruments                    | Kara carana na Kara                   |         | GPIB                                                                             | On On                           |
|     | CAN GPIB8::1::INSTR                           | 80::INSTR                             |         | LAN  Search LAN  Auto Discovery  Hostn VXI-11 VXIII 127.0.0.1 VXIIII 134.62.9.80 | Parameters<br>hame Port<br>4000 |
|     | Last Updated: 3/22/201                        | 8 9:56 PM                             |         | Delete                                                                           | Search                          |
|     | Instrument List<br>Update<br>Search Criteria. | Instrument<br>Identify<br>Properties. |         | Serial<br>VXI<br>USB<br>TekLink<br>Done                                          | O orr<br>O orr<br>O orr<br>Help |

 Click Update. It refreshes the instruments discovered and displays the list.

### TekExpress instrument control settings

Use the Instrument Control Settings dialog box to view or search for connected instruments required for the tests. The application uses TekVISA to discover the connected instruments.

| LAN           | 🖌 GPIB   | Serial   | Non - VISA Res | sources         |                          |
|---------------|----------|----------|----------------|-----------------|--------------------------|
| TekLink       | VSB      | VXI      |                | Refres          | h TekVISA 300<br>Timeout |
| Retrieved Ins | truments | (2)      |                |                 |                          |
| Connection    | F        | Resource | Serial No      | Options         | Resource Addr            |
| VISA-GPIB     | 0        | DP07254C | C132078        | 10RL,MTM,Reserv | GPIB8::1::INSTR          |
| VISA-USB      | A        | FG3252   | C020315        | 0               | USB::0x0699::0x03        |
|               |          |          |                |                 |                          |
|               |          |          |                |                 |                          |
|               |          |          |                |                 |                          |
|               |          |          |                |                 |                          |

Figure 1: Instrument Control Settings

To refresh the list of connected instruments:

- 1. From the Options menu, select Instrument Control Setting.
- **2.** In the Search Criteria section of the Instrument Control Settings dialog box, select the connection types of the instruments to search.

Instrument search is based on the VISA layer but different connected cables determine the resource type, such as LAN, GPIB, USB. For example, if you choose LAN, you can search for all the instruments supported by TekExpress that are communicating over the LAN. If the search does not find any instruments that match a selected resource type, a message appears telling you that no such instruments were found. Click **OK** to close the message window.

**NOTE.** Ensure that the GPIB option is enabled to detect the real time oscilloscope in the Global Settings tab.

#### 3. Click Refresh.

TekExpress searches for connected instruments.

4. After discovery, the dialog box lists the instrument-related details based on the search criteria you selected. For example, if you have selected LAN and GPIB as the search criteria, the application checks for the availability of instruments over LAN, then GPIB.

The details of the instruments are displayed in the Retrieved Instruments table. The time and date of instrument refresh is displayed in the Last Updated field.

# Configure email notification

Set up these email settings if you want the application to notify you by email when a test completes or produces an error. Configure email from the Options menu.

1. From the Options menu in the upper right corner, select Email Settings to open the Email Settings dialog box, or click the Preferences tab on the Setup panel.

|                                              | X                            |
|----------------------------------------------|------------------------------|
| Email Settings                               |                              |
| Recipient e-mail Address(es)                 |                              |
| Note: Separate Email addresses               | with a comma                 |
| Sender's Address                             |                              |
| Email Attachments                            | Server Configuration         |
| Reports                                      | SMTP Server SMTP Port 0      |
| 🖌 Status Log 💿 Last 20 Lines 🔵 Full Log      | Login                        |
|                                              | Password                     |
|                                              | Enable SSL                   |
| Email Configuration                          |                              |
| Max Email Size (MB) 5                        | Number of Attempts to Send 1 |
| Timeout (Sec) 0                              |                              |
|                                              |                              |
| Email Test Results When complete or on error | Email Apply Close            |
|                                              |                              |

#### Figure 2: Email Settings dialog box

- **2.** (Required) For Recipient email Address(es), enter your email address. You can include multiple addresses as long as you separate the addresses with commas.
- **3.** (Required) For Sender's Address, enter the email address used by the instrument. This address consists of the instrument name, followed by an underscore, followed by the instrument serial number, the @ symbol, and the email server used. For example: DPO72004C\_B130099@yourcompany.com.
- 4. (Required) In the Server Configuration section, type the SMTP Server address of the Mail server configured at the client location, and the SMTP Port number, in the corresponding fields.

If this server requires password authentication, enter a valid login name, password, and host name in the corresponding fields.

**NOTE.** If any of the above required fields are left blank, the settings will not be saved and email notifications will not be sent.

- 5. In the Email Attachments section, select from the following options:
  - Reports: Select to receive the test report with the notification email.

Status Log: Select to receive the test status log with the notification email. If you select this option, then also select whether you want to receive the full log or just the last 20 lines.

**NOTE.** The ScoreCard and Analysis Screenshot options are not available in Automotive Ethernet.

- 6. In the Email Configuration section, select as desired:
  - Enter a maximum file size for the email message. Messages with attachments larger than this limit will not be sent. The default is 5 MB.
  - To limit the number of attempts the system makes to send a notification, enter the number in the Number of Attempts to send field. The default is 1. You can also specify a timeout.
- 7. Select the **Email Test Results when complete or on error** check box. Use this check box to quickly enable or disable email notifications.
- 8. To test your email settings, click Test Email.
- 9. To apply your settings, click Apply button.
- 10. Click Close button to exit the Email Settings dialog box.

See also. Before you click start

Pre-run check list

Running the tests and viewing their progress

### Setup panel

Setup panel overview

The Setup panel contains sequentially ordered tabs that help you guide through the test setup and execution process.

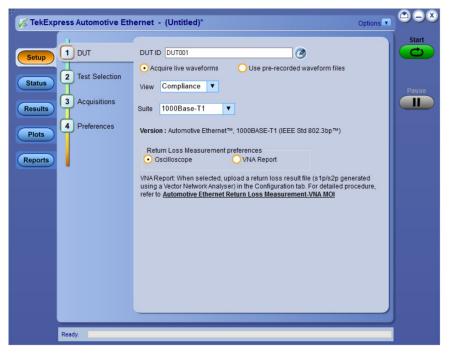

Figure 3: Setup panel

See also. Saving a test setup Running the tests and viewing their progress in the Status Panel Viewing test results in the Results Panel

### Set DUT tab parameters

Use the DUT tab to select parameters for the device under test. These settings are global and apply to all tests for the current session. DUT settings also affect the list of available tests in the Test Selection tab.

| 🚀 TekExpr                                      | ress Automotive Eth                                          | ernet - (Untitled)*                                                                                                    | options 🔽 🖻 🗆 🌂 |
|------------------------------------------------|--------------------------------------------------------------|----------------------------------------------------------------------------------------------------|-----------------|
| Setup<br>Status<br>Results<br>Plots<br>Reports | 1 DUT<br>2 Test Selection<br>3 Acquisitions<br>4 Preferences | DUT ID DUT001<br>Acquire live waveforms<br>Use pre-recorded waveform files<br>View Compliance<br>Suite 1000Base-T1<br>Version : Automotive Ethernet <sup>TM</sup> , 1000BASE-T1 (IEEE Std 802.3bp <sup>TM</sup> )<br>Return Loss Measurement preferences<br>Oscilloscope<br>VNA Report<br>VNA Report<br>VNA Report When selected, upload a return loss result file (s 1p/s2p general<br>using a Vector Network Analyser) in the Configuration tab. For detailed proce-<br>refer to Automotive Ethernet Return Loss Measurement-VNA MOI | Pause           |
|                                                | Ready.                                                       |                                                                                                    |                 |

#### Figure 4: Setup panel

Click **Setup > DUT** to access the DUT parameters:

### Table 9: DUT tab settings

| Setting                                                | Description                                                                                                    |  |
|--------------------------------------------------------|----------------------------------------------------------------------------------------------------|--|
| DUT ID                                                 | Adds an optional text label for the DUT to reports. The default value is DUT001. The maximum number of characters is 32.<br>You cannot use the following characters in an ID name: $(.,.,.,.,,/,??^{<})^{*}$ )                 |  |
| Comments icon<br>(to the right of the DUT<br>ID field) | Opens a Comments dialog box in which you can enter optional text to add to a report. Maximum size is 256 characters. To enable or disable comments appearing on the test report. See <i>Select report options</i> for details. |  |
| Acquire live waveforms                                 | Perform analysis on live waveforms.                                                                                                    |  |
| Use pre-recorded waveform files                        | Perform analysis on pre-recorded waveforms.                                                                                                    |  |
| View                                                   | <ul><li>Compliance</li><li>Advanced</li></ul>                                                                                                    |  |

| Setting                                   | Description                                                                                                    |
|-------------------------------------------|----------------------------------------------------------------------------------------------------|
| Suite                                     | <ul><li>1000Base-T1</li><li>100Base-T1</li></ul>                                                                                                    |
| Return Loss<br>measurement<br>preferences | <ul> <li>Oscilloscope: Fully automated oscilloscope based method</li> <li>VNA Report: Select to run the return loss measurement with a VNA report file (S-Parameter). For steps to run the return loss measurement by VNA Report file method, <i>click here</i>.</li> <li>Only available, when <b>Return Loss</b> measurement is selected in the Test</li> </ul> |
|                                           | Selection tab.                                                                                                    |

#### See also. Setup panel overview

Selecting tests Setting configuration tab parameters

## **Selecting tests** Use the Test Selection tab to select one or all the tests. The tests that you select here impact the parameters available in the Acquisitions tab.

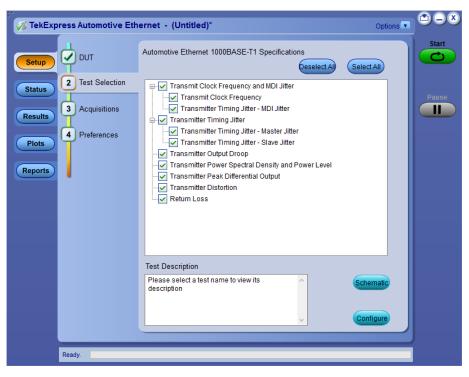

Figure 5: Test Selection tab

| Setting          | Description                                                                                           |  |
|------------------|----------------------------------------------------------------------------------------------------|--|
| Tests            | Click on a test to select or unselect. Highlight a test to show details in the Test Description pane. |  |
| Test Description | Shows a brief description of the highlighted test in the test field.                                  |  |
| Select All       | Click to select all the tests in the list.                                                            |  |
| Deselect All     | Click to deselect all the tests in the list.                                                          |  |
| Schematic        | Click to view the connection diagram for the selected test.                                           |  |

### Table 10: Test selection tab settings

See also. *Setup panel* 

Configuration tab

Status panel

# Selecting acquisition tab parameters

Use the Acquisitions tab to view test acquisition parameters. The contents displayed on this tab depend on the pre-recorded or live mode selected.

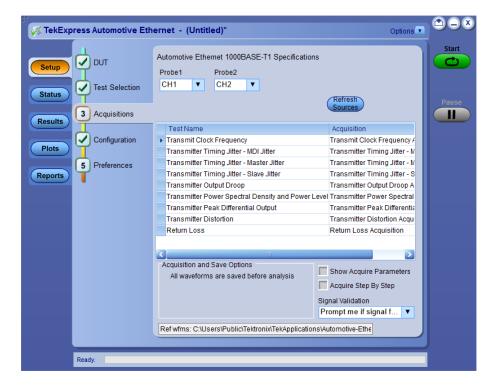

| Setting                    | Description                                                                                                    |
|----------------------------|----------------------------------------------------------------------------------------------------|
| Probe <x></x>              | Select the channel connected to the probe.                                                                                                    |
| Refresh Sources            | Click to refresh the selected resources.                                                                                                    |
| Show Acquire<br>Parameters | Select to view the acquisition parameters.                                                                                                    |
| Acquire Step By Step       | Select to acquire the signal in steps.                                                                                                    |
| Signal Validation          | <ul> <li>Select the signal validation type</li> <li>Prompt me if Signal Validation Fails</li> <li>Skip test if Signal Validation Fails</li> <li>Use signal as is - Don't Validate</li> </ul> |

### Table 11: Acquisition tab settings

TekExpress Automotive Ethernet saves all acquisition waveforms to files by default. Waveforms are saved in a unique folder for each session (a session starts when you click the Start button). The folder path is X:\Automotive-Ethernet \Untitled Session \<dutid>\<dute>\_<time>. Images created for each analysis, CSV files with result values, reports and other information specific to that particular execution are also saved in this folder.

Saving a session moves the session file contents from the Untitled Session folder to the specified folder name, and changes the session name to the specified name.

Acquire live waveforms for analysis. Select Acquire Live Waveforms on the DUT tab, to perform live acquisitions.

| TekExpress Automotive Ethe                   | ernet - (Untitled)*                                                                                                    | Options 🔽 🖱 🗕 🗴                                                                                                    |
|----------------------------------------------|----------------------------------------------------------------------------------------------------|----------------------------------------------------------------------------------------------------|
| Setup<br>Status<br>Results<br>3 Acquisitions | Automotive Ethernet 1000BASE-T1 Specifications<br>Probe1 Probe2<br>CH1 V CH2 V                                                                                                    | Refresh<br>Sources                                                                                                    |
| Plots<br>Configuration<br>5<br>Preferences   | Test Name     Transmit Clock Frequency     Transmitter Timing Jitter - MDI Jitter     Transmitter Timing Jitter - Master Jitter     Transmitter Timing Jitter - Slave Jitter     Transmitter Output Droop     Transmitter Power Spectral Density and Power Lee     Transmitter Peak Differential Output     Transmitter Distortion     Return Loss | Acquisition<br>Transmit Clock Frequency A<br>Transmitter Timing Jitter - W<br>Transmitter Timing Jitter - W<br>Transmitter Timing Jitter - S<br>Transmitter Output Droop A<br>vel Transmitter Power Spectral<br>Transmitter Power Spectral<br>Transmitter Postortion Acqu<br>Return Loss Acquisition |
|                                              |                                                                                                    | Show Acquire Parameters<br>Acquire Step By Step<br>Signal Validation<br>Prompt me if signal f<br>Wutomotive-Ethe                                                                                                    |
| Ready.                                       |                                                                                                    |                                                                                                    |

Figure 6: Acquisitions tab with Acquire live waveforms selected

# Table 12: Acquisitions tab settings for Acquire Live Waveforms

| Column name             | Description                                                                                   |
|-------------------------|-----------------------------------------------------------------------------------------------|
| Probe <x></x>           | Select the probe source channel for each listed signal in the Probe selection drop-down menu. |
| Refresh Sources         | Click to refresh the sources.                                                                 |
| Show Acquire Parameters | Select to view the acquisition parameters for the selected tests in the results table.        |
| Acquire Step by Step    | When selected, the application prompts you to continue after each phase of test completes.    |

| Column name       | Description                                                                                                    |  |
|-------------------|----------------------------------------------------------------------------------------------------|--|
| Signal validation | Prompt me if signal fails: Select to prompt if signal fails.                                                                                                    |  |
|                   | Signal Validation<br>Signal validation failed for Test Mode 1.<br>Make sure that input signal has<br>1. Edge to Edge period deviation less than 10%.<br>2. At least 2 Unit Intervals. |  |
|                   | Use Anyway Skip Test Reacquire                                                                                                    |  |
|                   | <ul> <li>Use Anyway: Click to Run the test on the current<br/>acquired signal in spite of failed signal.</li> </ul>                                                                   |  |
|                   | <ul> <li>Skip Test: Click to skip the current test after signal validation fails.</li> </ul>                                                                                          |  |
|                   | <ul> <li>Reacquire: Click to reacquire the signal for the test<br/>being Run.</li> </ul>                                                                                              |  |
|                   | Use signal as is-Don't check: Select to perform the test without signal validation.                                                                                                   |  |
|                   | Skip test if signal fails:Select to skip the test for whic signal validation fails.                                                                                                   |  |

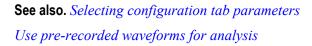

# Use pre-recorded waveforms for analysis. Select Use pre-recorded waveform

**files** on the DUT tab, to use pre-recorded waveforms for analysis. Click for the selected measurement and select the waveform file (.wfm).

| Setup<br>Status<br>J DUT<br>Test Selection<br>Acquisitions | Automotive Ethernet 1000BASE-T1 Specifications                     | Star          |
|------------------------------------------------------------|--------------------------------------------------------------------|---------------|
| 3 Acquisitions                                             |                                                                    |               |
| Beaulta .                                                  | Refresh                                                            | Paus          |
| Results                                                    | Test Name Acquisition Waveform F                                   | -ile Name     |
| 4 Preferences                                              | Transmit Clock Frequency Transmit Clock Frequency                  |               |
| Plots                                                      | Transmitter Timing Jitter - Transmitter Timing Jitter - 🔤          |               |
|                                                            | Transmitter Timing Jitter - Transmitter Timing Jitter - 🔤          |               |
| Reports                                                    | Transmitter Timing Jitter - Transmitter Timing Jitter - 🔤          |               |
|                                                            | Transmitter Output Droop Transmitter Output Droop 🔤                |               |
|                                                            | Transmitter Power Spectr: Transmitter Power Spectr: 🔤              |               |
|                                                            | Transmitter Peak Different Transmitter Peak Different 🔤            |               |
|                                                            | Transmitter Distortion Transmitter Distortion Acq 🔤                |               |
|                                                            | Return Loss Return Loss Acquisition                                |               |
|                                                            | Acquisition and Save Options                                       | re Parameters |
|                                                            | Ref wfms: C:\Users\Public\Tektronix\TekApplications\Automotive-Eth | IE            |
| Ready.                                                     |                                                                    |               |

Figure 7: Acquisitions tab with Use pre-recorded waveform files selected

### Table 13: Acquisitions tab settings for Use pre-recorded waveform files

| Column name             | Description                                                                            |
|-------------------------|----------------------------------------------------------------------------------------|
| Refresh Sources         | Click to refresh the sources.                                                          |
| Show Acquire Parameters | Select to view the acquisition parameters for the selected tests in the results table. |

**NOTE.** *Tektronix recommends to use a Tektronix oscilloscope to capture the waveform files.* 

See also. Acquire live waveforms for analysis

**Acquire step by step.** The Acquire Step By Step option is available in the Acquisitions panel. This is a global parameter that is applied to all tests when selected. By default, this option is deselected.

When selected, this parameter allows for display of the reference input waveform of the selected measurement. This helps to compare the input waveform coming from DUT with the typical reference waveform (snap shot), allowing you to change the setup before acquiring the waveforms. The following table gives different reference waveform snap shots that appear for different tests.

**NOTE.** When using prerecorded waveform files, the *Acquire Step By Step* option is not available.

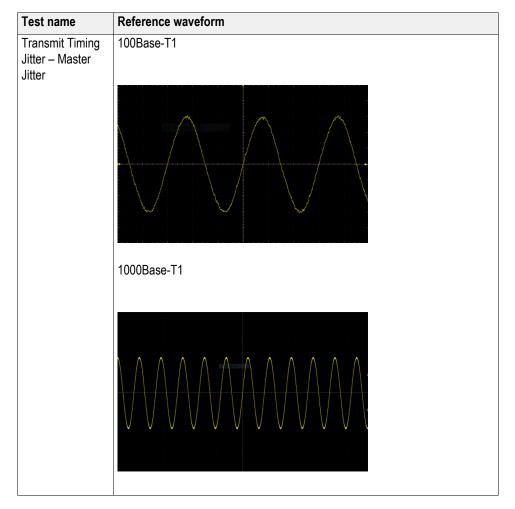

### Table 14: Reference waveforms

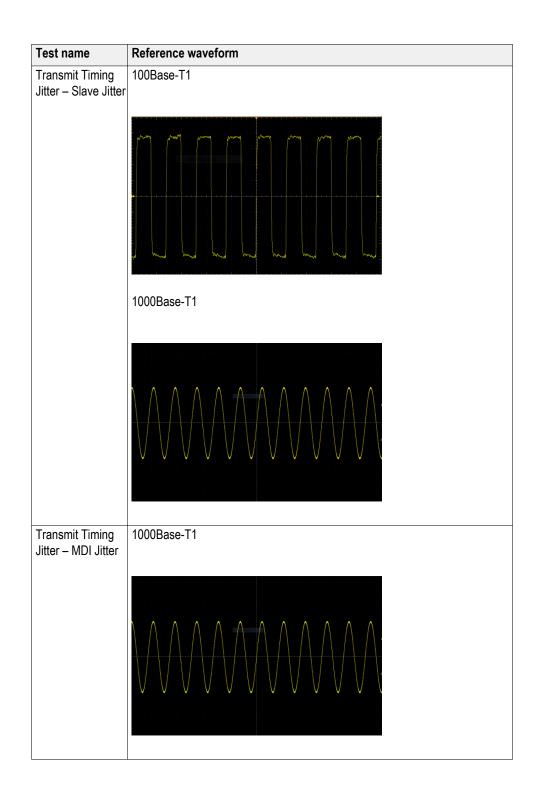

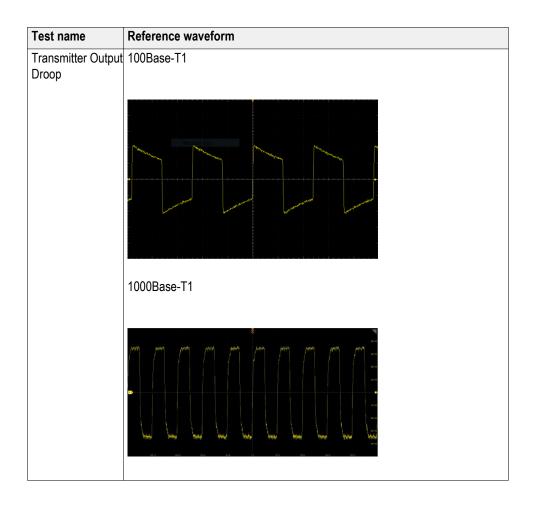

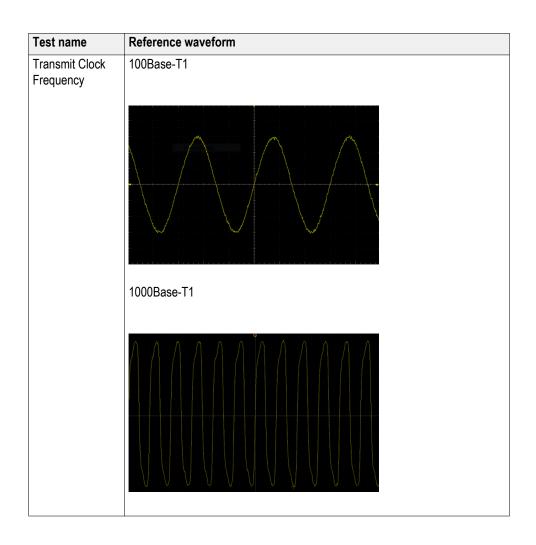

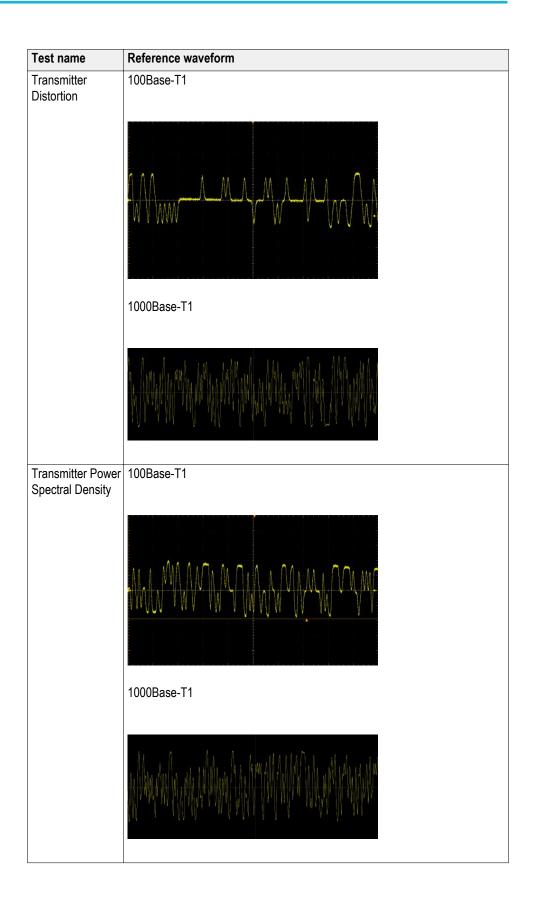

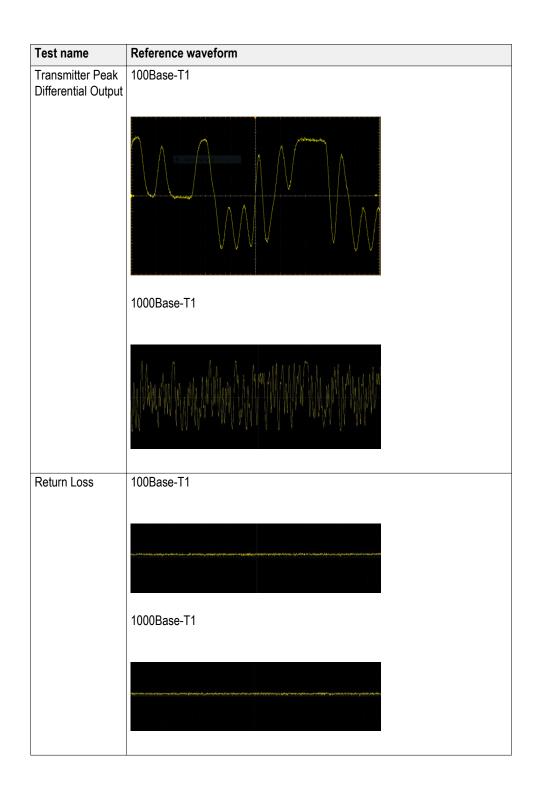

# Setting configuration tab parameters

Use the Configuration tab to view the instruments detected, set measurement parameters and perform calibration for the measurements.

| TekExpress Automotive Eth                                                                                                    | ernet - (Untitled)*                                                                                                    | Options                  | <b>*</b> -× |
|----------------------------------------------------------------------------------------------------|----------------------------------------------------------------------------------------------------|--------------------------|-------------|
| Setup DUT                                                                                                    | • Compliance Mode • User Defined Mode                                                                                                    | Test<br>Selection Editor | Start       |
| Status       2       Test Selection         Results       Acquisitions         Plots       4       Preferences         Reports       1       1 | Global Settings     Measurements     Calibration <ul> <li>Transmitter Timing Jitter</li> <li>Transmitter Timing Jitter</li> <li>Transmitter Timing Jitter</li> <li>Save Jitter</li> <li>Transmitter Tody Jitter Save Jitter</li> <li>Transmitter Output Doop</li> <li>Transmitter Peak Offerential Output</li> <li>Transmitter Distortion</li> <li>Return Loss</li> </ul> Acquire     External Ref Clock Input <ul> <li>Software Signal Correction</li> <li>None</li> </ul> |                          | Pause       |
| Ready.                                                                                                    |                                                                                                    |                          |             |

Figure 8: Configure tab settings

# Table 15: Configuration tab settings

| Setting           | Description                                                                                                    |  |  |
|-------------------|----------------------------------------------------------------------------------------------------|--|--|
| Compliance Mode   | Select to use Compliance Mode values. You cannot change any test<br>parameters in Compliance Mode, but you can view the compliance<br>parameters. By default Compliance Mode is selected.                                                                                                    |  |  |
| User Defined Mode | Select to run tests using custom parameters.                                                                                                    |  |  |
|                   | Shows the upper and lower limits for the applicable measurement using different types of comparisons.<br>In Compliance Mode, use the Limits Editor to view the measurement high and low limits used for selected tests.<br>In User Defined Mode, use the Limits Editor to edit the limit settings.                                                                                                    |  |  |
|                   | A tank cell means no limit value is applied                                                                                                    |  |  |
|                   | Test Name Details Compare String Low Limit Compare String High Limit Kall                                                                                                    |  |  |
|                   | Traventile Output Drope Pastrice Dudget Drope (~Less Tran Dr E., NA SLA 10                                                                                                    |  |  |
|                   | Taremular Oxport Unitip Taremular Oxport Oxport Oxp |  |  |
|                   | Transmitter Power Spectral Density<br>Preservice (see Transmitter Power Spectral Density<br>Preservice) K. (see Transmitter NA K. A. S.O                                                                                                    |  |  |
|                   | Transmitter Peak Differential Output Transk Diff Output C=Less Then Or E NA N.A 1.3                                                                                                    |  |  |
|                   | Terumiter Detorion Tr Johnson «+Less Than Dr E., NA PLA 15<br>Retarritien Returnition EC2(+) NA 6                                                                                                    |  |  |
|                   |                                                                                                    |  |  |
|                   | To edit a value, click that field and either select from the displayed list or<br>enter a new value. Use the bottom scroll bar to view all available fields.                                                                                                    |  |  |
| Global Settings   | -                                                                                                    |  |  |

| Setting              | Description                                                                                                    |
|----------------------|----------------------------------------------------------------------------------------------------|
| Instruments Detected | Displays the instruments connected to this application. Click on the instrument name to open a list of available (detected) instruments. Select <b>Options &gt; Instrument Control Settings</b> and click Refresh to update the instrument list. |
|                      | <b>NOTE</b> . Verify that the <b>GPIB/LAN</b> search criteria (default setting) in the Instrument Control Settings is selected when using TekExpress Automotive Ethernet application.                                                            |
| VNA Result File      | Click Browse. Navigate to the folder path and select a return loss result file (s1p/s2p) generated using a Vector Network Analyser.<br>Only available, when <b>Return Loss</b> measurement is selected in the Test Selection tab.                |

The Configuration screen shows Global parameters, which are common for all tests, and Measurement parameters, which are specific to selected tests, including acquisition, analysis, and limit parameters.

**NOTE.** You cannot change the Test parameters that are greyed out.

See Also. Setup panel overview Set DUT tab Selecting tests Selecting configuration tab About saving and recalling test setups **Measurement parameter descriptions.** You can view or change the measurement parameters in the Configuration tab of the Setup panel. Configuration parameters are displayed for the measurement selected, in the Test Selection tab. The parameters listed are enabled based on the measurement selected and if the measurements are running tests in User Defined Mode. You cannot change the parameters in Compliance Mode.

# 1000Base-T1

| TekExpress Automotive Eth                                                                                                    | ernet - (Untitled)*                                                                                                    | Options           |       |
|----------------------------------------------------------------------------------------------------|----------------------------------------------------------------------------------------------------|-------------------|-------|
| Setup DUT                                                                                                    | Compliance Mode     User Defined Mode                                                                                                    | Test<br>Selection | Start |
| Status       2 Test Selection         Results       Acquisitions         Plots       4 Preferences         Reports       1 Preferences | Global Settings     Measurements     Calibration <ul> <li>Transmitter Timing Jitter - Master Jitter</li> <li>Transmitter Timing Jitter - Naster Jitter</li> <li>Transmitter Output Doop</li> <li>Transmitter Power Spectral Density and Power Level</li> <li>Transmitter Distortion</li> <li>Return Loss</li> </ul> Acquire     External Ref Clock Input     Origonal Correction     None |                   | Pause |
| Ready.                                                                                                    |                                                                                                    |                   |       |

Figure 9: Measurements tab

| Name          | Unit      | Range/<br>Allowable<br>values | Default | Description                    | Applies to                                                                                                    |
|---------------|-----------|-------------------------------|---------|--------------------------------|----------------------------------------------------------------------------------------------------|
| Record Length | M Samples | 1 to 20                       | 2.75    | Sets the record length to use. | Transmit Clock<br>Frequency                                                                                                    |
|               |           |                               | 13      |                                | Transmitter<br>Timing Jitter-<br>MDI<br>Transmitter<br>Timing Jitter<br>(Master Jitter)<br>Transmitter<br>Timing Jitter<br>(Slave Jitter) |

| Name                             | Unit | Range/<br>Allowable<br>values | Default                   | Description                                                                                                    | Applies to                                    |
|----------------------------------|------|-------------------------------|---------------------------|----------------------------------------------------------------------------------------------------|-----------------------------------------------|
| Averages                         | NA   | 2 to 100                      | 2                         | Sets the number of                                                                                                    | Transmitter<br>Output Droop                   |
|                                  |      | 2 to 1000                     | 500                       | averages<br>(number of<br>acquisitions)<br>for average<br>mode<br>acquisition.                                                                                                    | Return Loss                                   |
| No of<br>Acquisitions            | NA   | 1 to 100                      | 5                         | Sets the<br>number of<br>acquisitions                                                                                                    | Transmitter<br>Peak<br>Differential<br>Output |
| Hardware<br>Clock Divider        | NA   | NA                            | Hardware<br>Clock Divider | Select to use<br>the external<br>hardware clock<br>divider unit<br>(125 MHz<br>Tx_CLK to<br>10 MHz) to<br>synchronize<br>the DUT,<br>disturber signal<br>source (AWG/<br>AFG), and the<br>oscilloscope.             | Transmitter<br>Distortion                     |
| Software<br>Signal<br>Correction | NA   | NA                            | NA                        | When Software<br>Signal<br>correction<br>method is<br>selected, the<br>software<br>computes Tx<br>distortion for<br>TM4 signal<br>with disturber<br>source without<br>using hardware<br>CDU<br>synchronizatio<br>n. | Distortion                                    |
| None                             | NA   | NA                            | NA                        | Select to check<br>the behavior of<br>the DUT<br>without any Ref<br>clock (External<br>or Internal).                                                                                                    | Distortion                                    |

| Name                                    | Unit | Range/<br>Allowable<br>values | Default | Description                                                                                                    | Applies to                                                                                                    |
|-----------------------------------------|------|-------------------------------|---------|----------------------------------------------------------------------------------------------------|----------------------------------------------------------------------------------------------------|
| Unit of<br>Measurement<br>dBm<br>dBm/Hz | NA   | NA                            | dBm     | Selects the unit<br>of<br>measurement<br>on which<br>Transmitter<br>Power Spectral<br>Density will be<br>displayed.                                 | Power Spectral<br>Density and<br>Power Level                                                                                                    |
| Edge<br>Falling<br>Rising               | NA   | NA                            | Rising  | Used to select<br>the type of<br>edges on<br>which RMS<br>Jitter and<br>Peak-to-Peak<br>Jitter will be<br>calculated.                               | Transmitter<br>Timing Jitter-<br>MDI Jitter<br>Transmitter<br>Timing Jitter<br>(Master Jitter)<br>Transmitter<br>Timing Jitter<br>(Slave Jitter)  |
| Hysteresis                              | %    | 1 to 10                       | 5       | Sets the<br>hysteresis in<br>percentage<br>that gets used<br>during edge<br>finding.                                                                | Transmitter<br>Timing Jitter<br>(Master Jitter)<br>Transmitter<br>Timing Jitter<br>(Slave Jitter)<br>Transmitter<br>Timing Jitter -<br>MDI Jitter |
| Smooth                                  | NA   | 0 to 10                       | 7       | Sets the<br>number of<br>samples that<br>will be used<br>while<br>smoothing the<br>return loss<br>waveform; sets<br>the averaging<br>filter length. | Return Loss                                                                                                    |

100Base-T1

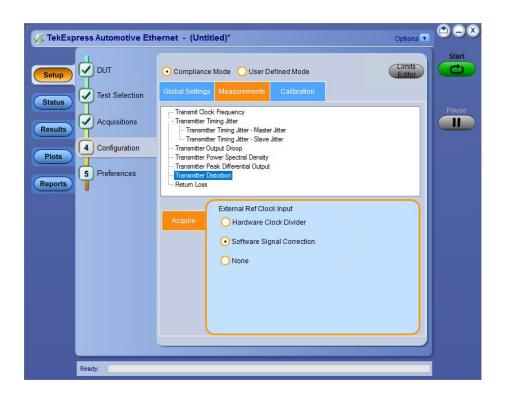

# Table 17: 100Base-T1 measurement configurations

| Name                | Unit      | Range/<br>Allowable<br>values | Default | Description                                                                                 | Applies to                                                                                        |
|---------------------|-----------|-------------------------------|---------|---------------------------------------------------------------------------------------------|---------------------------------------------------------------------------------------------------|
| Record Length       | M Samples | 1 to 20                       | 0.5     | Sets the record length to use.                                                              | Transmit Clock<br>Frequency                                                                       |
|                     |           |                               | 12.5    |                                                                                             | Transmitter<br>Timing Jitter<br>(Master Jitter)<br>Transmitter<br>Timing Jitter<br>(Slave Jitter) |
| Averages            | NA        | 2 to 100                      | 16      | Sets the                                                                                    | Transmitter                                                                                       |
|                     |           | 2 to 1000                     | 500     | number of<br>averages<br>(number of<br>acquisitions)<br>for average<br>mode<br>acquisition. | Output Droop<br>Return Loss                                                                       |
| Spectral<br>Average | NA        | 2 to 256                      | 2       | Sets the<br>number of<br>spectral<br>averages                                               | Transmitter<br>Power Spectral<br>Density                                                          |

| Name                             | Unit | Range/<br>Allowable<br>values | Default | Description                                                                                                    | Applies to                                                                                        |
|----------------------------------|------|-------------------------------|---------|----------------------------------------------------------------------------------------------------|---------------------------------------------------------------------------------------------------|
| Hardware<br>Clock Divider        | NA   | NA                            | NA      | Select to use<br>the external<br>hardware clock<br>divider unit<br>(66.66 MHz<br>Tx_CLK to<br>10 MHz) to<br>synchronize<br>the DUT,<br>disturber signal<br>source (AWG/<br>AFG), and the<br>oscilloscope.           | Transmitter<br>Distortion                                                                         |
| Software<br>Signal<br>Correction | NA   | NA                            | NA      | When Software<br>Signal<br>correction<br>method is<br>selected, the<br>software<br>computes Tx<br>distortion for<br>TM4 signal<br>with disturber<br>source without<br>using hardware<br>CDU<br>synchronizatio<br>n. | Distortion                                                                                        |
| None                             | NA   | NA                            | NA      | Select to check<br>the behavior of<br>the DUT<br>without any Ref<br>clock (External<br>or Internal).                                                                                                    | Distortion                                                                                        |
| Edge<br>Falling<br>Rising        | NA   | NA                            | Rising  | Used to select<br>the type of<br>edges on<br>which RMS<br>jitter will be<br>calculated.                                                                                                    | Transmitter<br>Timing Jitter<br>(Master Jitter)<br>Transmitter<br>Timing Jitter<br>(Slave Jitter) |
| Hysteresis                       | %    | 1 to 10                       | 5       | Sets the<br>hysteresis in<br>percentage<br>that gets used<br>during edge<br>finding.                                                                                                    | Transmitter<br>Timing Jitter<br>(Master Jitter)<br>Transmitter<br>Timing Jitter<br>(Slave Jitter) |

| Name                                    | Unit | Range/<br>Allowable<br>values | Default | Description                                                                                                    | Applies to                               |
|-----------------------------------------|------|-------------------------------|---------|----------------------------------------------------------------------------------------------------|------------------------------------------|
| RBW                                     | KHz  | 1 to 100                      | 10      | Sets the<br>resolution<br>bandwidth.<br>This controls<br>the bandwidth<br>of the spectral<br>analyzer filters.                                      | Transmitter<br>Power Spectral<br>Density |
| Center<br>Frequency                     | MHz  | 50 to 500                     | 100.5   | Sets the center<br>of the<br>frequency span<br>over which<br>spectral<br>analysis is<br>done.                                                       | Power Spectral                           |
| Frequency<br>Span                       | MHz  | 100 to 500                    | 201     | Sets the range<br>of frequencies<br>over which<br>spectral<br>analysis is<br>done                                                                   | Transmitter<br>Power Spectral<br>Density |
| Unit of<br>Measurement<br>dBm<br>dBm/Hz | NA   | NA                            | dBm     | Selects the unit<br>of<br>measurement<br>on which<br>Transmitter<br>Power Spectral<br>Density will be<br>displayed.                                 | Transmitter<br>Power Spectral<br>Density |
| Smooth                                  | NA   | 0 to 10                       | 7       | Sets the<br>number of<br>samples that<br>will be used<br>while<br>smoothing the<br>return loss<br>waveform; sets<br>the averaging<br>filter length. | Return Loss                              |

See also. Setting configuration tab parameters

**Calibration.** Calibration step is done to calibrate the disturber signal source amplitude and frequency. It measures the DUT signal level at defined PIN points on the test fixture. You can perform calibration on live DUT signal and disturber source signal connected as mentioned in the calibration connection diagram.

**NOTE.** It is recommended to do calibration of the waveforms for Transmitter Distortion and Return Loss measurements.

| TekExpr | ress Automotive Eth | ernet - (Untitled)                                  | *                     |                                          | Options 💌  |       |
|---------|---------------------|-----------------------------------------------------|-----------------------|------------------------------------------|------------|-------|
| Setup   |                     | • Compliance Mod                                    | e 🔘 User Defined I    | Mode Selec                               |            | Start |
| Status  | 2 Test Selection    | Global Settings Me                                  | asurements Cali       | bration                                  |            |       |
| Results | 3 Acquisitions      | Disturber Comp<br>1 of 3: Connect<br>Test Parameter |                       | test fixture TC5 @ P19<br>Measured Value |            | Pause |
|         | 4 Preferences       | Amplitude                                           | 3.6V                  | 3.6V                                     | Run        |       |
| Plots   |                     | Frequency                                           | 125MHz                | 125MHz                                   | Run        |       |
| Reports | Reports             | a load should b<br>Test fixture Con                 | e connected [refer sc |                                          | Run        |       |
|         |                     | Test fixture Con                                    | npensation            | 5 @ P18 without disturb                  | per signal |       |
|         |                     | Probe Point Ampli                                   |                       | 0.430V                                   |            |       |
|         |                     | Attenuation                                         | 1.5                   | 1.5                                      | Run        |       |
|         |                     | To manually set up s<br>Click here and copy f       |                       | Default Apply<br>recall on connected sig | nal source |       |
|         | Ready.              |                                                     |                       |                                          |            |       |

### Calibration for transmitter distortion measurement

Figure 10: Calibration tab for 1000Base-T1 transmitter distortion measurement

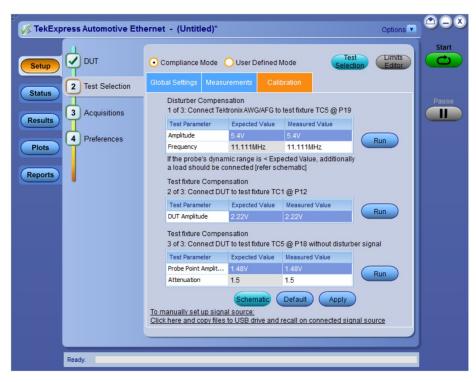

Figure 11: Calibration tab for 100Base-T1 transmitter distortion measurement

Calibration for return loss measurement

| 🌾 TekExpress Automotive Et | ernet - (Untitled)*                                                                                   | Options 💽 🎱 🤅    |
|----------------------------|----------------------------------------------------------------------------------------------------|------------------|
| Setup DUT                  | Compliance Mode     User Defined Mode     Selection                                                   | Limits<br>Editor |
| 2 Test Selection           | Global Settings Measurements Calibration                                                              |                  |
| Results Acquisitions       | Live Calibration O Use Pre-Recorded Files                                                             |                  |
| Plots Preferences          | Probe @ P23(TC3) Probe @ P24(TC3) CH1  CH2  V                                                         |                  |
| Reports                    | <u>Cal Type Cal Status Cal Time</u>                                                                   |                  |
|                            | Load Pending Sep 30 2019 Run                                                                          |                  |
|                            | Open Pending Sep 30 2019 Run                                                                          |                  |
|                            | Short Pending Sep 30 2019 Run                                                                         |                  |
|                            | Schematic Plot Apply                                                                                  |                  |
|                            | To manually set up signal source:<br>Click here and copy files to USB drive and recall on connected s | signal source    |
| Ready.                     |                                                                                                    |                  |

Figure 12: Calibration tab for return loss measurement

# Table 18: Calibration settings

| Parameter                                                                                                    | Description                                                                                                    |  |  |
|----------------------------------------------------------------------------------------------------|----------------------------------------------------------------------------------------------------|--|--|
| Live Calibration                                                                                                    | Sets the live calibration process. The live Calibration files are saved in X:\Automotive Ethernet\Calibration folder.                                                                                                    |  |  |
| Use Pre-recorded Calibration                                                                                             | Sets the calibration process with prerecorded calibrated<br>waveforms and allows you to browse and select the calibrated<br>waveforms. The path for selecting the calibrated waveforms is C:<br>\Users\Public\Tektronix\TekApplications\Automotive-Ethernet.                                                    |  |  |
| Channel drop down                                                                                                    | Allows you to select relevant channel and probes.                                                                                                    |  |  |
|                                                                                                    | <b>NOTE.</b> when you change the input sources (Channel) other than calibrated sources, you need to re-calibrate with latest sources.                                                                                                    |  |  |
| Cal Type                                                                                                    | Displays the type of calibration: Load, Open, and Short.                                                                                                    |  |  |
| Cal Status                                                                                                    | Displays the status of the calibration: Pending, Done.                                                                                                    |  |  |
| Cal Time                                                                                                    | Displays the previous calibration time: Date, Month, and Year.                                                                                                    |  |  |
| Schematic                                                                                                    | Click to view the schematic.                                                                                                    |  |  |
| Plot                                                                                                    | Click to view the plot.                                                                                                    |  |  |
| Apply                                                                                                    | Click to apply the configured parameters to calibration.                                                                                                    |  |  |
| Run                                                                                                    | Click to run the process of calibration.                                                                                                    |  |  |
| Default button                                                                                                    | Click to perform calibration by using default values.                                                                                                    |  |  |
|                                                                                                    | <b>NOTE.</b> This button is applicable only for Transmitter distortion.<br>The expected and measured values for Transmitter distortion on<br>Calibration tab will be initially empty, when you launch the<br>application for the first time and they get populated once you<br>click the <b>Default</b> button. |  |  |
| To manually set up signal<br>source: Click here and copy<br>files to USB drive and recall on<br>connected signal source. | In case of manual signal source (AFG/AWG) setup, click the link<br>and copy the relevant folder and recall the setup on connected<br>signal source.                                                                                                    |  |  |

**Compliance mode or User defined mode.** From the Configuration screen, you will have the option to select either Compliance Mode or User Defined Mode.

- Compliance Mode: Select to use Compliance Mode values. You cannot change any test parameters in Compliance Mode, but you can view the compliance parameters.
- User Defined Mode: Select to run tests using custom parameters. You may change parameters that are not grayed out.

**NOTE.** These modes are not to be confused with the two views available from the DUT tab: **Compliance View** and **Advanced View**.

**Pairing modes and views for test operation.** Your selections of Modes and Views will change the way the tests operate. These pairings of views and modes are possible:

- Compliance View selected with Compliance Mode: Tests will run automatically with little or no user intervention. You will not be able to change test parameters to anything that deviates from the compliance standards. To view configuration options, click the Test Selection tab of the Setup panel, and then click the Configure button.
- Compliance View selected with User Defined Mode: Tests will run automatically but you will be able to change test parameters before starting the tests. To view configuration options, click the Test Selection tab of the Setup panel, and then click the Configure button.
- Advanced View selected with Compliance Mode: Tests will run automatically with little or no user intervention. You will not be able to change test parameters to anything that deviates from the compliance standards. To view configuration options, click the Configuration tab of the Setup panel.
- Advanced View selected with User Defined Mode: Tests will run automatically but you will be able to change test parameters before starting the tests. To view configuration options, click the Configuration tab of the Setup panel.

# Set preferences tab parameters

Use the Preferences tab to set the application action on completion of a measurement.

| V TekExp                                       | ress Automotive Eth                   | ernet - (Untitled)* Opti                                                                                                    | ons 🔽 🗢 🔍 |
|------------------------------------------------|---------------------------------------|----------------------------------------------------------------------------------------------------|-----------|
| Setup<br>Status<br>Results<br>Plots<br>Reports | DUT<br>Test Selection<br>Acquisitions | Number of Runs<br>Acquire/Analyze each test 10 times<br>Actions on Test Measurement Failure<br>On Test Failure, stop and notify me of the failure Email<br>Logging Options<br>Fable Logging<br>Hide schematic popup while running the test (for single test selection only) | Pause     |
|                                                | Ready.                                |                                                                                                    |           |

# Table 19: Preferences tab settings

| Setting                                            | Description                                                                                                    |  |  |
|----------------------------------------------------|----------------------------------------------------------------------------------------------------|--|--|
| Number of Runs                                     |                                                                                                    |  |  |
| Acquire/Analyze each test                          | Select to run the same selected test(s), specified number of times. Minimum is two. Maximum is 30.                                                     |  |  |
| Actions on Test Measurement                        | Failure                                                                                                    |  |  |
| On Test Failure, stop and notify me of the failure | Select to stop the test run on Test Failure, and to get notified via email. By default, it is unselected.<br>Click <b>Email Settings</b> to configure. |  |  |
| Logging Options                                    |                                                                                                    |  |  |
| Enable Logging                                     | Select to enable/disable the logging feature. When enabled the application records the actions of the user. By default, it is selected.                |  |  |

| Setting                                                      | Description                                                                                                    |
|--------------------------------------------------------------|----------------------------------------------------------------------------------------------------|
| Hide schematic popup while running the test (for single test | When selected the schematic popup is displayed.                                                                                                    |
| selection only)                                              | <b>NOTE.</b> When more than one test is selected, a warning message will be displayed and the enabled check box will be ignored. The schematics will be displayed for the selected measurements. Does not apply for exceptions, VISA-connection timeout pop-ups. |
|                                                              | Hide schematic popup ignored Hide schematic popup selection is ignored since more than one test is selected                                                                                                    |

# Status panel overview

The Status button accesses the Test Status and Log View tabs, which provide status on test acquisition and analysis (Test Status tab) and a listing of test tasks performed (Log View tab). The application opens the Test Status tab when you start a test run. You can select the Test Status or the Log View tab to view these items while tests are running.

| Test status view |
|------------------|
|------------------|

| est Name                                  | Acquisition                                              | Acquire Status | Analysis Stat |
|-------------------------------------------|----------------------------------------------------------|----------------|---------------|
| )                                         |                                                          |                |               |
| Transmit Clock Frequency                  | Transmit Clock Frequency<br>Acquisition                  | To be started  | To be started |
| Transmitter Timing Jitter - MDI Jitter    | Transmitter Timing Jitter - MDI<br>Jitter Acquisition    | To be started  | To be started |
| Transmitter Timing Jitter - Master Jitter | Transmitter Timing Jitter - Master<br>Jitter Acquisition | To be started  | To be started |
| Transmitter Timing Jitter - Slave Jitter  | Transmitter Timing Jitter - Slave<br>Jitter Acquisition  | To be started  | To be started |
| Transmitter Output Droop                  | Transmitter Output Droop<br>Acquisition                  | To be started  | To be started |
| Transmitter Power Spectral Density        | Transmitter Power Spectral<br>Density Acquisition        | To be started  | To be started |
| Transmitter Peak Differential Output      | Transmitter Peak Differential<br>Output Acquisition      | To be started  | To be started |
| Transmitter Distortion                    | Transmitter Distortion Acquisition                       | To be started  | To be started |
| Return Loss                               | Return Loss Acquisition                                  | To be started  | To be started |
| eum Luss                                  | Return LUSS ACQUISIUN                                    | TO DE Stanted  | To be started |

# Log view

|                        | Test Status Log View                                                                                                    |  |
|------------------------|----------------------------------------------------------------------------------------------------|--|
| tup                    | Message History                                                                                                    |  |
| iults<br>iots<br>iorts | 1202/13 15 0031 : Scope Model: DPO5204       ▲         1202/13 15 0033 : Environment SERTRONIX: DPO5204 Nex-Set, CF-91.1CT FV:10.5.1 Build 24       ▲         1203/13 15 0033 : Simulya intersection 10.5.1 Build 24       ▲         1203/13 15 0033 : Simulya intersection 10.5.1 Build 24       ▲         1203/13 15 0033 : Simulya intersection 10.5.1 Build 24       ▲         1203/13 15 0033 : Sected elected: dim per, Ht       ■         1203/13 15 0043 : Signal validation in pre-ecorded mode started for: Transmit Clock Frequency       ■         1203/13 15 0040 : Signal validation in pre-ecorded mode started for: Transmit Clock Frequency       ■         1203/13 15 0040 : Signal validation in pre-ecorded mode started for: Transmit Clock Frequency       ■         1203/13 15 0042 : Result value for Tis Clock Frequency:       12003/14 15 01 15         1203/13 15 0042 : Signal validation in pre-ecorded mode started for: Transmit Clock Frequency       12013/15 15 0042         1203/13 15 00142 : Signal validation in pre-ecorded mode started for: Transmiter Timing Jitter - MDI Jitter       1203/13 15 0115         1203/13 15 0112 : Signal validation in pre-ecorded mode started for: Transmitter Timing Jitter - MDI Jitter       1203/13 15 0112         1203/13 15 0112 : Signal validation paseed for: Transmitter Jitter - MDI Jitter       1203/13 15 0112         1203/13 15 0112 : Signal validation paseed for: Transmitter Jitter - MDI Jitter       1203/13 15 0112         1203/13 15 0112 : |  |
|                        | Auto Scroll Clear Log Save                                                                                                    |  |

# Table 20: Status panel Log View controls

| Control         | Description                                                                                                    |
|-----------------|----------------------------------------------------------------------------------------------------|
| Message History | Lists all executed test operations and timestamp information.                                                                                            |
| Auto Scroll     | Enables automatic scrolling of the log view as information is added to the log during the test.                                                          |
| Clear Log       | Clears all messages from the log view.                                                                                                    |
| Save            | Saves the log file to a text file. Use the standard<br>Save File window, to navigate and specify the<br>folder and file name and then save the log file. |

# **Results panel**

| Viewing test results: the<br>Results panel | When a test completes running, the application switches to the Results Panel.                                                                                                    |  |  |  |  |
|--------------------------------------------|----------------------------------------------------------------------------------------------------|--|--|--|--|
|                                            | Set result viewing preferences from the Preferences menu in the upper right corner.                                                                                                    |  |  |  |  |
|                                            | Each test result occupies a row in the Results table. By default, results are displayed in summary format, with the measurement details collapsed, and with the Pass/Fail column visible. You can change the display view.                            |  |  |  |  |
|                                            | • To expand all test rows listed, from the <b>Preferences</b> menu in the upper right corner, select <b>View Results Details</b> .                                                                                                    |  |  |  |  |
|                                            | <ul> <li>To expand a collapsed test row, click the plus button ( ) to the left of the test row.</li> </ul>                                                                                                    |  |  |  |  |
|                                            | <ul> <li>To collapse all expanded test rows, select Preferences &gt; View Results<br/>Summary.</li> </ul>                                                                                                    |  |  |  |  |
|                                            | To collapse a single expanded test row, click the minus button (=) to the left of the test row.                                                                                                    |  |  |  |  |
|                                            | <ul> <li>To remove or restore the Pass/Fail column, select Preferences &gt; Show Pass/<br/>Fail.</li> </ul>                                                                                                    |  |  |  |  |
|                                            | <ul> <li>To enable or disable the wordwrap feature, select Preferences &gt; Enable Wordwrap.</li> </ul>                                                                                                    |  |  |  |  |
|                                            | • To expand the width of a column, place the cursor over the vertical line that separates the column from the one to the right. When the cursor changes to a double-ended arrow, hold down the mouse button and drag the column to the desired width. |  |  |  |  |
|                                            | • To sort the test information by column, click the column head. When sorted in ascending order, a small up arrow is displayed. When sorted in descending order, a small down arrow is displayed.                                                     |  |  |  |  |
|                                            | To clear all test results displayed, click <b>Clear</b> button.                                                                                                    |  |  |  |  |
|                                            |                                                                                                    |  |  |  |  |

#### **Results preferences**

| Overall Test Result 🥑 Pass                     |                                                 |           |         |       | Preferences              |
|------------------------------------------------|-------------------------------------------------|-----------|---------|-------|--------------------------|
| Test Name                                      | Details                                         | Pass/Fail | Value   | Units | Margin                   |
| ➡ Transmit Clock<br>Frequency                  | Transmit Clock<br>Frequency                     | 🥑 Pass    | 66.668  | MHz   | L: -0.0077, H:<br>0.0056 |
| Transmitter Timing<br>+ Jitter - Master Jitter | Transmitter<br>Timing Jitter -<br>Master Jitter | 🥑 Pass    | 42.44   | ps    | 7.56                     |
| Transmitter Timing<br>+ Jitter - Slave Jitter  | Transmitter<br>Timing Jitter -<br>Slave Jitter  | 🥑 Pass    | 42.44   | ps    | 107.56                   |
| Transmitter Output<br>Droop                    | Transmitter<br>Output Droop:<br>Positive Droop  | 🕑 Pass    | 37.0357 | %     | 7.9643                   |
| Transmitter Output<br>+ Droop                  | Transmitter<br>Output Droop:<br>Negative        | Pass      | 36.9932 | %     | 8.0068                   |
| Transmitter Power<br>• Spectral Density        | Transmitter<br>Power Spectral<br>Density        | 🥑 Pass    | 0.0     | hits  | 0.0                      |
| Transmitter Peak<br>Differential Output        | Transmitter<br>Peak<br>Differential<br>Output   | Pass      | 1.7372  | Vpp   | -0.4628                  |
| + Transmitter Distortion                       | Transmitter<br>Distortion                       | Pass      | 8.49    | mV    | 6.51                     |

Figure 13: Results preferences

See also. *Setup panel* 

Running tests and viewing their progress: the Status panel

| View test-related Files | Files related to TekExpress Automotive Ethernet tests are stored in the X:<br>\Automotive Ethernet\Untitled Session shared folder. In the Automotive Ethernet<br>folder, each test setup has a test setup file and a test setup folder, both with the<br>test setup name. The test setup file is preceded by the Automotive Ethernet icon<br>and usually has no file extension displayed. |
|-------------------------|----------------------------------------------------------------------------------------------------|
|                         | Incide the test action folder is each or folder newed for the DUT ID used in the                                                                                                    |

Inside the test setup folder is another folder named for the DUT ID used in the test sessions (the default is DUT001).

Inside the DUT001 folder are the session folders and files. Each session has a folder and file pair, both named for the test session using the naming convention (date)\_(time). Each session file is stored outside of its matching session folder.

| 20110705_033344          |
|--------------------------|
| 20110817_175249          |
| 🞺 20110705_033344        |
| <b>V</b> 20110817_175249 |

Each session folder contains image files of any plots generated by the test session and any waveform files if prerecorded waveform files were used during the session. The first time you run a new, unsaved session, the session files are stored in the X:\Automotive Ethernet\Untitled Session folder. Once you name and save the session, the Untitled Session folder name is changed to the one you specified.

**NOTE.** By default, test report files are saved in the session folder. You can change the report file location for a specific test.

See also. File name extensions

# **Plots panel**

**Viewing plots** The Plots panel displays a summary of plot generated during run. The plots have zoom, cursors, save, dock/undock, and select test features.

#### **Types of plots**

Following are different plots generated during run, based on the measurement(s) selected.

#### **Transmit Clock Frequency**

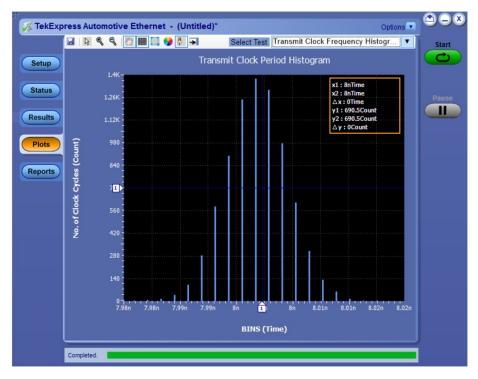

Figure 14: Transmit Clock Frequency - 1000Base-T1 Histogram Plot

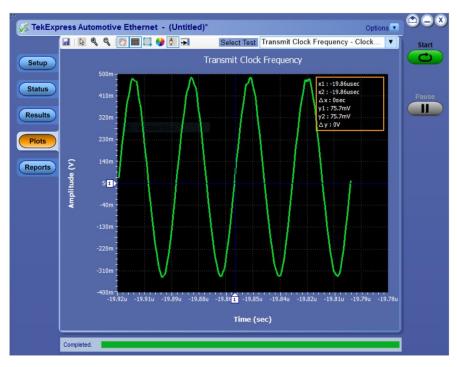

Figure 15: Transmit Clock Frequency - 1000Base-T1

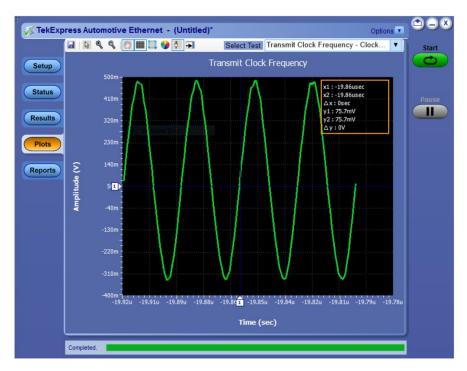

Figure 16: Transmit Clock Frequency - 100Base-T1

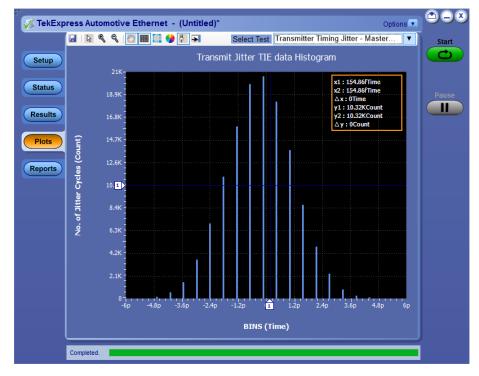

Transmitter Timing Jitter (Master and Slave)

Figure 17: Master Jitter - 1000Base-T1 Histogram plot

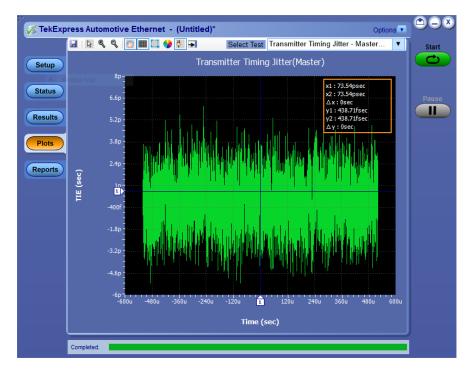

Figure 18: Master Jitter - 1000Base-T1

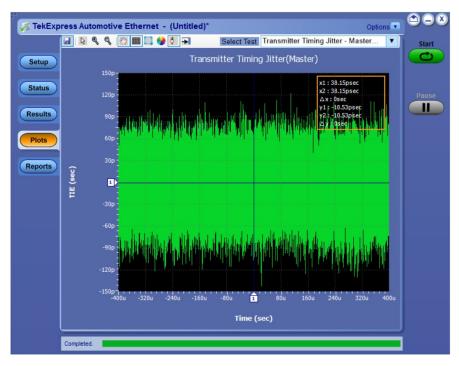

Figure 19: Master Jitter - 100Base-T1

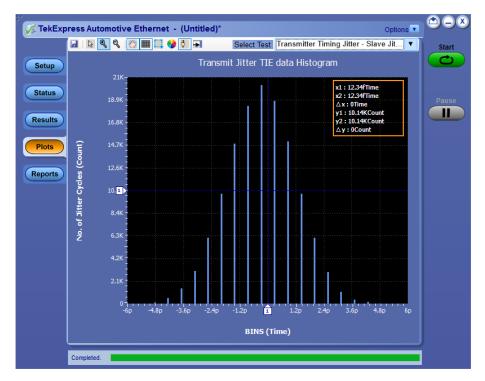

Figure 20: Slave Jitter - 1000Base-T1 Slave Histogram plot

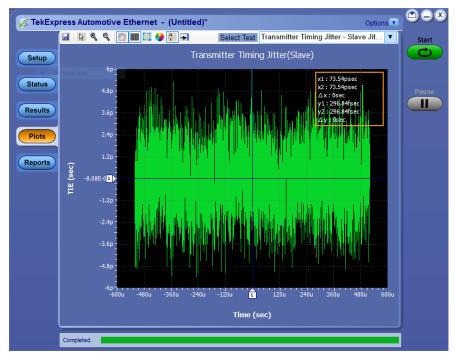

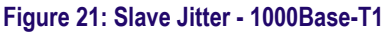

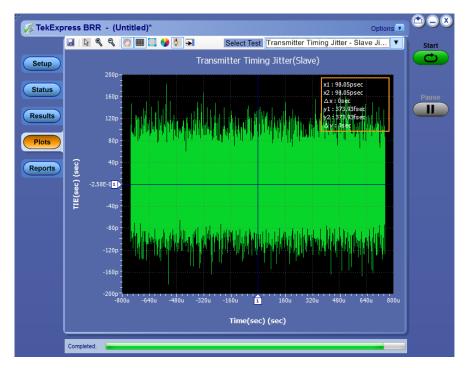

Figure 22: Slave Jitter - 100Base-T1

# **Transmitter Output Droop**

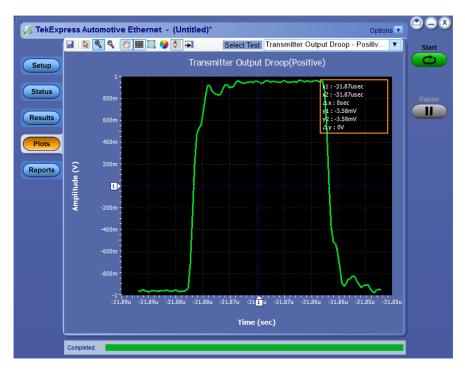

Figure 23: Transmitter Output Droop - 1000Base-T1: Positive

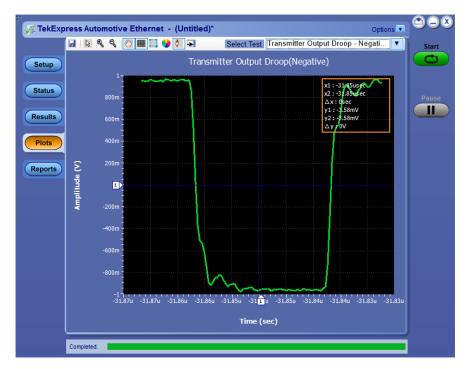

Figure 24: Transmitter Output Droop - 1000Base-T1: Negative

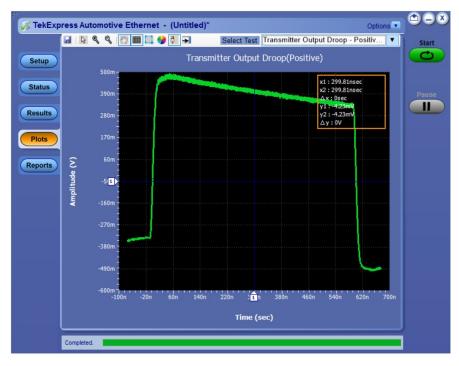

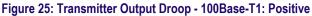

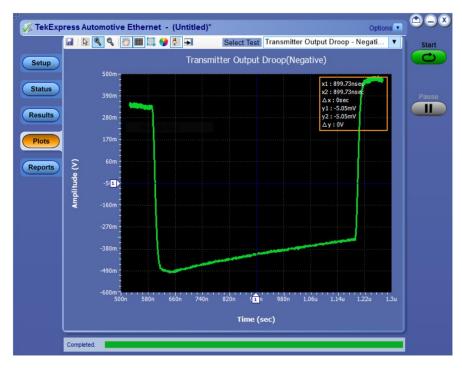

Figure 26: Transmitter Output Droop - 100Base-T1: Negative

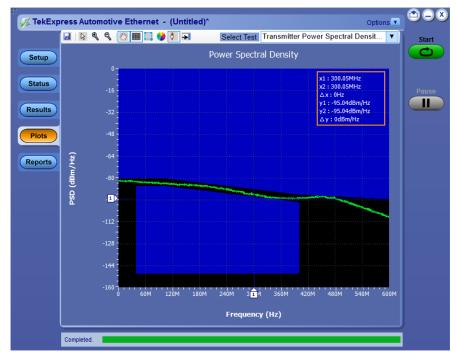

### **Transmitter Power Spectral Density**

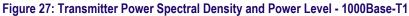

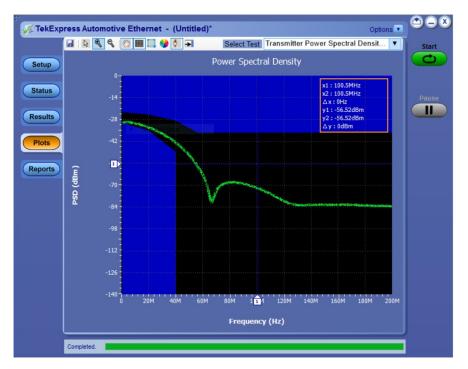

Figure 28: Transmitter Power Spectral Density - 100Base-T1

#### **Transmitter Distortion**

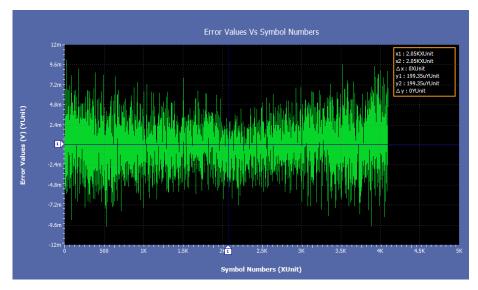

Figure 29: Error Value - 1000Base-T1

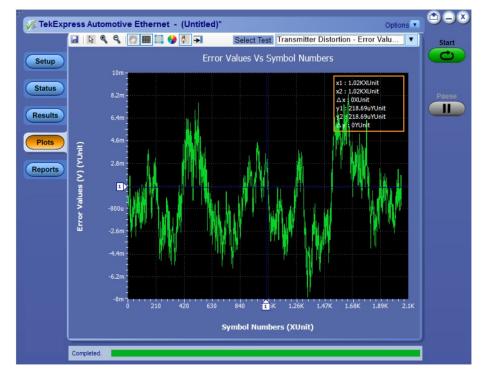

Figure 30: Error Value - 100Base-T1

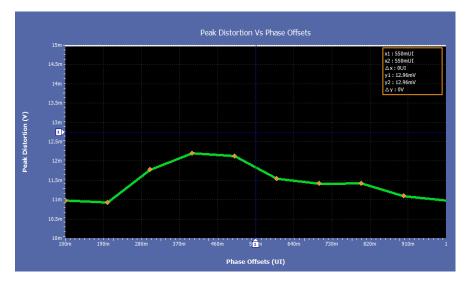

Figure 31: Peak Distortion - 1000Base-T1

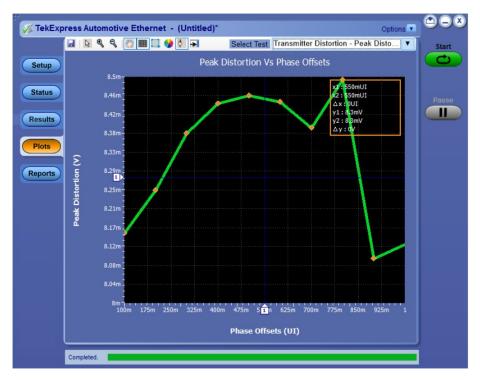

Figure 32: Peak Distortion - 100Base-T1

#### **Return Loss**

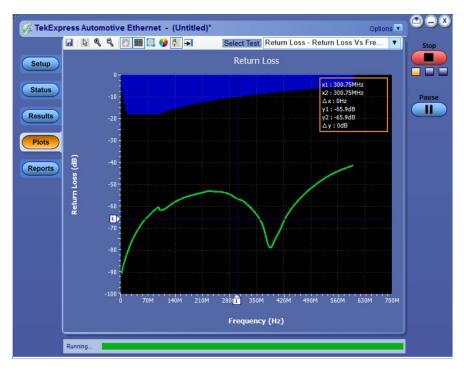

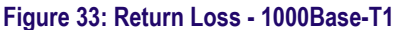

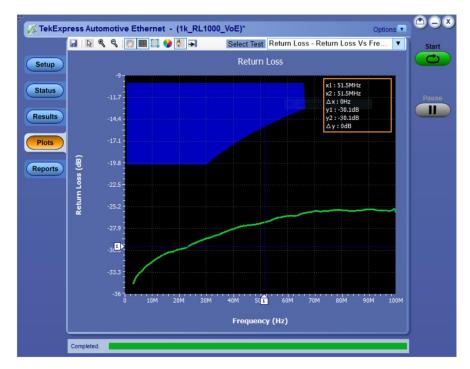

Figure 34: Return Loss - 100Base-T1

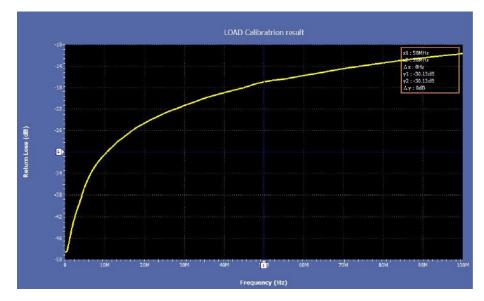

Figure 35: 100Base-T1 Return Loss Load Calibration

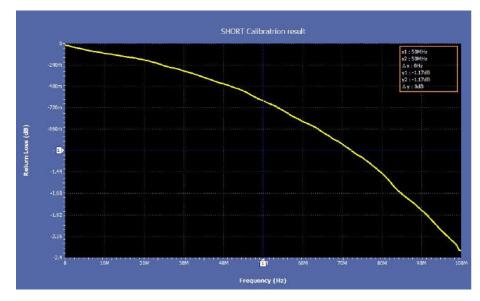

Figure 36: 100Base-T1 Return Loss Short Calibration

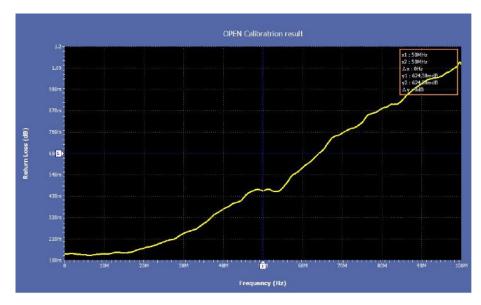

Figure 37: 100Base-T1 Return Loss Open Calibration

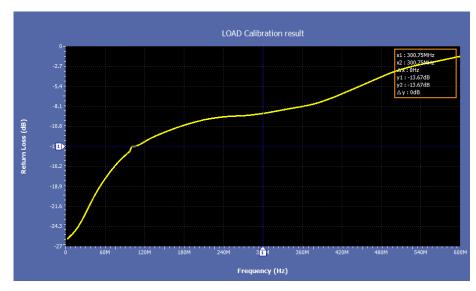

Figure 38: 1000Base-T1 Return Loss Load Calibration

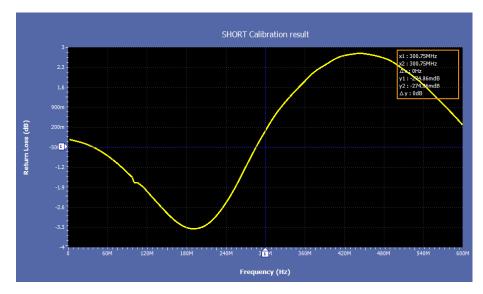

Figure 39: 1000Base-T1 Return Loss Short Calibration

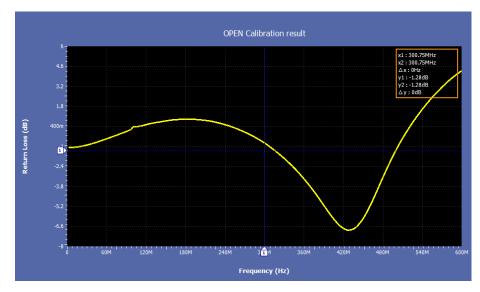

Figure 40: 1000Base-T1 Return Loss Open Calibration

See also. *Known limitations* 

# **Reports panel**

Reports panel overview

Use the Reports panel to browse for reports, name and save reports, select test content to include in reports, and select report viewing options.

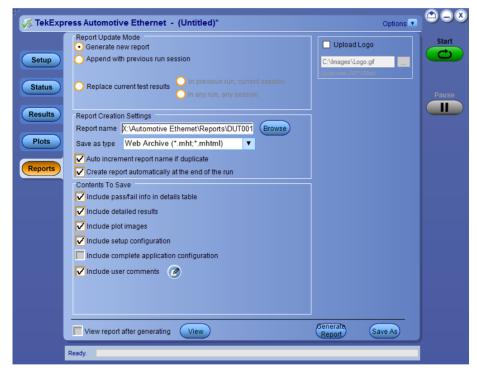

#### Figure 41: Reports panel

For information on setting up reports, see *Select report options*. For information on viewing reports, see *View a report*.

**Report contents** A report shows detailed results and plots, as set in the Reports panel.

| -  |  | • |    |
|----|--|---|----|
| Te |  | n | X. |
|    |  |   |    |

#### TekExpress Automotive Ethernet Transmitter Test Report

| Setup Information            |               |                               |                                |                       |
|------------------------------|---------------|-------------------------------|--------------------------------|-----------------------|
| DUT ID                       |               | DUT001                        | TekExpress Automotive-Ethernet | 10.2.9.39 (Code drop) |
| Date/Time                    |               | 2019-09-30 04:37:42           | FrameWork Version              | 4.13.0.1              |
| Pre-Recorded Mode            |               | False                         | Scope Model                    | DPO7254C              |
| Suite Name                   |               | 100Base-T1                    | FirmWare Version               | 10.10.1 Build 10      |
| <b>Overall Execution Tin</b> | ne            | 0:00:20                       | Probe1 Model                   | TDP1500               |
| Overall Test Result          |               | Pass                          | Probe1 Serial Number           | B029639               |
|                              |               |                               | Probe2 Model                   | TDP1500               |
|                              |               |                               | Probe2 Serial Number           | 8029639               |
| DUT COMMENT:                 | General Comme | ent – Automotive Ethernet DUT |                                |                       |

Transmitter Power Spectral Density

| Transmitter Power Spe                           | ectral Der | isity       | y                       |                      |                     | 20             | <i>b</i>   |
|-------------------------------------------------|------------|-------------|-------------------------|----------------------|---------------------|----------------|------------|
| Measurement Details                             | Measure    | d Value     | Unit                    | Test Result          | Margin              | Low Limit      | High Limit |
| Transmitter Power S<br>pectral Density_Run<br>1 | 0.0        |             | hits                    | Pass                 | 0.0                 | N.A            | 0          |
| COMMENTS                                        |            | RBW :10.0kH | Iz, Center Frequency :1 | 00.5MHz, Frequency S | pan :201MHz, Window | Type :Gaussian |            |

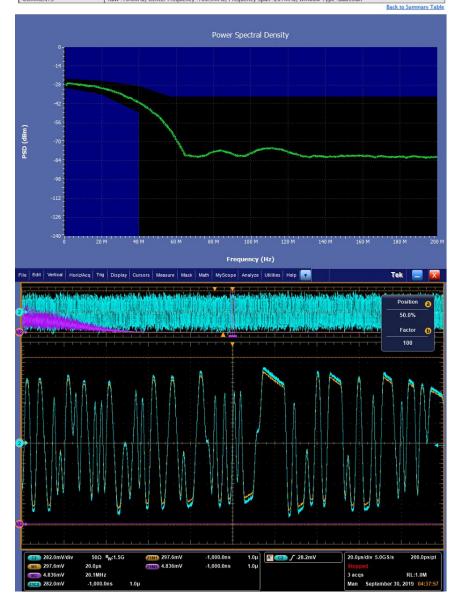

Figure 42: Example report for single run

| Setup Information<br>DUT ID<br>Date/Time      | 1             |                      |                   |                  |                   |                  |              |                 |
|-----------------------------------------------|---------------|----------------------|-------------------|------------------|-------------------|------------------|--------------|-----------------|
| Date/Time                                     |               | DUT001               |                   | TekExpres        | ss Automotive-Eth | nernet           | 10.2.9.39 (C | ode drop)       |
|                                               |               | 2019-09-30 04:38:    | 23                | FrameWor         | k Version         |                  | 4.13.0.1     |                 |
| Pre-Recorded Mode                             |               | False                |                   | Scope Model      |                   |                  | DPO7254C     |                 |
| Suite Name                                    |               | 100Base-T1           |                   | FirmWare Version |                   | 10.10.1 Build 10 |              |                 |
| Overall Execution Time                        |               | 0:00:28              |                   | Probe1 Model     |                   | TDP1500          |              |                 |
| Overall Test Result                           |               | Pass                 |                   |                  | rial Number       |                  | B029639      |                 |
|                                               |               |                      |                   | Probe2 M         |                   |                  | TDP1500      |                 |
|                                               |               |                      |                   | Probe2 Se        | rial Number       |                  | B029639      |                 |
| DUT COMMENT:                                  | General Comme | ent – Automotive Eth | ernet DUT         |                  |                   |                  |              |                 |
| Test Name Summary Tab                         | ole           |                      |                   |                  |                   |                  |              |                 |
| Transmitter Power Spect                       |               |                      |                   | Pass             |                   |                  |              |                 |
|                                               |               |                      |                   |                  |                   |                  |              |                 |
| Transmitter Power Spect                       |               |                      |                   |                  | -                 |                  |              |                 |
| Measurement Details M                         | easured Value | Unit                 | Test Resu         | lt               | Margin            | Low              | Limit        | High Limit      |
| Transmitter Power S<br>pectral Density_Run 0. | .0            | hits                 | Pass              |                  | 0.0               | N.A              |              | 0               |
| Transmitter Power S<br>pectral Density_Run 0. | .0            | hits                 | Pass              |                  | 0.0               | N.A              |              | 0               |
| COMMENTS                                      | PPW -10       | ).0kHz, Center Frequ | ancy 100 5MHz     | requency S       | nan 201MHz Win    | dow Type -       | Cauccian     |                 |
| COMMENTS                                      | NOW .IT       | Joknz, Center Frequ  | ency .100.5MHz, r | requency 5       | pan .201MHz, will | dow type.        | Gaussian     | Back to Summary |
|                                               |               |                      |                   |                  |                   |                  |              |                 |
| 0-                                            |               |                      | Powe              | r Spectra        | Density           |                  |              |                 |
| 1                                             |               |                      |                   |                  |                   |                  |              |                 |
| -14                                           |               |                      |                   |                  |                   |                  |              |                 |
| 1000                                          |               |                      |                   |                  |                   |                  |              |                 |
|                                               |               |                      |                   |                  |                   |                  |              |                 |

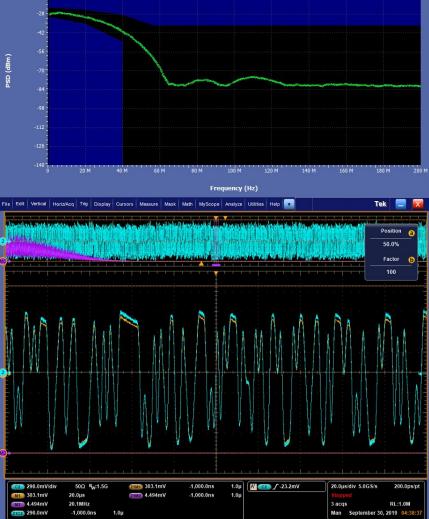

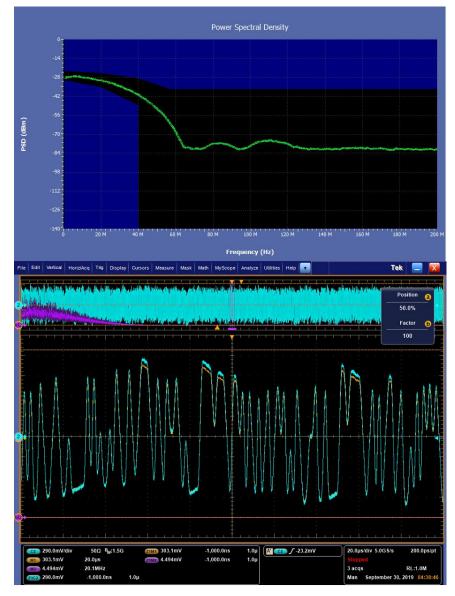

Figure 43: Example report for multi-run

Setup configuration information

The summary box at the beginning of the report lists setup configuration information. This information includes the oscilloscope model and serial number, optical module model and serial number, and software version numbers of all associated applications.

To exclude this information from a report, clear the **Include Setup Configuration** check box in the Reports panel before running the test.

User comments

If you selected to include comments in the test report, any comments you added in the DUT tab are shown at the top of the report.

### See also. *Results panel*

### *View test-related files*

**Select report options** Click the **Reports** button and use the Reports panel controls to select which test result information to include in the report, and the naming conventions to use for the report. For example, always give the report a unique name or select to have the same name increment each time you run a particular test.

Select report options before running a test or when creating and saving test setups. Report settings are included in saved test setups.

In the Reports panel, select from the following report options:

### Table 21: Report options

| Setting                                      | Description                                                                                                    |
|----------------------------------------------|----------------------------------------------------------------------------------------------------|
| Report Update Mode                           | -                                                                                                    |
| Generate new report                          | Creates a new report. The report can be in either .mht or .pdf or .csv file formats.                                                   |
| Append with previous run session             | Appends the latest test results to the end of the current test results report.                                                         |
| Replace current test in previous run session | Replaces the previous test results with the latest test results. Results from newly added tests are appended to the end of the report. |
| Report Creation Settings                     |                                                                                                    |

| Setting                                                               | Description                                                                                                    |
|-----------------------------------------------------------------------|----------------------------------------------------------------------------------------------------|
| Report name                                                           | Displays the name and location from which to<br>open a Ethernet Tx report. The default location<br>is at <i>Wy TekExpress\Automotive Ethernet</i><br><i>\Untitled Session</i> . The report file in this folder<br>gets overwritten each time you run a test unless<br>you specify a unique name or select to auto<br>increment the report name.<br>Change the report name or location. |
|                                                                       | Do one of the following:                                                                                                    |
|                                                                       | In the Report Path field, type over the<br>current folder path and name.                                                                                                    |
|                                                                       | <ul> <li>Double-click in the Report Path field and<br/>then make selections from the popup<br/>keyboard and click the Enter button.</li> </ul>                                                                                                    |
|                                                                       | Be sure to include the entire folder path, the file<br>name, and the file extension. For example: C:<br>\Documents and Settings\your user name\My<br>Documents\My TekExpress\Automotive Ethernet<br>\DUT001.mht.                                                                                                    |
|                                                                       | <b>NOTE.</b> You cannot set the file location using the Browse button.                                                                                                    |
|                                                                       | Open an existing report.                                                                                                    |
|                                                                       | Click <b>Browse</b> , locate and select the report file<br>and then click <b>View</b> at the bottom of the panel.                                                                                                    |
| Save as type                                                          | Saves a report in the specified file type, selected from the drop-down list.                                                                                                    |
|                                                                       | <b>NOTE.</b> If you select a file type different from the default, be sure to change the report file name extension in the Report Name field to match.                                                                                                    |
| Auto increment report name if duplicate                               | Sets the application to automatically increment<br>the name of the report file if the application finds<br>a file with the same name as the one being                                                                                                    |
|                                                                       | generated. For example: DUT001, DUT002,<br>DUT003. This option is enabled by default.                                                                                                    |
| Create report automatically at the end of the run                     | generated. For example: DUT001, DUT002, DUT003. This option is enabled by default.                                                                                                    |
| Create report automatically at the end of the run<br>Contents To Save | generated. For example: DUT001, DUT002, DUT003. This option is enabled by default.                                                                                                    |
| · · ·                                                                 | generated. For example: DUT001, DUT002, DUT003. This option is enabled by default.                                                                                                    |
| Contents To Save                                                      | generated. For example: DUT001, DUT002,<br>DUT003. This option is enabled by default.<br>Creates report at the end of the run.                                                                                                    |

| Setting                                    | Description                                                                                                    |
|--------------------------------------------|----------------------------------------------------------------------------------------------------|
| Include setup configuration                | Sets the application to include hardware and<br>software information in the summary box at the<br>top of the report. Information includes: the<br>oscilloscope model and serial number, the<br>oscilloscope firmware version, and software<br>versions for applications used in the<br>measurements. |
| Include complete application configuration | Includes complete application configuration in the report.                                                                                                    |
| Include user comments                      | Select to include any comments about the test<br>that you or another user added in the DUT tab of<br>the Setup panel. Comments appear in the<br>Comments section, under the summary box at<br>the beginning of each report.                                                                          |
| Group Report By                            |                                                                                                    |
| Test Name                                  | Select to group the tests in the report by test name.                                                                                                    |
| Test Result                                | Select to group the tests in the report by test results                                                                                                    |
| View report after generating               | Automatically opens the report in a Web browser<br>when the test completes. This option is selected<br>by default.                                                                                                    |
| View                                       | Click to view the most current report.                                                                                                    |
| Generate Report                            | Generates a new report based on the current analysis results.                                                                                                    |
| Save As                                    | Specify a name for the report.                                                                                                    |

**View a report** The application automatically generates a report when test analysis is completed and displays the report in your default Web browser (unless you cleared the **View Report After Generating** check box in the Reports panel before running the test). If you cleared this check box, or to view a different test report, do the following:

- 1. Click the **Reports** button.
- 2. Click the Browse button and locate and select the report file to view.
- 3. In the Reports panel, click View.

For information on changing the file type, file name, and other report options, see *Select report options*.

# **Running tests**

# Automate AWG/AFG signal generation

The TekExpress Automotive Ethernet application allows you to automatically load the pattern files in AWG/AFG and generate the signals. Ensure that the GPIB/LAN/USB connection between the oscilloscope and AWG/AFG is established, before you automate the signal generation. The AWG/AFG automation is supported for the following measurements:

- Transmitter Distortion with disturbing signal: AWG/AFG is used to transmit a disturbing signal. CH1 and CH1 inverted are used.
- Return Loss measurement and calibration: AWG/AFG is used to transmit a wide band signal. CH1 and CH1\_inverted are used for transmission of the signal. A marker signal has to be connected to the auxiliary channel of the oscilloscope (used as trigger source).

#### How to automate AWG/AFG signal generation

Complete the following steps in the TekExpress application to automate the signal generation from AWG/AFG:

- 1. Click in the upper right corner of the application and select **Instrument Control Settings**.
- 2. Select Search Criteria as USB and click **Refresh**; when the Retrieved Instruments table is uploaded with the connected instruments list, click **Close**.

| LAN V                  | USB 🔽 VXI | Non - VISA Ret     |            | resh TekVISA 300<br>Timeout |
|------------------------|-----------|--------------------|------------|-----------------------------|
| Connection             | Resource  | Serial No          | Options    | Resource Addr               |
| VISA-GPIB<br>VISA-GPIB | DSA71254C | B030219<br>B130171 | 01<br>20XL |                             |

Figure 44: Instrument Control Settings

**3.** Once the AWG/AFG is listed as shown above, go to the Global Settings tab from the Configuration menu of the Tests. If the AWG/AFG is supported, it will be listed as a drop-down menu option next to the Automate with AWG/AFG label. By default, the application will consider the connected AWG to be used for automation.

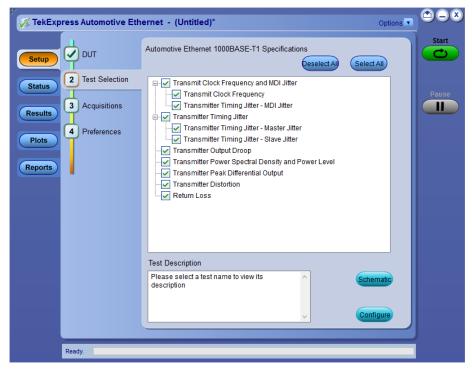

Figure 45: Test Selection tab

**NOTE.** If Automate with AWG/AFG is set as Do not use, you must manually copy the AWG/AFG waveforms from the oscilloscope to the AWG/AFG. Waveforms are located at C:\Program Files\Tektronix\TekExpress\TekExpress Automotive-Ethernet\AWG Waveforms\.

# Before you click start

## Before running a test for the first time

Before you run a test for the first time, review these steps:

1. Understand where your test files are stored on the instrument.

After you install and launch TekExpress Automotive Ethernet, it creates the following folders on the Oscilloscope:

- Program Files\Tektronix\TekExpress\TekExpress Automotive-Ethernet
- My Documents\My TekExpress\Automotive Ethernet
- My Documents\My TekExpress\Automotive Ethernet\Untitled Session

Every time you launch TekExpress Automotive Ethernet.exe, an Untitled Session folder is created in the Automotive Ethernet folder. The Untitled Session folder is automatically deleted when you exit the Automotive Ethernet application.

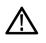

**CAUTION.** Do not modify any of the session files or folders because this may result in loss of data or corrupted session files. Each session has multiple files associated with it. When you save a session, a .TekX file, and a folder named for the session that contains the associated files, is created on the oscilloscope X: drive.

- 2. Ensure that the My TekExpress folder has read and write access, and that the contents are not set to be encrypted:
- a. Right-click the folder and select Properties.
- **b.** Select the General tab, and then click Advanced.
- **c.** In the Advanced Attributes dialog box, ensure that the option Encrypt contents to secure data is NOT selected.

# Example:

| General     Compatibility     Security     Details     Previous     Versions       Image: Compatibility     TekExpress     Automotive     Ethernet.exe                     |
|----------------------------------------------------------------------------------------------------|
| Type of file: Application (.exe)                                                                                                    |
| Choose the settings you want for this folder.<br>File attributes<br>File is ready for archiving<br>Allow this file to have contents indexed in addition to file properties |
| Compress or Encrypt attributes Compress contents to save disk space Encrypt contents to secure data OK Cancel                                                              |
| OK Cancel Apply                                                                                                    |

Figure 46: Advanced Attributes dialog box

### Before running any test

- 1. Review the *Pre-run check list*.
- 2. Configure the *Email notification options* if you want the application to notify you by email when a test completes or produces an error. Access the email options either from the Options menu in the upper right corner, or from the Preferences tab on the Setup panel.
- **3.** Select the Report options.

## See Also

### Pre-run check list

# **Pre-run check list**

Do the following before you click **Start** to run a test. If this is the first time you are running a test on a setup, then refer also to the guidelines above.

- 1. Ensure that all the required instruments are properly warmed up (about 20 minutes).
- 2. Perform the Signal Path Compensation (SPC).
- a. On the oscilloscope main menu, select the Utilities menu.
- b. Select Instrument Calibration.
- 3. Deskew any cables.
- **4.** Ensure that the application is able to find the DUT. If it cannot, *perform a search for connected instruments*.

To find the DUT:

- a. Launch the TekExpress Automotive Ethernet application.
- **b.** Select the **Setup** panel and then click the **DUT** tab.
- **c.** Click the **Test Selection** tab. Select any test, and then click **Configure** button.
- d. In the Configuration section, click Global Settings.
- e. In the Instruments Detected section, click in the shaded area opposite Real Time Scope and ensure that the oscilloscope with the (GPIB8::1::INSTR) designation is in the drop-down list.
- See also Before you click start Configure email notification Running the tests and viewing their progress

# Running the tests and viewing their progress: the Status panel

Once you have configured the tests and gone through the *Pre-run check list*, from any screen, click the green **Start** button. The application acquires and analyzes the data, then displays a report when the tests are completed.

While the tests are running, other applications may display windows in the background. The TekScope application takes precedence over other applications, but you can switch to other applications using the Alt+Tab key combination. To keep the TekExpress Automotive Ethernet application on top, select the **Keep On Top** from the Options menu in the upper right corner.

# Viewing the progress of analysis

The Status panel displays a record of the test as it is executed. By default, the application switches to this panel after you click the **Start** button to run a test. You can choose from the following two views by selecting the named tab, even while a test is in progress:

#### Test Status tab

| Test Name                                             | Acquisition                                           | Analysis Status |
|-------------------------------------------------------|-------------------------------------------------------|-----------------|
| 8                                                     |                                                       |                 |
| Transmit Clock Frequency                              | Transmit Clock Frequency Acquisition                  | Completed       |
| Transmitter Timing Jitter - MDI Jitter                | Transmitter Timing Jitter - MDI Jitter Acquisition    | Completed       |
| Transmitter Timing Jitter - Master Jitter             | Transmitter Timing Jitter - Master Jitter Acquisition | Completed       |
| Transmitter Timing Jitter - Slave Jitter              | Transmitter Timing Jitter - Slave Jitter Acquisition  | Completed       |
| Transmitter Output Droop                              | Transmitter Output Droop Acquisition                  | Completed       |
| Transmitter Power Spectral Density and<br>Power Level | Transmitter Power Spectral Density Acquisition        | Completed       |
| Transmitter Peak Differential Output                  | Transmitter Peak Differential Output Acquisition      | Completed       |
| Transmitter Distortion                                | Transmitter Distortion Acquisition                    | Completed       |
| Return Loss                                           | Return Loss Acquisition                               | Completed       |
|                                                       |                                                       |                 |
|                                                       |                                                       |                 |
|                                                       |                                                       |                 |
|                                                       |                                                       |                 |
|                                                       |                                                       |                 |

#### Figure 47: Test status tab

The Test Status tab presents a collapsible table with information about each test as it is running. To collapse and expand the table rows, click the expand ()/() collapse button.

| Column          | Description                               |
|-----------------|-------------------------------------------|
| Test Name       | Name of the test                          |
| Acquisition     | Describes the type of data being acquired |
| Acquire Status  | Progress of the acquisition:              |
|                 | To be started                             |
|                 | Started Acquisition                       |
|                 | <ul> <li>Completed Acquisition</li> </ul> |
| Analysis Status | Progress state of the analysis:           |
|                 | To be started                             |
|                 | In Progress                               |
|                 | Completed                                 |
|                 | Aborted                                   |
|                 | <ul> <li>Skipped</li> </ul>               |

## Table 22: Test Status table headers

# Log View tab

| Test St                                                                                                    |                                                                                                    |                                                                                                    |      |
|----------------------------------------------------------------------------------------------------|----------------------------------------------------------------------------------------------------|----------------------------------------------------------------------------------------------------|------|
|                                                                                                    |                                                                                                    | Message History                                                                                                    |      |
| <ul> <li>Setting</li> <li>Setting</li> <li>BA7047</li> <li>BA7047</li></ul> | □ pre-recorded mode<br>15 (22:33 : Scope A<br>16 (52:233 : Scope A<br>16 (52:233 : Scope A<br>16 (52:234 : JimV da<br>16 (52:234 : JimV da<br>16 (52:234 : JimV da<br>16 (52:234 : JimA)<br>16 (52:234 : JimA)<br>16 (52:234 : JimA)<br>16 (52:235 : JimA)<br>16 (52:235 : JimA)<br>16 (52:235 : JimA)<br>16 (52:235 : JimA)<br>16 (52:235 : JimA)<br>16 (52:235 : JimA)<br>16 (52:235 : JimA)<br>16 (52:235 : JimA)<br>16 (52:235 : JimA)<br>16 (52:235 : JimA)<br>16 (52:235 : JimA)<br>16 (52:235 : JimA)<br>16 (52:235 : JimA)<br>17 (52:235 : JimA)<br>18 (52:235 : JimA)<br>18 (52:255 : JimA)<br>18 (52:255 : | koldress: GPI08:1::INSTR<br>dodet:MSD733040X<br>:TEKTRONNC/MSD733040X/P000029.CF:91.1CT FV:10.8.1 Build 37<br>e Version:10.8.1 Build 37<br>d Tests are: [Transmit Clock Firequency, 'Transmitter Timing Jitter - MDI<br>Red clock input uppe: Hardware Clock Divider | E ]  |
|                                                                                                    | to Scroll                                                                                                    | ClearLo                                                                                                    | Save |

Figure 48: Log view

The Log View tab provides a list of actions that happen as the test executes. You can use this tab to review or troubleshoot tests.

# Table 23: Log view options

| Item            | Description                                                                                                    |
|-----------------|----------------------------------------------------------------------------------------------------|
| Message History | This window time-stamps and displays all run messages.                                                                                                    |
| Auto Scroll     | Select this check box to have the program<br>automatically scroll down as information is<br>added to the log during test execution.                         |
| Clear Log       | Click this button to clear all messages in the Message History area.                                                                                        |
| Save            | Use to save the log file as a text file for<br>examination. Displays a standard Save File<br>window and saves the status messages file that<br>you specify. |

See also

Before you click start Pre-run check list Configure email notification

# Saving and recalling test setups

# About saving and recalling test setups

TekExpress Automotive Ethernet application opens with the default test setup selected. Any time you want to create a new test setup, you can select the default test setup to clear the previous test setup selections and take the settings back to their defaults.

You can run a test before or after saving a setup. When you save a setup, the selected oscilloscope, general parameters, acquisition parameters, measurement limits, prerecorded waveform files (if applicable), test, and other configuration settings are all saved under the setup name. You can open a setup and click **Start** button without having to do any other setting up except ensuring that the oscilloscope is detected and ready. For details, see *Before you click start*.

See Also Save a test setup Recall a saved test setup Create a new test setup based on an existing one Delete a test setup Setup panel overview

# Saving a test setup

Save a test setup before or after running a test using the parameters you want to be saved. You can create a new setup from any setup you have open or from the default setup. When you select the default test setup, all parameters are returned to their defaults. The following instructions start from the default setup:

- 1. From the Options menu, select **Default Test Setup**.
- 2. Select the desired options in the Setup panel.
- 3. Select the desired report options.
- **4.** If desired, run the test to ensure that it captures the information you want. If it does not, edit the parameters.
- 5. From the Options menu, select Save Test Setup.
- 6. Name the test and, then click Save button.

See Also About test setups Recall a saved test setup Create a new test setup based on an existing one Delete a test setup

# Recalling a saved test setup

These instructions are for recalling saved test setups.

- 1. From the Options menu, select **Open Test Setup**.
- 2. In the File Open dialog box, select the desired setup from the list, and then click **Open** button.

#### See also

About test setups Save a test setup Create a new test setup based on an existing one Delete a test setup

# Creating a new test setup based on an existing one

Use this method to create a variation on a test setup without having to create the setup from the beginning.

- 1. From the Options menu, select **Open Test Setup**.
- 2. In the File Open dialog box, select the desired setup from the list, and then click **Open**.
- 3. Modify the parameters as desired.
- 4. From the Options menu, select **Save Test Setup As**.
- 5. In the File Save As dialog box, enter a test setup name, and then click Save.

### See also

About test setups Save a test setup Recall a saved test setup Delete a test setup

# **Deleting a test setup**

If you no longer need a test setup, delete it from the test setup list in the Options menu using these instructions.

Each saved test setup consists of two main parts, the test setup file and the test setup folder, both named for the test session.

- 1. Ensure the setup you want to delete is not currently selected in TekExpress Automotive Ethernet.
- 2. Navigate to the Automotive Ethernet folder where test setup files are stored. For example, X:\Automotive Ethernet\(test setup name).
- 3. Locate the test setup file, and then delete it.

This removes the setup from the list in the Options menu.

4. Locate the test setup folder. If you want to keep any of the session files, move them out of the test setup folder and then delete the test setup folder.

## See also

About test setups Save a test setup Recall a saved test setup Create a new test setup based on an existing one

# **Automotive Ethernet measurements**

# **Transmitter clock frequency**

This measurement verifies that the frequency of the transmit clock is within the conformance limits.

| Suite       | Description                                                                                                    |
|-------------|----------------------------------------------------------------------------------------------------|
| 1000Base-T1 | Physical Layer Specifications (IEEE Std<br>802.3bp <sup>™</sup> -2016) a parameter for 1 Gb/s<br>Operation over a Single Twisted-Pair Copper<br>Cable section 97.5.3.6 Transmitter clock<br>frequency test.                                                                                         |
| 100Base-T1  | BroadR-Reach Physical Layer Transceiver<br>Specification for Automotive Applications,<br>version 3.2, section 5.1.3 or IEEE P802d3bw <sup>TM</sup><br>(100 Base T1) section 96.5.4.5 transmitter<br>specifications<br>BroadR-Reach Physical Media Attachment Test<br>Suite version 2.0, section 5.5 |

# **Required test equipment**

In addition to the DUT and oscilloscope, you need the following:

- One supported differential probe
- Short automotive cable.
- TF-XGbT test fixture

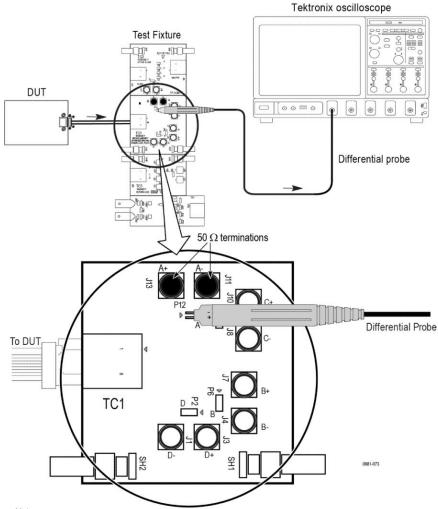

#### Connection diagram for measurements that use TC1 Test fixture

Note:

For better results, the test Fixture, the DUT, and the Oscilloscope should have common grounding. When using high input impedance differential probe, ensure that

each of the single-ended lanes is terminated with  $50\Omega$ .

- Connection diagram for:
- \* Transmitter Clock Frequency
- \* Transmitter Output Droop
- \* Transmitter Power Spectral Density \* Transmitter Peak Differential Output
- \* Transmit Timing Jitter MDI Jitter (1000 BASE-T1)

#### Figure 49: Connection diagram

**NOTE.** Ensure that the probe tip (+) is connected to the  $\checkmark$  on the text fixture board.

#### **Test setup procedure**

- 1. Make the connection as shown in the above connection diagram.
- 2. Select the Suite type on the DUT panel.

- **3.** Set the DUT to generate and transmit test mode 2 signal for 1000Base-T1 and 100Base-T1.
- **4.** Connect the DUT Ethernet cable to J5 Ethernet port (TC1 segment) of TF-XGbT test fixture.
- 5. Connect the differential probe to P12 and the configured channel of the oscilloscope and also terminate the SMA pins J11 and J13 with 50  $\Omega$  terminators.
- **6.** Compute and verify the clock frequency between the High and Low limits as shown in below table.

### NOTE.

- **1000Base-T1**: The test mode 2 signal is a clock signal where the PHY shall transmit a continuous pattern of three {+1} symbols followed by three {-1} symbols with the transmitted symbols timed from its local clock source of 750 MHz. 1000Base-T1 PHY shall provide access to a frequency reduced version of the transmit symbol clock or TX\_TCLK125. This 125 MHz test clock is one sixth frequency divided version of TX\_TCLK that times the transmitted symbols.
- **100Base-T1**: The test mode 2 signal is a clock signal where the PHY shall transmit the data symbol sequence (+1, -1) repeatedly on all channels.

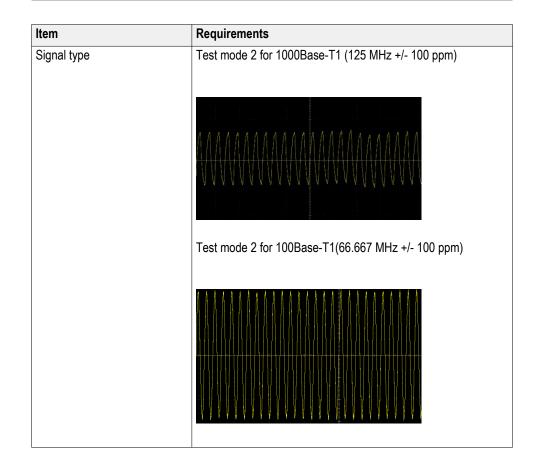

### **Measurement output**

|             |                              | Lower limit  | Upper limit  |
|-------------|------------------------------|--------------|--------------|
| 100Base-1   | Clock frequency              | 66.6603 MHz  | 66.6736 MHz  |
|             | Number of unit intervals     |              |              |
| 1000Base-T1 | Transmit clock<br>frequency  | 124.9875 MHz | 125.0125 MHz |
|             | Transmit symbol<br>frequency | 749.9250 MHz | 750.0750 MHz |

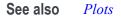

# Transmitter timing Jitter-MDI Jitter

This measurement verifies that the transmitter timing jitter - master of the PMA is within the conformance limits.

| Suite       | Specification                                                                                                    |
|-------------|----------------------------------------------------------------------------------------------------|
| 1000Base-T1 | Physical Layer Specifications (IEEE Std<br>802.3bp <sup>™</sup> -2016) a parameter for 1 Gb/s<br>Operation over a Single Twisted-Pair Copper<br>Cable section 97.5.3.3 Transmitter Timing Jitter-<br>MDI Jitter. |

## **Required test equipment**

In addition to the DUT and oscilloscope, you need the following:

- One supported differential probe
- Short automotive cable.
- TF-XGbT test fixture

### Test setup procedure

- 1. Make the connection as shown in the below connection diagram.
- 2. Select the Suite type on the DUT panel.
- 3. Set the DUT to generate and transmit test mode 2 signal for 1000Base-T1.
- **4.** Connect the DUT Ethernet cable to J5 Ethernet port (TC1 segment) of TF-XGbT test fixture.
- 5. Connect the differential probe to P12 and the configured channel of the oscilloscope and also terminate the SMA pins J11 and J13 with 50  $\Omega$  terminators.

**NOTE.** Test mode 2 is for Transmitter Jitter testing on MDI when transmitter is in MASTER timing mode. When test mode 2 is enabled, the 1000Base-T1 PHY shall transmit a continuous pattern of three  $\{+1\}$  symbols followed by three  $\{-1\}$  symbols with the transmitted symbols timed from its local clock source of 750 MHz. The transmitter output is a 125 MHz signal.

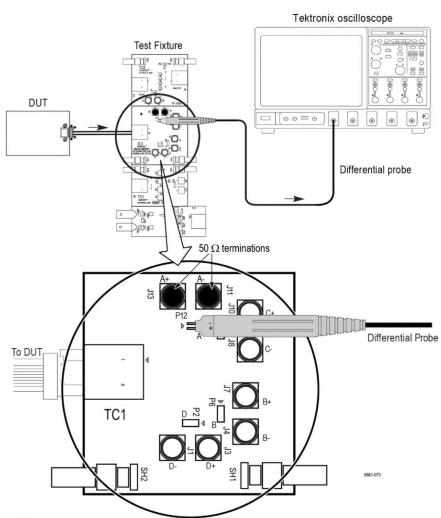

#### Connection diagram for measurements that use TC1 Test fixture

Note:

For better results, the test Fixture, the DUT, and the Oscilloscope should have common grounding. When using high input impedance differential probe, ensure that

each of the single-ended lanes is terminated with  $50 \Omega$ .

Connection diagram for:

- \* Transmitter Clock Frequency
- \* Transmitter Output Droop
- \* Transmitter Power Spectral Density
- \* Transmitter Peak Differential Output
- \* Transmit Timing Jitter MDI Jitter (1000 BASE-T1)

#### Figure 50: Connection diagram

**NOTE.** Ensure that the probe tip (+) is connected to the  $\triangleright$  on the text fixture board.

|             |                         | Lower Limit | Upper Limit     |
|-------------|-------------------------|-------------|-----------------|
| 1000Base-T1 | MDI Jitter RMS          | NA          | 5 pico seconds  |
|             | MDI Jitter peak to peak | NA          | 50 pico seconds |

See also Plots

# **Transmitter timing jitter - Master Jitter and Slave Jitter**

This section verifies that the transmitter timing jitter (master and slave) of the PMA is within the conformance limits.

| Suite       | Specification                                                                                                    |
|-------------|----------------------------------------------------------------------------------------------------|
| 1000Base-T1 | Physical Layer Specifications (IEEE Std<br>802.3bp <sup>™</sup> -2016) a parameter for 1 Gb/s<br>Operation over a Single Twisted-Pair Copper<br>Cable section 97.5.3.3 Transmitter Timing Jitter-<br>MDI Jitter.                                                                        |
| 100Base-T1  | BroadR-Reach Physical Layer Transceiver<br>Specification for Automotive Applications,<br>version 3.2, section 5.4.3 or IEEE P802d3bwTM<br>(100 Base T1) section 96.5.4.3 transmitter<br>specifications<br>BroadR-Reach Physical Media Attachment Test<br>Suite version 2.0, section 5.3 |

### **Required test equipment**

In addition to the DUT and oscilloscope, you will need the following:

- One supported differential probe.
- Short automotive cable.
- Test Fixture: TF-XGbT
- Link partner (to put the DUT to slave mode)

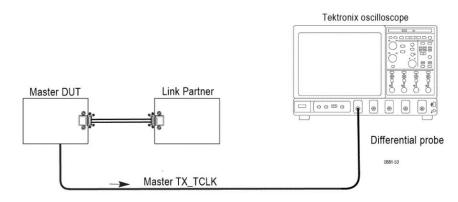

#### Transmitter Timing Jitter - Master test

Note:

Probe point may vary depending on the DUT used. For better results, the DUT, and the Oscilloscope should have the common grounding.

**NOTE.** Ensure that the "+" on the probe tip aligns with  $\blacktriangleright$  on the text fixture board. This takes care of the polarity being not reversed.

Figure 51: Connection diagram for 1000Base-T1 timing jitter (master) test

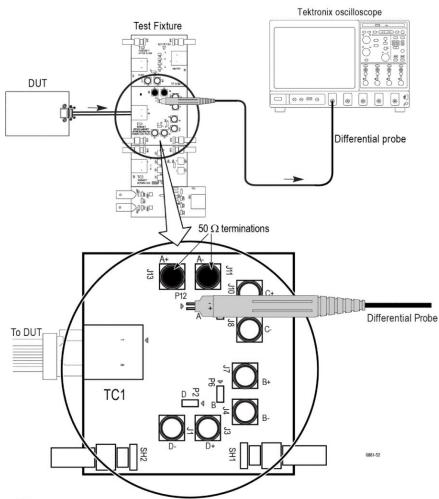

#### Connection diagram for measurements that use TC1 Test fixture

Note:

For better results, the test Fixture, the DUT, and the Oscilloscope should have the common grounding. When using high input impedance differential probe, ensure that

each of the single-ended lanes is terminated with  $50 \Omega$ .

- Connection diagram for:
- \* Transmitter Clock Frequency \* Transmitter Output Droop
- \* Transmitter Power Spectral Density \* Transmitter Peak Differential Output
- \* Transmit Timing Jitter MDI Jitter (1000 BASE-T1)

#### Figure 52: Connection diagram for 100Base-T1 timing jitter (master) test

**NOTE.** Ensure that the "+" on the probe tip aligns with  $\blacktriangleright$  on the text fixture board. This takes care of the polarity being not reversed.

#### Test setup procedure for timing jitter (master) test

- 1. Connect the equipment as shown in the connection diagram for 100/1000Base-T1 timing jitter (master) test.
- 2. Select the suite type on the DUT panel.
- **3.** Set the DUT to generate and transmit a test mode 2 signal for 100Base-T1 and test mode 1 signal for 1000Base-T1.

#### For 100Base-T1

- Connect the DUT ethernet cable to J5 ethernet port (TC1 segment) of TF-XGbT test fixture.
- Connect the differential probe to P12 and the configured channel of the oscilloscope.

Connect the DUT ethernet cable to J5 ethernet port (TC1 segment) of TF-XGbT test fixture.

• Terminate the SMA pins J11 and J13 with 50  $\Omega$  terminators.

#### For 1000Base-T1

- Connect the DUT Master-Slave configuration.
- Connect the SMA/BNC cable from the exposed TX\_TCLK125 clock pin to run the measurement with 1000 Base-T1 MASTER TX\_TCLK125 signal.

#### Connection diagram for Transmitter Timing Jitter-Slave Test

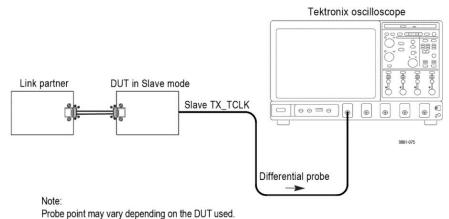

For best results, the AFG/AWG, the test fixture, and the Oscilloscope should have common grounding.

#### Figure 53: Connection diagram for Jitter (Slave) test

**NOTE.** Ensure that the "+" on the probe tip aligns with  $\blacktriangleright$  on the text fixture board. This takes care of the polarity being not reversed.

### Test setup procedure for timing jitter (slave) test

- 1. Connect the equipment as shown in the above connection diagram.
- 2. Select the Suite type on the DUT panel
- **3.** 100Base-T1: The SLAVE transmitter timing jitter can only be performed when the DUTs TX\_TCLK is exposed and accessible. For normal operation as the SLAVE, the DUTs reference clock is recovered from a compliant LP PHY operating as MASTER. The RMS TIE jitter of the SLAVE TX\_TCLK shall not exceed 0.01 UI (150 ps).

1000Base-T1: When configured for test mode 1 the DUT is in normal operation but a reduced version of the transmit symbol clock (TX\_TCLK125) is exposed for testing purposes. The TX\_TCLK125 signal is a 125 MHz signal, and the RMS TIE jitter measured on the TX\_TCLK125 when the DUT is configured as SLAVE shall be less than 10 ps. Additionally, the Peak-to-Peak TIE jitter measured on the TX\_TCLK125 when the DUT is configured as MASTER shall be less than 100 ps. The jitter is measured over an integration time interval of at least 1 ms.

- **4.** Connect the DUT to the link partner and establish a normal Ethernet connection.
- 5. Use the appropriate cable or probe to run the measurement with the 100Base-T1 DUT SLAVE TX\_TCLK or 1000Base-T1 DUT SLAVE TX\_TCLK125 signal.

**NOTE.** You can perform slave transmitter timing jitter only when the 100Base-T1 DUT SLAVE TX\_TCLK or 1000Base-T1 DUT SLAVE TX\_TCLK125 is exposed and accessible.

| Item        | Requirements                                                      |
|-------------|-------------------------------------------------------------------|
| Signal type | Test mode 1 (master) and SLAVE TK_TCLK125 (slave) for 1000Base-T1 |
|             |                                                                   |
|             |                                                                   |
|             | Test mode 2 (master) and SLAVE TK_TCLK125 (slave) for 100Base-T1  |
|             |                                                                   |
|             |                                                                   |

# Table 24: Limits

|             |                                | Lower limit | Upper limit |
|-------------|--------------------------------|-------------|-------------|
| 1000Base-T1 | Master Jitter RMS              | NA          | 5 ps        |
|             | Master Jitter peak-to-<br>peak | NA          | 50 ps       |
|             | Slave Jitter RMS               | NA          | 10 ps       |
|             | Slave Jitter peak-to-<br>peak  | NA          | 100 ps      |
| 100Base-T1  | Master Jitter RMS              | NA          | 50 ps       |
|             | Slave Jitter RMS               | NA          | 150 ps      |

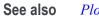

# **Plots**

# Transmitter power spectral density

This measurement verifies that the transmitter power spectral density is within the conformance limits.

| Suite       | Description                                                                                                    |  |
|-------------|----------------------------------------------------------------------------------------------------|--|
| 1000Base-T1 | Physical Layer Specifications (IEEE Std<br>802.3bp <sup>™</sup> -2016) a parameter for 1 Gb/s<br>Operation over a Single Twisted-Pair Copper<br>Cable section 97.5.3.4 Transmitter Power<br>Spectral Density and Power Level. The<br>measurement also verifies if the transmit power<br>of the test mode signal is less than 5 dBm. |  |
| 100Base-T1  | BroadR-Reach Physical Layer Transceiver<br>Specification for Automotive Applications,<br>version 3.2, section 5.4.4 or IEEE P802d3bwTM<br>(100 Base T1) section 96.5.4.4 transmitter<br>specifications.<br>BroadR-Reach Physical Media Attachment Test<br>Suite version 2.0, section 5.4.                                           |  |

# **Required test equipment**

In addition to the DUT and oscilloscope, you need the following:

- One supported differential probe
- Short automotive cable.
- TF-XGbT test fixture

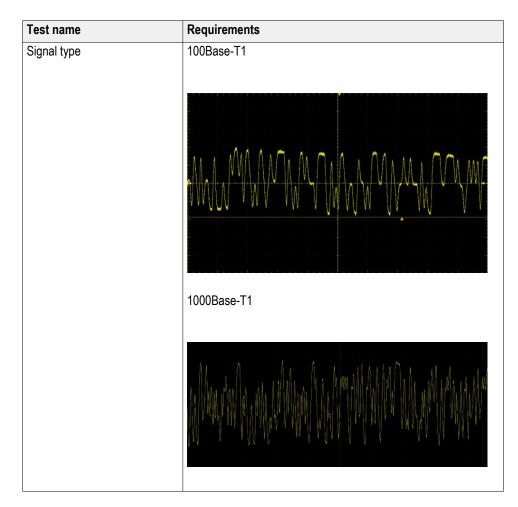

## Test setup procedure

- 1. Make the connection as shown in the below connection diagram
- 2. Select the Suite type on the DUT panel.
- 3. Set the DUT to generate and transmit test mode 5 signal.
- **4.** Connect the DUT Ethernet cable to J5 Ethernet port (TC1 segment) of TF-XGbT test fixture.
- 5. Connect the differential probe to P12 and the configured channel of the oscilloscope and also terminate the SMA pins J11 and J13 with 50  $\Omega$  terminators.

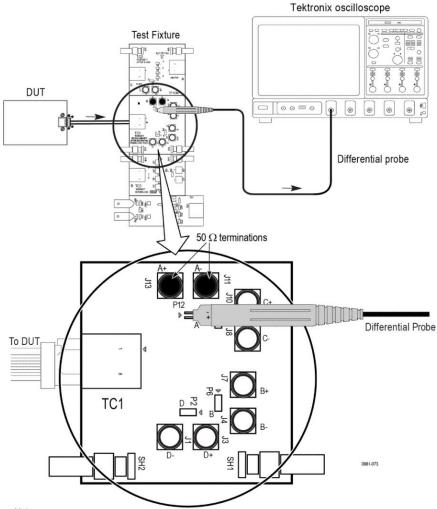

#### Connection diagram for measurements that use TC1 Test fixture

Note:

For better results, the test Fixture, the DUT, and the Oscilloscope should have common grounding. When using high input impedance differential probe, ensure that

each of the single-ended lanes is terminated with  $50 \Omega$ .

- Connection diagram for:
- \* Transmitter Clock Frequency \* Transmitter Output Droop
- \* Transmitter Power Spectral Density \* Transmitter Peak Differential Output
- \* Transmit Timing Jitter MDI Jitter (1000 BASE-T1)

## Figure 54: Connection diagram for power spectral density

**NOTE.** Ensure that the probe tip (+) is connected to the  $\blacktriangleright$  on the text fixture board.

# Power spectrum curve mask information

# Table 25: Power spectrum curve mask information for 100Base-T1

| Frequency        | PSD Upper Bound (dBm) | PSD Lower Bound (dBm) |
|------------------|-----------------------|-----------------------|
| at 1 MHz         | -23.3                 | -30.9                 |
| at 20 MHz        | -24.8                 | -35.8                 |
| at 40 MHz        | -28.5                 | -40.2                 |
| 57 MHz - 200 MHz | -36.5                 | – NA                  |

## Power spectrum curve mask information for 1000Base-T1

 $UpperPSD(f) = \begin{cases} -80 & dBm/Hz & 0 < f \le 100 \\ -76 - \frac{f}{25} & dBm/Hz & 100 < f \le 400 \\ -85.6 - \frac{f}{62.5} & dBm/Hz & 400 < f \le 600 \end{cases}$  $LowerPSD(f) = \begin{cases} -86 & dBm/Hz & 40 < f \le 100 \\ -82 - \frac{f}{25} & dBm/Hz & 100 < f \le 400 \end{cases}$ 

Upper and lower limits/masks are piece-wise linear masks connecting points given in the above table.

| Measurement                            | Suite      | Lower limit | Upper limit |
|----------------------------------------|------------|-------------|-------------|
| Power Spectral Density and Power Level | 100Base-T1 | NA          | 5 dBm       |

# Mask Figure 55: Mask for 1000Base-T1 PSD

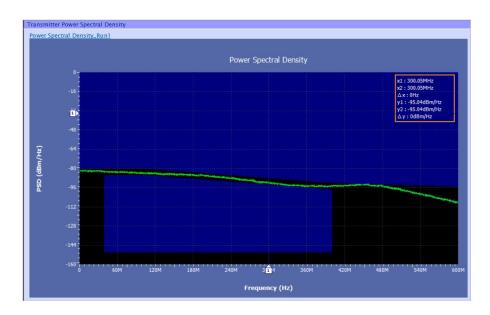

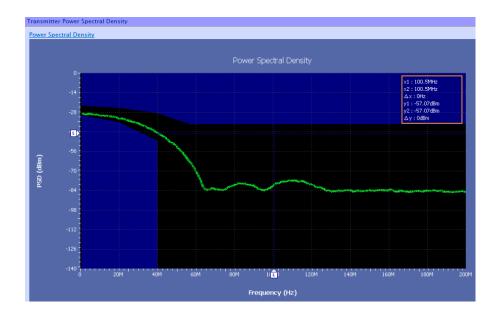

# Figure 56: Mask for 100Base-T1 PSD

See also *Plots* 

# Transmitter output droop

This measurement verifies that the transmitter output level does not decay faster than the maximum specified rate.

| Suite       | Description                                                                                                    |  |
|-------------|----------------------------------------------------------------------------------------------------|--|
| 1000Base-T1 | Physical Layer Specifications (IEEE Std<br>802.3bp <sup>™</sup> -2016) a parameter for 1 Gb/s<br>Operation over a Single Twisted-Pair Copper<br>Cable section 97.5.3.1 Transmitter Output<br>Droop.                                                                                      |  |
| 100Base-T1  | BroadR-Reach Physical Layer Transceiver<br>Specification for Automotive Applications,<br>version 3.2, section 5.4.1 or IEEE P802d3bwTM<br>(100 Base T1) section 96.5.4.1 transmitter<br>specifications.<br>BroadR-Reach Physical Media Attachment Test<br>Suite version 2.0, section 5.1 |  |

# **Required test equipment**

In addition to the DUT and oscilloscope, you need the following:

- One supported differential probe
- Short automotive cable.
- TF-XGbT test fixture

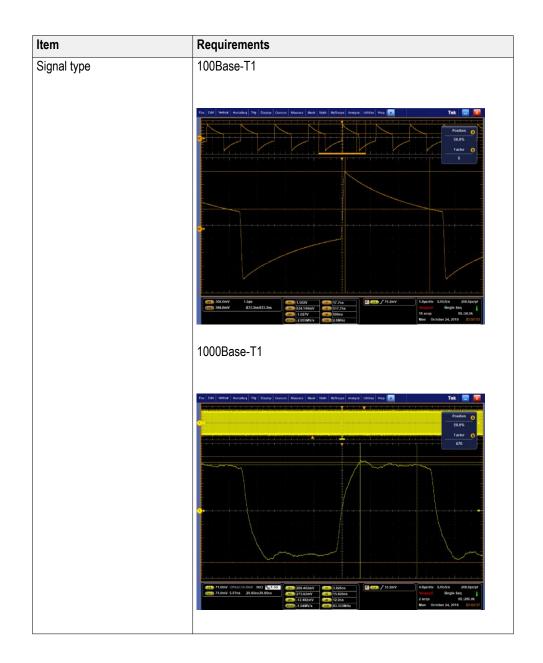

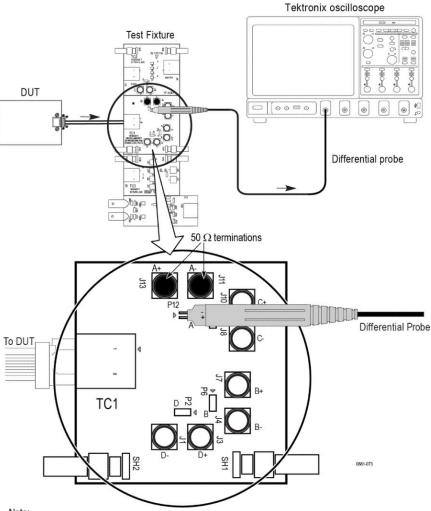

#### Connection diagram for measurements that use TC1 Test fixture

Note:

For better results, the test Fixture, the DUT, and the Oscilloscope should have common grounding. When using high input impedance differential probe, ensure that

each of the single-ended lanes is terminated with  $50 \Omega$ .

Connection diagram for:

- \* Transmitter Clock Frequency \* Transmitter Output Droop
- \* Transmitter Power Spectral Density \* Transmitter Peak Differential Output
- \* Transmit Timing Jitter MDI Jitter (1000 BASE-T1)

### Figure 57: Connection diagram for Transmitter output droop

**NOTE.** Ensure that the "+" on the probe tip aligns with  $\checkmark$  on the text fixture board. This takes care of the polarity being not reversed.

### **Test setup procedure**

- 1. Make the connection as shown in the above connection diagram.
- 2. Select the Suite type on the DUT panel.

- **3.** Set the DUT to generate and transmit test mode 1 for 100Base-T1 and test mode 6 signal for 1000Base-T1.
- **4.** Connect the DUT Ethernet cable to J5 Ethernet port (TC1 segment) of TF-XGbT test fixture.
- 5. Connect the differential probe to P12 and the configured channel of the oscilloscope and also terminate the SMA pins J11 and J13 with 50  $\Omega$  terminators.

| Automotive Ethernet standard | Droop type                          | Lower limit | Upper limit |
|------------------------------|-------------------------------------|-------------|-------------|
| 100Base-T1                   | Positive Output Droop<br>Percentage | NA          | 45%         |
|                              | Negative Output Droop<br>Percentage | NA          | 45%         |
| 1000Base-T1                  | Positive Output Droop<br>Percentage | NA          | 10%         |
|                              | Negative Output Droop<br>Percentage | NA          | 10%         |

# Transmitter peak differential output

This measurement verifies that the transmitter output level does not decay faster than the maximum specified rate.

# 1000Base-T1

When measured with 100 Ohm termination, transmit differential signal at MDI shall be less than 1.30 V peak-to- peak. This limit applies to Test Mode 5.

# 100Base-T1

When measured with 100 Ohm termination, this test confirms that the transmitter peak differential output is within 2.2 V peak-to-peak limits. This limit applies to test mode 5.

- 1. This measurement uses the test mode 5 signal for Peak Differential Output measurement.
- **2.** Measurement acquires multiple test signals, which are defined on the Configuration tab. You can modify the values in the User Define Mode.

**3.** This test uses the Histogram peak-to-peak measurement to compute the peak-to-peak value. The histogram is being built over the defined number of acquisitions and compute the results.

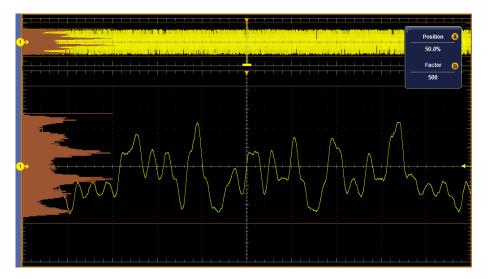

# 1000Base-T1

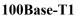

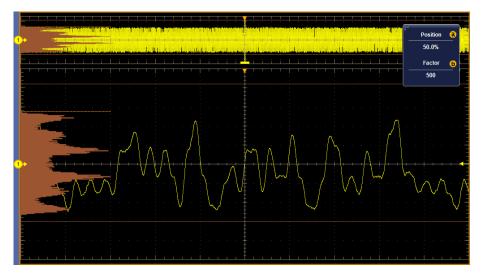

Figure 58: Vertical Histogram for Peak Differential Output

| Suite       | Description                                                                                                    |  |
|-------------|----------------------------------------------------------------------------------------------------|--|
| 1000Base-T1 | Physical Layer Specifications (IEEE Std<br>802.3bp <sup>™</sup> -2016) a parameter for 1 Gb/s<br>Operation over a Single Twisted-Pair Copper<br>Cable section 97.5.3.5 Transmitter Peak<br>Differential Output. |  |
| 100Base-T1  | <ul> <li>IEEE Draft P802.3bw/ D3.3, section<br/>96.5.6 transmitter specifications</li> <li>BroadP. Boach Physical Media Attachment</li> </ul>                                                                   |  |
|             | <ul> <li>BroadR-Reach Physical Media Attachment<br/>Test Suite version 1.0, section 5.8</li> </ul>                                                                                                    |  |

# **Required test equipment**

In addition to the DUT and oscilloscope, you need the following:

- One supported differential probe
- Short automotive cable.
- TF-XGbT test fixture

| Test name   | Requirements |
|-------------|--------------|
| Signal type |              |
|             | 1000Base-T1  |
|             |              |
|             |              |

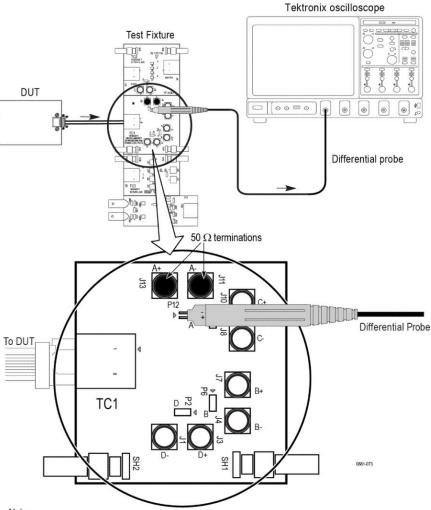

#### Connection diagram for measurements that use TC1 Test fixture

Note:

For better results, the test Fixture, the DUT, and the Oscilloscope should have common grounding. When using high input impedance differential probe, ensure that

each of the single-ended lanes is terminated with  $50 \Omega$ .

Connection diagram for:

- \* Transmitter Clock Frequency \* Transmitter Output Droop
- \* Transmitter Power Spectral Density \* Transmitter Peak Differential Output
- \* Transmit Timing Jitter MDI Jitter (1000 BASE-T1)

### Figure 59: Connection diagram for peak differential output

**NOTE.** Ensure that the "+" on the probe tip aligns with  $\bullet$  on the text fixture board. This takes care of the polarity being not reversed.

### **Test setup procedure**

- 1. Make the connection as shown in the above connection diagram.
- 2. Select the Suite type on the DUT panel.

- 3. Set the DUT to generate and transmit test mode 5 signal.
- **4.** Connect the DUT Ethernet cable to J5 Ethernet port (TC1 segment) of TF-XGbT test fixture.
- 5. Connect the differential probe to P12 and the configured channel of the oscilloscope and also terminate the SMA pins J11 and J13 with 50 terminators.

# Table 26: Limits table for 100Base-T1 and 1000Base-T1

|             | Low Limit | High Limit           |
|-------------|-----------|----------------------|
| 100Base-T1  | NA        | 2.2 V (peak-to-peak) |
| 1000Base-T1 | NA        | 1.3 V (peak-to-peak) |

# **Transmitter distortion**

This measurement verifies that the peak distortion values, measured at a minimum of 10 equally spaced phases of a single symbol period, shall be less than 15 mV.

| Suite       | Description                                                                                                    |  |
|-------------|----------------------------------------------------------------------------------------------------|--|
| 1000Base-T1 | Physical Layer Specifications (IEEE Std<br>802.3bp <sup>™</sup> -2016) a parameters for 1 Gb/s<br>Operation over a Single Twisted-Pair Copper<br>Cable section 97.5.3.2 Transmitter Distortion<br>test.                                                                                  |  |
| 100Base-T1  | BroadR-Reach Physical Layer Transceiver<br>Specification for Automotive Applications,<br>version 3.2, section 5.4.2 or IEEE P802d3bwTM<br>(100 Base T1) section 96.5.4.2 transmitter<br>specifications<br>BroadR-Reach Physical Media Attachment Test<br>Suite version 2.0, section 5.2. |  |

# **Required test equipment**

In addition to the DUT and oscilloscope, you need the following:

- One supported differential probe
- Four BNC cables (for connecting AFG or AWG5200 to fixture) or two SMA cables with two BNC to SMA connectors <sup>1</sup>
- GPIB/LAN/USB cable (required if you use AWG automation, connects AWG and oscilloscope). Refer to Automate AWG/AFG signal generation and Instrument configuration using TekVISA.
- Short automotive cable.

<sup>&</sup>lt;sup>1</sup> Use the Signal Generator for 1000Base-T1 which supports the 125 MHz sine wave differential peak to peak 3.6 volts.

- TF-XGbT test fixture
- TF-BRR-CFD (Clock Frequency Divider Unit): This is used to synchronize oscilloscope and signal source with the DUT Transmit\_CLK.

**NOTE.** You will need to complete the calibration procedure before doing the Transmitter Distortion measurement with disturbing signal. The calibration procedure is used to effectively remove the disturbing signal and compensate for non-linearity in the disturber and test fixture.

## Test setup procedure

The test setup procedure for Transmitter Distortion is divided into two parts as below:

- 1. Calibration
- 2. Measurement Run
- **Calibration** Calibration step is done to calibrate the disturber signal source amplitude and frequency. It measures the DUT signal level at defined PIN points on the test fixture. You can perform calibration on live DUT signal and disturber source signal connected as mentioned in the calibration connection diagram.

Design of the transmitter to tolerate the presence of the remotely driven signal with acceptable distortion or other changes in performance is a critical issue and must be addressed by the implementer. A disturbing signal is used to simulate the presence of a remote transmitter. The disturbing signal is defined as a sine wave generator that simulates the potential interfering effect of another transmitter.

Automotive Ethernet (1000/100Base T1) measurements that require test mode 4 have to be done with a disturbing signal. Characteristics of disturbing signal are given in the following table.

The calibration has three parts/steps to calibrate the fixture path:

A. Disturber compensation

- B. Test fixture compensation
- C. Test fixture compensation without disturber signal

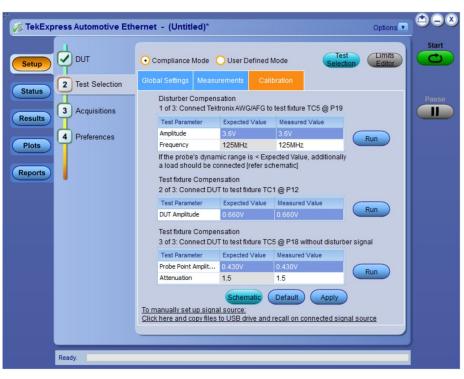

Figure 60: Calibration tab for 1000Base-T1 transmitter distortion measurement

| 🌾 TekExpress Automotive Eth | rnet - (Untitled)*                                                                                                    | Options 🔽 📛 🗧      |
|-----------------------------|----------------------------------------------------------------------------------------------------|--------------------|
| Setup DUT                   | • Compliance Mode User Defined Mode                                                                                         | Test Limits Editor |
| Status 2 Test Selection     | Global Settings Measurements Calibration                                                                                    |                    |
| 3 Acquisitions              | Disturber Compensation<br>1 of 3: Connect Tektronix AWG/AFG to test fixture TC5 @                                           | Paus               |
| Results                     | Test Parameter Expected Value Measured Value                                                                                |                    |
| 4 Preferences               | Amplitude 5.4V 5.4V                                                                                                    | Run                |
| Plots                       | Frequency 11.111MHz 11.111MHz                                                                                               | Run                |
|                             | If the probe's dynamic range is < Expected Value, additi<br>a load should be connected [refer schematic]                    | onally             |
| Reports                     | Test fixture Compensation<br>2 of 3: Connect DUT to test fixture TC1 @ P12                                                  |                    |
|                             | Test Parameter Expected Value Measured Value                                                                                |                    |
|                             | DUT Amplitude 2.22V 2.22V                                                                                                   | Run                |
|                             | Test fixture Compensation<br>3 of 3: Connect DUT to test fixture TC5 @ P18 without d                                        | listurber signal   |
|                             | Test Parameter Expected Value Measured Value                                                                                |                    |
|                             | Probe Point Amplit 1.48V 1.48V                                                                                              | Run                |
|                             | Attenuation 1.5 1.5                                                                                                    | Run                |
|                             | Schematic Default Ap<br>To manually set up signal source:<br>Click here and copy files to USB drive and recall on connected | ed signal source   |
| Ready.                      |                                                                                                    |                    |

Figure 61: Calibration tab for 100Base-T1 transmitter distortion measurement

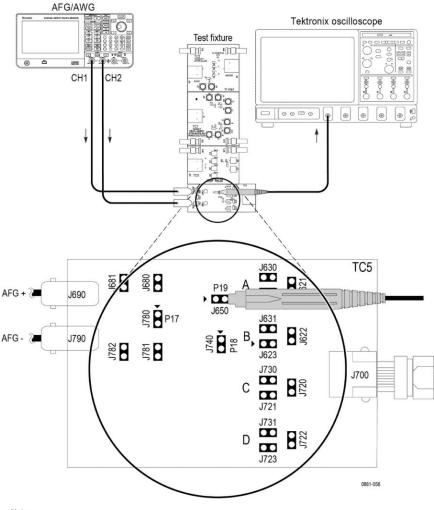

#### A. Disturbing Signal Compensation

Note:

For best results, the AFG/AWG, the test fixture, and the Oscilloscope should have common grounding. The jumper shorting settings for the lanes are below:

- Lane A J621, J630, J623, J721, J723, J680, and J781
- Lane B J620, J631, J622, J721, J723, J680, and J781
- Lane C J620, J623, J730, J720, J723, J680, and J781
- Lane D J620, J623, J721, J731, J722, J680, and J781

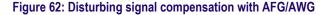

## NOTE.

- Ensure that the "+" on the probe tip aligns with ▶ on the text fixture board. This takes care of the polarity being not reversed.
- This connection diagram is applicable for the probes whose differential input dynamic range is less than the amplitude of the disturber signal being measured.
- For 100Base-T1, the expected value is  $\leq 5.4/2$  Volts, as measured across the 100  $\Omega$  load.

#### A. Disturbing Signal Compensation

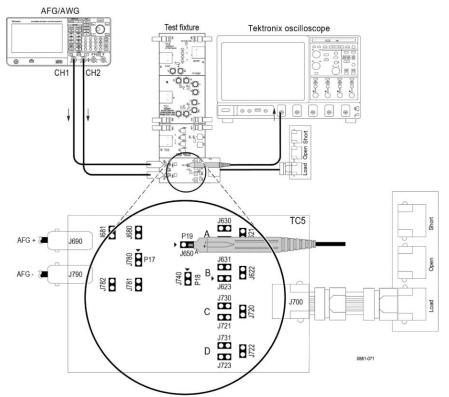

Note: For best results, the AFG/AWG, the test fixture, and the Oscilloscope should have common grounding.

#### Figure 63: Disturbing signal compensation with AFG/AWG using TDP3500

# NOTE.

- Ensure that the "+" on the probe tip aligns with ▶ on the text fixture board. This takes care of the polarity being not reversed.
- This connection diagram is applicable for the probes whose differential input dynamic range is less than the amplitude of the disturber signal being measured.
- For 100Base-T1, the expected value is  $\leq 5.4/2$  Volts, as measured across the 100  $\Omega$  load.
- 1. Select the Signal Generator source instrument in Global settings.

Follow the Instrument step mention on How to connect the Signal Generator to oscilloscope.

**NOTE.** Use the Signal Generator which can generate the (3.6)/2 volte peakto-peak for 1000Base-T1.

- 2. Connect DUT as shown in the above connection diagram.
- 3. Take two equal length BNC cable.

- **4.** Connect the 1<sup>st</sup> BNC Cable to (AFG/AWG) + (J690) and the other end to Channel 1 of AFG.
- 5. Connect the 2<sup>nd</sup> BNC Cable to (AWG/AFG) (J790) and other end to Channel 2 of AFG. In case AWG, connect the other end of BNC to CH1\_inverted.
- 6. Make the jumper shorting settings for the lane selected, respectively.
- 7. Disconnect the DUT from J700, if DUT is connected.
- **8.** If you are using TDP3500 probe (100Base-T1 Tx-Distortion), connect the Load Calibration unit to J700 Port using short RJ45 cable.
- **9.** From the Measurement Configuration tab > Select Calibration tab > Under step 1 of 3 (Disturber Compensation), click **RUN** button.

The application will automatically configure the selected Signal Generator to the specified frequency and its amplitude level as defined in the specification.

# NOTE.

- For 100Base-T1, set the attenuator factor to 10X on the probe if you are using P6247\6248.
- Ensure that the "+" on the probe tip aligns with ▶ on the text fixture board. This takes care of the polarity being not reversed.

# Test fixture compensation

#### **B. Text Fixture Compensation**

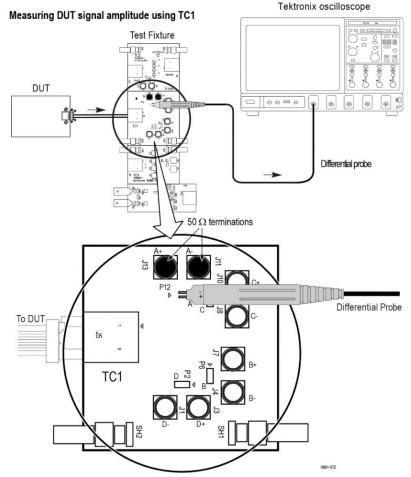

Note:

When using high input impedance differential probe, ensure that each of the single ended lanes is terminated with 50  $\Omega$  terminator.

For better results, the DUT, the test Fixture, and the Oscilloscope should have common grounding.

#### Figure 64: Disturbing signal compensation with AFG/AWG

### NOTE.

- When using high input impedance differential probe, ensure that each of the single ended lanes is terminated with 50  $\Omega$ .
- *Ensure that the "+" on the probe tip aligns with* → *on the text fixture board. This takes care of the polarity being not reversed.*
- 1. Connect the DUT to RJ45 of TC1, J5 port.
- 2. Turn on DUT and set the DUT to run Test Mode 4 signal.

3. Connect the Differential probe tip to P12 pin.

**NOTE.** Indicate the positive probe tip to be connected on test fixture. As per your DUT single twisted pair output, you can get the signal from one of the P2, P6, or P9 pin.

- 4. Close J11 and J13 with the 50  $\Omega$  terminator cap, which is with respect to P12 pin.
- From the Measurement Configuration tab > Select Calibration tab > Under step 2 of 3 (Test Fixture Compensation), click **RUN** button and wait to display the measured value in the table.

### NOTE.

*If the expected and the measured values do not match using the AWG/AFG automation, follow the steps below:* 

- 1. Load the setup file manually on the AWG/AFG.
- 2. In Global Settings for the measurement, set the Signal Generator to 'Do not use'.
- 3. Run the calibration.
- 4. Make changes to frequency/amplitude on the Signal Generator to match the expected values.
- 5. *Repeat the steps 3 and 4, until the measured and the expected values closely match.*

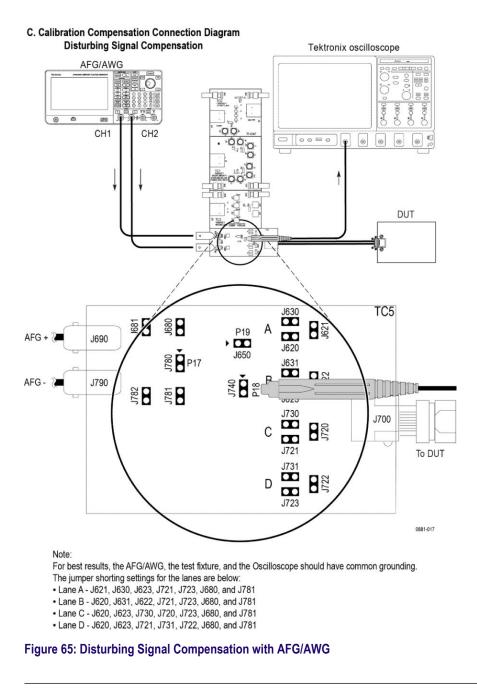

**NOTE.** Ensure that the "+" on the probe tip aligns with  $\blacktriangleright$  on the text fixture board. This takes care of the polarity being not reversed.

- 1. Connect the DUT as shown in the connection above diagram.
- 2. Make the jumper shorting settings for the lane selected, respectively.
- 3. Disconnect the BNC cable J790 and J690, if it is connected.

4. From the Measurement Configuration tab > Select Calibration tab > Under step 3 of 3 (Test Fixture Compensation), click **RUN** button.

The Automotive Ethernet Software Solution will automatically configure the selected Signal Generator to the specified frequency and its amplitude level as defined in the specification.

**NOTE.** Ensure "+" on the probe tip aligns with  $\blacktriangleright$  on the text fixture board. This takes care of the polarity being not reversed.

**100Base-T1 AFG Configuration** The AFG setup happens automatically when you click the **Run** button at Step-1 of Disturber Compensation on Calibration tab.

Use the following steps for AFG:

- 1. Set amplitude to 5.4 Vpp.
- 2. Set frequency to 11.111 MHz.
- 3. Set the external Ref clock.
- 4. Turn on CH1 and CH2.

Point 1, 2, and 3 are applicable for both CH1 and CH2 and the phase set to CH1 is 0 degrees and for CH2, it is 180 degrees. For more details, refer to connection diagram (Test Fixture Compensation (2 of part 3) and Measuring amplitude with disturbing signal OFF and DUT signal ON (3 of part 3)).

# NOTE.

- Ensure that before clicking the Start button the calibration steps are performed.
- During calibration, the signal source *AFG/AWG* will be setup automatically from the application by loading the disturber pattern.
- When you click the Start button, the AFG/AWG does not setup, only oscilloscope will setup because the application will not disturb the calibration done using AFG/AWG.

#### **1000Base-T1 AFG Configuration**

The AFG/AWG setup happens automatically when you click the **Run** button at Step-1 of Disturber Compensation on Calibration tab.

Use the following steps for AFG:

- **1.** Set amplitude to 3.6 Vpp.
- 2. Set frequency to 125 MHz.
- **3.** Set the external Ref clock.
- 4. Turn on CH1 and CH2.

Point 1, 2, and 3 are applicable for both CH1 and CH2 and the phase set to CH1 is 0 degrees and for CH2, it is 180 degrees. For more details, refer to connection diagram (Test Fixture Compensation (2 of part 3) and Measuring amplitude with disturbing signal OFF and DUT signal ON (3 of part 3)).

# NOTE.

- Ensure that before clicking the Start button the calibration steps are performed.
- During calibration, the signal source *AFG/AWG* will be setup automatically from the application by loading the disturber pattern.
- When you click the **Start** button, the AFG/AWG does not setup, only oscilloscope will setup because the application will not disturb the calibration done using AFG/AWG.

The application automatically controls the AWG 5202 for 1000Base-T1 and AWG 5K/AWG 7K for 100Base-T1 similarly to that of the AFG configuration.

Measurement: Software signal correction or None method for 1000/100Base-T1

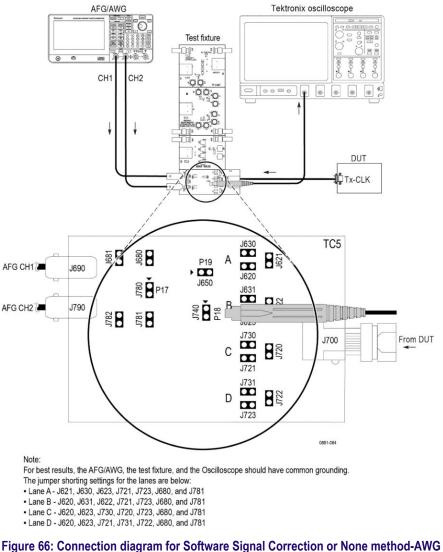

Connection diagram for Transmitter Distortion with Disturbing Signal,

Software Signal Correction or None Selected (with AFG)

**NOTE.** Ensure that the "+" on the probe tip aligns with  $\checkmark$  on the text fixture board. This takes care of the polarity being not reversed.

Make the connection as above:

- 1. Click Apply after completing the calibration.
- 2. Click Measurement tab, and then select one of the options from the Configuration tab.
- **3.** Ensure that the Jumper and the Probe setting as mention in Step 1 of 3 (Refer A. Disturber Signal setup (1 of part 3) (AWG) section). Refer *Calibration* on page 113.
- 4. Select the Software Signal Correction or None method.

The Software Signal Correction is selected by default and available for 100Base-T1.

5. Make the connection setup without the clock divider.

For the Software Signal Correction option, the measurement corrects the acquired signal and adjusts the phase like a hardware clock divider unit, and then performs the peak distortion

When None option is selected, the Tx distortion measurement is performed without hardware CDU operation or software signal correction method.

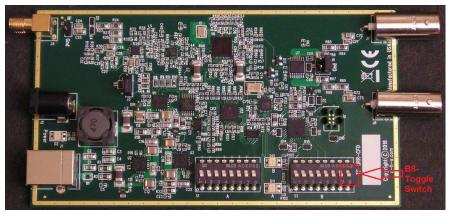

Hardware clock divider method for 1000/100Base-T1

- 1. Click Apply after completing the calibration.
- 2. Click **Measurement** tab, and then select one of the options from the Configuration tab.

**a.** Hardware Clock Divider option

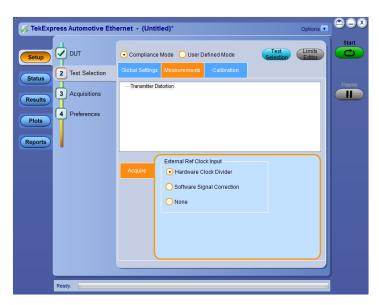

#### AFG/AWG Ref CLK Input Tektronix oscilloscope Test fixture 100 CH1 CH2 Ô - [00=0 **9** . Ext REF CK (10 MHz) DUT Input Tx-CLK 10 MHz Clock Divider Unit 125 MHz TC5 J680 1881 J621 P19 ► 000 J650 A AFG CH1 J690 J620 ₿ **₽**17 J631 B J740 J790 AFG CH2 J781 J782 J730 J721 J700 From DUT J720 С J731 J722 D J723 Note: For best results, the AFG/AWG, the test fixture, and the Oscilloscope should have common grounding. The jumper shorting settings for the lanes are below: Lane A - J621, J630, J623, J721, J723, J680, and J781 Lane B - J620, J631, J622, J721, J723, J680, and J781 Lane C - J620, J623, J730, J720, J723, J680, and J781 - Lane D - J620, J623, J721, J731, J722, J680, and J781 Figure 67: Hardware clock divider

Connection diagram for Transmitter Distortion Test with Disturbing Signal

**NOTE.** Ensure that the "+" on the probe tip aligns with  $\blacktriangleright$  on the text fixture board. This takes care of the polarity being not reversed.

- Select Hardware Clock Divider.
- As highlighted in the figure of the Hardware Clock Divider (TF-BRR-CFD) unit the toggle switch B8 should be in:
  - 100 Base-T1: toggle down position for the PLL to lock with 66.666 MHz of transmit clock frequency signal.

- 1000 Base-T1: toggle up position for the PLL to lock with 125 MHz of transmit clock frequency signal.
- Make the connection setup with the clock divider as show above. The clock divider synchronizes the oscilloscope and the disturber source.

# NOTE.

- In case the automation with AFG/AWG is selected in the Global setting tab, the disturber pattern is automatically loaded during the disturber compensation process.
- In case of an unstable 10 MHz clock output from the Clock Divider Unit, restart the Clock Divider unit.
- Check the amplitude of the 10 MHz clock coming from Clock Divider Unit; it should not exceed the limit mentioned on the oscilloscope and AFG/AFG for 10 MHz reference input signal.
- If the External Reference Clock signal is stable (10 MHz), the oscilloscope will phase-lock with the external reference clock. This can be seen in the following image as "XRef", which indicates acquired signal is properly locked. The oscilloscope displays "NoRef", in case of unlocked phase. It indicates that the External Reference Clock is not proper and can result in incorrect results.

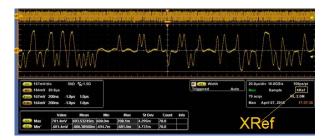

Figure 68: XRef

| Item                          | Requirements                                                                                                    |
|-------------------------------|----------------------------------------------------------------------------------------------------|
| Signal type                   | Test mode 4 for 100Base-T1                                                                                         |
|                               |                                                                                                    |
|                               | Test mode 4 for 1000Base-T1                                                                                        |
|                               |                                                                                                    |
| Measurement algorithm outputs | All the computed 10 peaks must be less than 15 mV.                                                                 |
| Measurement algorithm inputs  | Test mode 4 signal captured in differential form<br>Disturbing Signal. Lower limit is NA. Upper limit<br>is 15 mV. |

See also *Plots* 

# **Return loss measurement**

This measurement confirms that the return loss of the DUT is within conformance limits. You can perform return loss measurement by oscilloscope method or VNA report method (S-parameter file s1p/s2p).

| Suite       | Description                                                                                                    |
|-------------|----------------------------------------------------------------------------------------------------|
| 1000Base-T1 | Physical Layer Specifications (IEEE Std 802.3bp <sup>™</sup> -2016) a parameter for<br>1 Gb/s Operation over a Single Twisted-Pair Copper Cable section<br>97.7.2.1 MDI Return Loss not Transmitter Clock Frequency test. |
| 100Base-T1  | BroadR-Reach Physical Layer Transceiver Specification for Automotive<br>Applications, version 3.2, section 96.8.2.1<br>BroadR-Reach Physical Media Attachment Test Suite version 2.0,<br>section 5.6.                     |

Steps to perform return loss measurement by oscilloscope method

# **Required test equipment**

In addition to the DUT and oscilloscope, you need the following:

- Two supported differential probes
- Three BNC cables (for connecting AFG or AWG to fixture) or three SMA cables with two BNC to SMA connectors (for connecting AWG7K to fixture) and TCA-BNC or TCA-SMA adapters (auxiliary)
- AWG with bandwidth >= 600 MHz and high AC voltage option (for 1000Base-T1)
- Short RJ45 connector and short automotive cable.
- GPIB/LAN/USB cable to connect the oscilloscope to AWG and automate signal generation. Refer to *Automate AWG/AFG signal generation* and *Instrument configuration using TekVISA*.
- TF-XGbT test fixture and fixture with loads (Open, Short, and Load)

| Test name   | Requirements |
|-------------|--------------|
| Signal type | 100Base-T1   |
|             |              |
|             | 1000Base-T1  |
|             |              |

# Test setup procedure

Return Loss measurement has two steps to run the test:

- 1. Fixture calibration using Open, Load, and Short circuit
- 2. Perform the return loss test

Steps to perform fixture calibration using Open, Load, and Short circuit

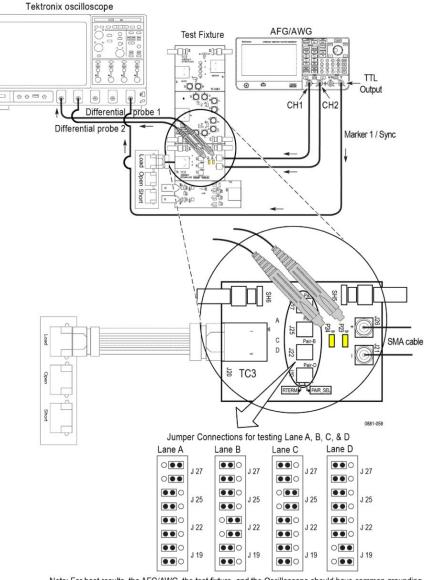

# Connection diagram for Return Loss measurement for OPEN, LOAD, or SHORT

Note: For best results, the AFG/AWG, the test fixture, and the Oscilloscope should have common grounding.

#### Figure 69: Fixture calibration using Open, Load, and Short circuit

**NOTE.** Ensure that the "+" on the probe tip aligns with  $\checkmark$  on the text fixture board. This takes care of the polarity being not reversed.

- 1. Connect the equipment as shown in the connection diagram.
- 2. Open the Instrument Control settings from the Option menu.
- 3. Select the options from the Search Criteria and click **Refresh** button.

Wait for the signal source to display in list. If you are using LAN connect, follow the LAN configuration steps before doing these steps.

- **4.** Click the **Global Settings** tab on the Test selection panel to view the listed instruments.
- 5. Click **Calibration** tab and then press the RUN button corresponding to Open / Load / Short calibration; then the selected AWG instrument automatically load with calibration pattern.

# NOTE.

*If TF-XGbT is being used, ensure that Channel 1 is connected to P23 of TC3 and Channel 2 to P24 of TC3. Do not reverse Channel 1 to P2 and Channel 2 to P1; this will affect the machine.* 

If TF-GBE-BTP is being used, ensure that Channel 1 is connected to P1 of TC1 and Channel 2 to P2 of TC1. Do not reverse Channel 1 to P2 and Channel 2 to P1; this will affect the machine.

When you perform Return Loss measurement in 1000BASE-T1 suite, the recommended signal source is AWG5200. Make sure the CH1(+) of AWG is connected to J26(+), CH1(-) of AWG is connected to J21(-) and marker 1:1 is connected to the AUX channel of the oscilloscope.

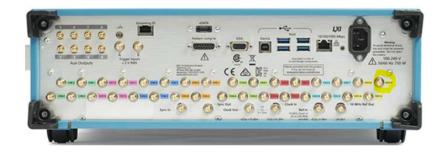

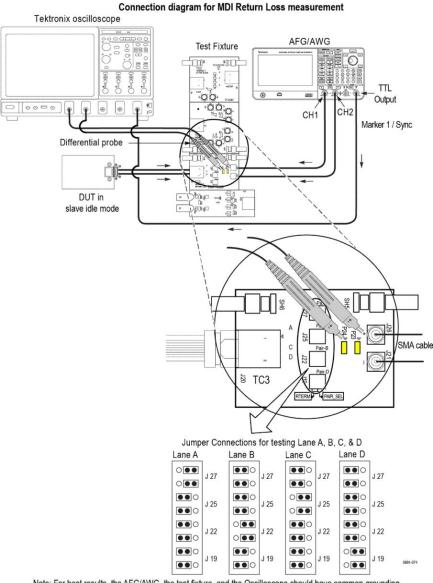

# Steps to perform the return loss test after calibration

Note: For best results, the AFG/AWG, the test fixture, and the Oscilloscope should have common grounding.

#### Figure 70: Connection diagram for Return Loss test with AFG/AWG

**NOTE.** Ensure that the "+" on the probe tip aligns with  $\checkmark$  on the text fixture board. This takes care of the polarity being not reversed.

- 1. After the completion of the Load, Open, and Short calibration in LIVE mode, click the **Apply** button in the Calibration tab. If the Calibration is Run with just near time, use the Use Pre-Recorded Files and select the File path and click **Apply**.
- 2. Connect the DUT setup as shown in above figure.
- 3. Configure the DUT for SLAVE IDLE mode of operation.

- **4.** Connect the DUT with one end of 4-inch Automotive Ethernet cable and another end to RJ45 J20 of TC3. Connection for the AWG is as show in below images
- 5. Click the Start button to measure the reflections at the MDI referenced to a  $100\Omega$  characteristic impedance.

The measurement will Run and navigate to the Results panel.

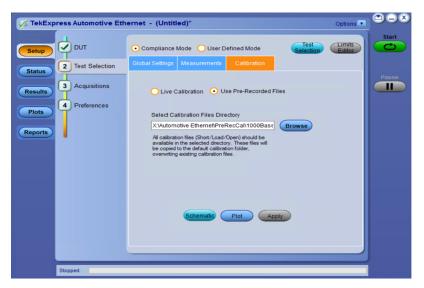

Figure 71: Pre-recorded calibration file

| // TekExpress Automotive Eth | ernet - (Untitled)*                                                                    | Options 🔽                  |
|------------------------------|----------------------------------------------------------------------------------------|----------------------------|
| Setup DUT                    | • Compliance Mode OUser Defined Mode                                                   | Selection Editor           |
| Status 2 Test Selection      | Global Settings Measurements Calibration                                               |                            |
| Results Acquisitions         | • Live Calibration O Use Pre-Recorded F                                                | Files                      |
| Plots Preferences            | Probe @ P23(TC3) Probe @ P24(TC3) CH1  CH2  V                                          |                            |
| Reports                      | <u>Cal Type Cal Status Cal Time</u>                                                    |                            |
|                              | Load Pending Sep 30 2019                                                               | Run                        |
|                              | Open Pending Sep 30 2019                                                               | Run                        |
|                              | Short Pending Sep 30 2019                                                              | Run                        |
|                              | Schematic Plot Ap                                                                      | ply                        |
|                              | To manually set up signal source;<br>Click here and copy files to USB drive and recall | on connected signal source |
|                              |                                                                                        |                            |

Figure 72: Live Calibration

#### Table 27: Limits

|             | Lower limit | Upper limit                                                                                                    |
|-------------|-------------|----------------------------------------------------------------------------------------------------|
| 100Base-T1  | NA          | $\begin{array}{ll} \text{MDI return loss } (f) \geq \begin{cases} 20 & \text{dB} & \text{for } 1 \text{ MHz } \leq f \leq 30 \text{ MHz} \\ 20 - 20 \times \log_{10} \left(\frac{f}{50}\right) & \text{dB} & \text{for } 30 \text{ MHz } \leq f \leq 66 \text{ MHz} \end{cases}$ where $\begin{array}{ll} \text{MDI return loss}(f) & \text{is the MDI return loss at frequency } f \\ f & \text{is the frequency in MHz} \end{cases}$                                                                                                    |
|             |             | Construction Ethernet - (H, 0.1500, Vol) Construction Construction Con                                                                                                    |
| 1000Base-T1 | NA          | $\operatorname{Return \ Loss}(f) \geq \left\{ \begin{array}{cc} 18 - 18\log \frac{20}{10 \ f} & 2 \leq f < 20 \\ 18 & 20 \leq f < 100 \\ 18 - 16.7\log \frac{f}{10100} \ 100 \leq f \leq 600 \end{array} \right\} dB$ where <i>f</i> is the frequency in MHz.                                                                                                    |
|             |             | Tel:<br>Tel:<br>Tel: |

Steps to perform return loss measurement by VNA Report

- 1. Select Setup > DUT.
- **2.** In the DUT tab:

Tek tronix<sup>®</sup>

- a. Select Return Loss Measurement preferences as VNA Report.
- **b.** Select View as Advanced.
- **3.** Select Configuration > Global Settings.
- 4. Click Browse and select the VNA Result file.
- 5. Click Start to run the measurement.
- 6. Select **Results** panel to view the measurement statistics and Pass/Fail status.

TekExpress Automotive Ethernet

7. After the test execution is complete, the detailed report is displayed.

| Setup Information                                      |         |     |                    |         |          |                 |         |             |            |
|--------------------------------------------------------|---------|-----|--------------------|---------|----------|-----------------|---------|-------------|------------|
| DUT ID                                                 |         | DU  | T001               |         | TekExpre | ss Automotive-E | thernet | 1.2.9.39 (C | ode drop)  |
| Date/Time                                              |         | 201 | 19-09-27 04:50:05  | 5       | FrameWo  | rk Version      |         | 4.13.0.1    |            |
| Pre-Recorded Mode                                      |         | Fal | se                 |         | Scope Mo | del             |         | MSO58       |            |
| Suite Name                                             |         | 100 | 0Base-T1           |         | FirmWare | Version         |         | 1.22.1.716  | 6          |
| Overall Execution Ti                                   | me      | 0:0 | 0:03               |         | VNA Mod  | el              |         | TTR503A     |            |
| Occurrent Trans. Bassada                               |         | Pas |                    |         |          |                 |         |             |            |
| Overall Test Result                                    |         | Pas | is i               |         |          |                 |         |             |            |
| DUT COMMENT:                                           | Gener   |     | - Automotive Ether | net DUT |          |                 |         |             |            |
|                                                        |         |     | -                  | net DUT | Pass     |                 |         |             |            |
| DUT COMMENT:<br>Test Name Summar<br><u>Return Loss</u> |         |     | -                  | net DUT | Pass     |                 |         |             |            |
| DUT COMMENT:<br>Test Name Summar                       | 7 Table |     | -                  | net DUT |          | Margin          | Low     | Limit       | High Limit |

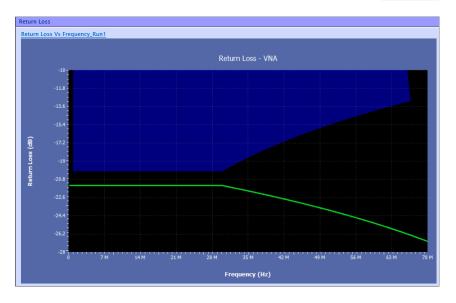

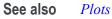

# **SCPI Commands**

#### About SCPI command

You can use Standard Commands for Programmable Instruments (SCPI) to communicate with the TekExpress application.

#### Socket configuration for SCPI commands

This section describes the steps for TCPIP socket configuration and TekVISA configuration to execute the SCPI commands.

**TCPIP socket**<br/>configuration1. Click Start > Control Panel > System and Security > Windows Firewall ><br/>Advanced settings.

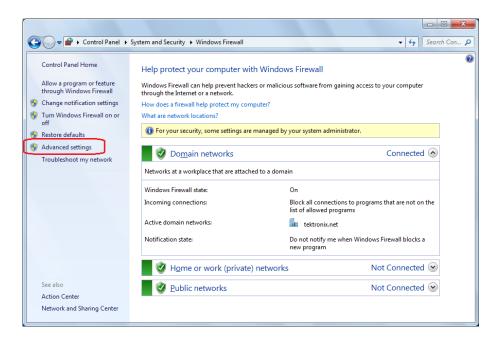

2. In Windows Firewall with Advanced Security menu, select Windows Firewall with Advanced Security on Local Computer > Inbound Rules and click New Rule...

| le <u>A</u> ction <u>V</u> iew <u>H</u> elp |                  |       |         |         |          |     |                          |   |
|---------------------------------------------|------------------|-------|---------|---------|----------|-----|--------------------------|---|
| • 🔿 🖄 🖬 🗟 🛛 🖬                               | ]                |       |         |         |          |     |                          |   |
| Windows Firewall with Advan                 | CE Inbound Rules |       |         |         |          | Act | ions                     |   |
| Inbound Rules Outbound Rules                | Name             | Group | Profile | Enabled | Action ^ | Inb | ound Rules               |   |
| Subound Rules                               |                  |       |         |         | =        | 23  | New Rule                 |   |
| 賬 Monitoring                                |                  |       |         |         |          | V   | Filter by Profile        |   |
|                                             |                  |       |         |         |          | 7   | Filter by State          |   |
|                                             |                  |       |         |         |          | 7   | Filter by Group          |   |
|                                             |                  |       |         |         |          |     | View                     |   |
|                                             |                  |       |         |         |          | Q   | Refresh                  |   |
|                                             |                  |       |         |         |          |     | Export List              |   |
|                                             |                  |       |         |         |          | ?   | Help                     |   |
|                                             |                  |       |         |         |          | Tel | tronix VISA Call Monitor | , |
|                                             |                  |       |         |         |          | ۲   | Disable Rule             |   |
|                                             |                  |       |         |         |          | 6   | Cut                      |   |
|                                             |                  |       |         |         |          |     | Сору                     |   |
|                                             |                  |       |         |         |          | ×   | Delete                   |   |
|                                             |                  |       |         |         |          |     | Properties               |   |
|                                             |                  |       |         |         |          | ?   | Help                     |   |
|                                             |                  |       |         |         |          |     |                          |   |
|                                             |                  |       |         |         |          |     |                          |   |
|                                             |                  |       |         |         |          |     |                          |   |
|                                             |                  |       |         |         |          |     |                          |   |
|                                             |                  |       |         |         |          |     |                          |   |
|                                             |                  |       |         |         |          |     |                          |   |
|                                             |                  |       |         |         | -        |     |                          |   |
| III                                         | •                |       |         |         |          |     |                          |   |

- 3. In New Inbound Rule Wizard menu
  - a. Select Port and click Next.

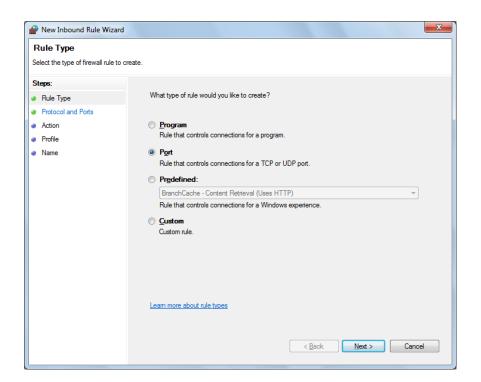

**b.** Select **TCP** as rule apply and enter 5000 for **Specific local ports** and click **Next**.

| Prev Inbound Rule Wizard           |                                         |                             | X |
|------------------------------------|-----------------------------------------|-----------------------------|---|
| Protocol and Ports                 |                                         |                             |   |
| Specify the protocols and ports to | which this rule applies.                |                             |   |
| Steps:                             |                                         |                             |   |
| Rule Type                          | Does this rule apply to TCP or UDP      | ?                           |   |
| Protocol and Ports                 | <u>Т</u> СР                             |                             |   |
| Action                             | © <u>U</u> DP                           |                             |   |
| Profile                            |                                         |                             |   |
| <ul> <li>Name</li> </ul>           | Does this rule apply to all local ports | s or specific local ports?  |   |
|                                    | All local ports                         |                             |   |
|                                    | Specific local ports:                   | 5000                        |   |
|                                    |                                         | Example: 80, 443, 5000-5010 |   |
|                                    |                                         |                             |   |
|                                    |                                         |                             |   |
|                                    |                                         |                             |   |
|                                    |                                         |                             |   |
|                                    |                                         |                             |   |
|                                    |                                         |                             |   |
|                                    | Learn more about protocol and port      | 8                           |   |
|                                    |                                         | -                           |   |
|                                    |                                         |                             |   |
|                                    |                                         | < Back Next > Cancel        |   |
|                                    |                                         |                             | _ |

c. Select Allow the connection and click Next.

| 🔗 New Inbound Rule Wiza                  | rd 📃                                                                                                    |
|------------------------------------------|----------------------------------------------------------------------------------------------------|
| Action<br>Specify the action to be taken | when a connection matches the conditions specified in the rule.                                                                                                    |
| Steps:<br>Pule Type                      | What action should be taken when a connection matches the specified conditions?                                                                                                    |
| <ul> <li>Protocol and Ports</li> </ul>   | Allow the connection                                                                                                    |
| Action     Profile                       | This includes connections that are protected with IPsec as well as those are not.                                                                                                    |
| • Name                                   | <ul> <li>Allow the gonnection if it is secure</li> <li>This includes only connections that have been authenticated by using IPsec. Connections will be secured using the settings in IPsec properties and rules in the Connection Security Rule node.</li> <li>Customize</li> <li>Block the connection</li> </ul> |
|                                          | Leam more about actions           < Back                                                                                                    |

d. Select Domain, Private, Public and click Next.

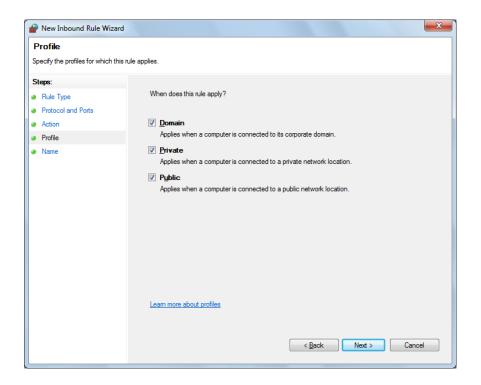

e. Enter Name, Description (optional), and click Finish.

| New Inbound Rule Wizar           |                         | х |
|----------------------------------|-------------------------|---|
| Name                             |                         |   |
| Specify the name and description | n of this rule.         |   |
| Steps:                           |                         |   |
| Rule Type                        |                         |   |
| Protocol and Ports               |                         |   |
| Action                           |                         |   |
| Profile                          | Name:                   |   |
| Name                             | TekExpress              |   |
|                                  | Description (optional): |   |
|                                  |                         |   |
|                                  |                         |   |
|                                  |                         |   |
|                                  |                         |   |
|                                  |                         |   |
|                                  |                         |   |
|                                  |                         |   |
|                                  |                         |   |
|                                  |                         |   |
|                                  |                         |   |
|                                  |                         |   |
|                                  |                         |   |
|                                  | < Back Finish Cancel    |   |
|                                  | < pack rinish Cancel    |   |

4. Check whether the Rule name is displayed in Windows Firewall with Advanced Security menu > Inbound Rules.

| Windows Firewall with Advanced      | Security      |       |         |         |        |   |                         |
|-------------------------------------|---------------|-------|---------|---------|--------|---|-------------------------|
| Elle Action View Help               |               |       |         |         |        |   |                         |
| 🗢 🏟 🖄 📰 🗟 🖬                         |               |       |         |         |        |   |                         |
| Print Windows Firewall with Advance | Inbound Rules |       |         |         |        |   | Actions                 |
| Inbound Rules<br>Outbound Rules     | Name          | Group | Profile | Enabled | Action | ^ | Inbound Rules 🔺         |
| Connection Security Rules           | TekExpress    |       | All     | Yes     | Allow  |   | 🗱 New Rule              |
| Monitoring                          |               |       |         |         |        |   | 🍸 Filter by Profile 🕨 🕨 |
|                                     |               |       |         |         |        |   | Tilter by State         |
|                                     |               |       |         |         |        |   | Tilter by Group         |
|                                     |               |       |         |         |        |   | View 🕨                  |
|                                     |               |       |         |         |        |   | Q Refresh               |
|                                     |               |       |         |         |        |   | 🛃 Export List           |
|                                     |               |       |         |         |        |   | 👔 Help                  |
|                                     |               |       |         |         |        |   | TekExpress              |
|                                     |               |       |         |         |        |   | Disable Rule            |
|                                     |               |       |         |         |        |   | 🔏 Cut                   |
|                                     |               |       |         |         |        |   | 🖹 Сору                  |
|                                     |               |       |         |         |        |   | 🗙 Delete                |
|                                     |               |       |         |         |        |   | Properties              |
|                                     |               |       |         |         |        |   | Help                    |
|                                     |               |       |         |         |        |   |                         |
|                                     |               |       |         |         |        | Ε |                         |
|                                     |               |       |         |         |        |   |                         |
|                                     |               |       |         |         |        |   |                         |
|                                     |               |       |         |         |        |   |                         |
|                                     |               |       |         |         |        |   |                         |
|                                     |               |       |         |         |        | - |                         |
| < +                                 | <             |       |         |         | Þ      |   |                         |
|                                     |               |       |         |         |        |   |                         |

# TekVISA configuration 1. Click Start > All Programs > TekVISA > OpenChoice Instrument Manager.

| OpenChoice Instrument Mana                                | ger                                   |                                                    |  |  |  |  |
|-----------------------------------------------------------|---------------------------------------|----------------------------------------------------|--|--|--|--|
| <u>File E</u> dit <u>H</u> elp                            |                                       |                                                    |  |  |  |  |
| Instruments                                               |                                       | Applications and Utilities                         |  |  |  |  |
| GPIB GPIB8::1::INSTR                                      |                                       | OpenChoice Call Monitor<br>OpenChoice Talker Liste |  |  |  |  |
| <ul> <li>III</li> <li>Last Updated: 12/17/2015</li> </ul> |                                       |                                                    |  |  |  |  |
| Instrument List<br>Update<br>Search Criteria              | Instrument<br>Identify<br>Properties. | Start Application or Utility                       |  |  |  |  |
|                                                           |                                       | Tektronix                                          |  |  |  |  |

2. Click Search Criteria. In Search Criteria menu, click LAN to Turn-on. Select Socket from the drop-down list, enter the IP address of the

TekExpress device in **Hostname** and type **Port** as 5000. Click to configure the IP address with Port.

Enter the Hostname as 127.0.0.1 if the TekVISA and TekExpress application are in the same system, else enter the IP address of the TekExpress application system.

| VISA<br>VISA | Search Criteria       |            |
|--------------|-----------------------|------------|
|              | GPIB                  | On         |
|              | LAN                   | On         |
|              | Search LAN            |            |
|              | Auto Discovery        | Parameters |
|              | Hostname              | Port       |
|              | Socket -              | 5000       |
|              |                       |            |
|              | Socket 127.0.0.1 5000 |            |
|              | Delete                | Search     |
|              | Serial                | Off        |
|              | VXI                   | Off        |
|              | USB                   | Off        |
|              | TekLink               | Off        |
|              | Done                  | Help       |

**3.** Click **Search** to setup the TCPIP connection with the host. Check whether the TCPIP host name is displayed in **OpenChoice Instrument Manager** > **Instruments**.

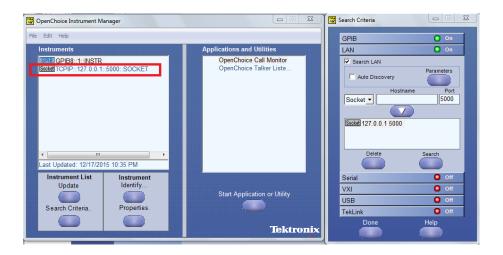

4. Double-click **OpenChoice Talker Listener** and enter the Command \*IDN? in command entry field and click **Query**. Check that the Operation is successful and Talker Listener Readout displays the Command / Data.

| DpenChoice Talke                                   | r Listener                            |                         |                                             |                                |                               |
|----------------------------------------------------|---------------------------------------|-------------------------|---------------------------------------------|--------------------------------|-------------------------------|
| <u>File E</u> dit <u>T</u> ools <u>H</u> e         | lp                                    |                         |                                             |                                |                               |
| Instruments                                        |                                       |                         | Enter Command o                             | r Script                       |                               |
| GPIB GPIB8::1::IN                                  |                                       |                         | *IDN?                                       |                                |                               |
| Storked ICPIP::127.0                               | Source TCPIP::127.0.0.1::5000::SOCKET |                         | Write Read                                  | d Query                        | Hex Entry Enabled             |
|                                                    |                                       |                         | Command / Script                            | History                        |                               |
|                                                    |                                       |                         | <u>*IDN?</u>                                |                                |                               |
| Last Updated 12/1                                  | 7/2015 10:36                          | PM                      | AutoQuery - False ;                         | Term Char - LF                 | :                             |
| Update Rese                                        | et Communic                           | ations                  | Run Single S                                | Step Loop                      |                               |
| Talker Listener Re                                 | adout:                                |                         | Display As:                                 | <ul> <li>ASCII Only</li> </ul> | Hex and ASCII                 |
| Date / Time                                        | Duration                              | Source                  | Command / Data                              |                                | Command Type                  |
| 12/17/2015 10:<br>12/17/2015 10:<br>12/17/2015 10: | 0.0008s                               | VISA<br>MSO54<br>TCPIP: | TCPIP::127.0.0.1::50<br>*IDN?<br>TekExpress | 000::SOCKET                    | Open Session<br>Write<br>Read |
| Operation Succ                                     | essful                                |                         |                                             |                                |                               |

## **TEKEXP:\*IDN?**

This command queries the active TekExpress application name running on the oscilloscope.

| Syntax  | TEKEXP:*IDN?\n                                                          |
|---------|-------------------------------------------------------------------------|
| Inputs  | NA                                                                      |
| Outputs | Returns active TekExpress application name running on the oscilloscope. |
| C?      | This command queries the execution status of the last executed command. |
| Syntax  | TEKEXP:*OPC?\n                                                          |

#### **TEKEXP:\*OPC**

Inputs NA

Outputs 0 - last command execution is not complete 1 - last command execution is complete

## TEKEXP:ACQUIRE\_MODE

This command sets the acquire mode as live or pre-recorded.

**Syntax** TEKEXP:ACQUIRE\_MODE {LIVE | PRE-RECORDED}\n

- **Inputs** {LIVE | PRE-RECORDED}
- Outputs NA

#### TEKEXP:ACQUIRE\_MODE?

This command queries the acquire mode type.

Syntax TEKEXP:ACQUIRE\_MODE?\n

Inputs NA

**Outputs** {LIVE | PRE-RECORDED}

## **TEKEXP:EXPORT**

This command returns all the bytes of data to the specified file.

| Syntax                                         | Outputs                                      |
|------------------------------------------------|----------------------------------------------|
| TEKEXP:EXPORT REPORT\n                         | Returns the report file in bytes             |
| TEKEXP:EXPORT WFM," <filename>"\n</filename>   | Returns the specified waveform file in bytes |
| TEKEXP:EXPORT IMAGE," <filename>"\n</filename> | Returns the specified image file in bytes    |

#### Inputs FileName - Specifies the file name

## **TEKEXP:INFO?**

This command queries the information about the file(s).

| Syntax                   | Outputs                                                                                                    |
|--------------------------|----------------------------------------------------------------------------------------------------|
| TEKEXP:INFO?<br>REPORT\n | <reportfilesize>,"<reportfilename.mht>"</reportfilename.mht></reportfilesize>                                                                |
| TEKEXP:INFO? WFM<br>\n   | <wfmfile1size>,"<wfmfilename1.wfm>";<wfmfile2size>,"<wfmfilena me2.wfm="">";</wfmfilena></wfmfile2size></wfmfilename1.wfm></wfmfile1size>    |
| TEKEXP:INFO?<br>IMAGE\n  | <image1filesize>,"<image1filename>";<image2filesize>,"<image2filename>";</image2filename></image2filesize></image1filename></image1filesize> |

## **TEKEXP:INSTRUMENT**

|          | This command sets the value for the selected instrument type.                              |
|----------|--------------------------------------------------------------------------------------------|
| Syntax   | TEKEXP:INSTRUMENT " <instrumenttype>",<value>"\n</value></instrumenttype>                  |
| Inputs   | InstrumentType<br>Value                                                                    |
| <b>(</b> | <b>TIP.</b> Check Command parameters list section for InstrumentType and Value parameters. |
| Outputs  | NA                                                                                         |

## **TEKEXP:INSTRUMENT?**

This command queries the instrument selected for the specified instrument type.

Syntax TEKEXP:INSTRUMENT? "<InstrumentType>"\n

Inputs InstrumentType

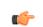

**TIP.** Check Command parameters list section for InstrumentType parameters.

**Outputs** Returns the instrument selected for the specified instrument type

## **TEKEXP:LASTERROR?**

This command queries the last error string occurred for the current TCP session. If there are no errors since startup, or since the last call to TEKEXP:LASTERROR?\n, this command returns an empty string.

Syntax TEKEXP:LASTERROR?\n

Inputs NA

Outputs <string>

## **TEKEXP:LIST?**

This command queries the list of available device, suite, test, version or instrument.

| Syntax                                                            | Outputs                                                                                             |
|-------------------------------------------------------------------|----------------------------------------------------------------------------------------------------|
| TEKEXP:LIST? DEVICE\n                                             | Returns the list of available device(s) as comma separated values.                                  |
| TEKEXP:LIST? SUITE\n                                              | Returns the list of available suite(s) as comma separated values.                                   |
| TEKEXP:LIST? TEST\n                                               | Returns the list of available test(s) as comma separated values.                                    |
| TEKEXP:LIST? VERSION\n                                            | Returns the list of available version(s) as comma separated values.                                 |
| TEKEXP:LIST?<br>INSTRUMENT," <instrumenttype>"\n</instrumenttype> | Returns the list of available instruments' for the given Instrument type as comma separated values. |

**NOTE.** This command returns the list of items within double quotes (""). Iterate the receive procedure until the list ends with double quotes otherwise the next query commands won't work as expected.

| Inputs       | InstrumentType                                                                   |  |
|--------------|----------------------------------------------------------------------------------|--|
| <b>(</b>     | <b>TIP.</b> Check Command parameters list section for InstrumentType parameters. |  |
| TEKEXP:MODE  |                                                                                  |  |
|              | This command sets the execution mode as compliance or user defined.              |  |
| Syntax       | TEKEXP:MODE {COMPLIANCE   USER-DEFINED}\n                                        |  |
| Inputs       | {COMPLIANCE   USER-DEFINED}                                                      |  |
| Outputs      | NA                                                                               |  |
| TEKEXP:MODE? |                                                                                  |  |
|              | This command queries the execution mode type.                                    |  |
| Syntax       | TEKEXP:MODE?\n                                                                   |  |
| Inputs       | NA                                                                               |  |
| Outputs      | {COMPLIANCE   USER-DEFINED}                                                      |  |

| TEKEXP:POPUP  |                                                                              |
|---------------|------------------------------------------------------------------------------|
|               | This command sets the response to the active popup shown in the application. |
| Syntax        | TEKEXP:POPUP " <popupresponse>"\n</popupresponse>                            |
| Inputs        | PopupResponse                                                                |
| Outputs       | NA                                                                           |
| TEKEXP:POPUP? |                                                                              |
|               | This command queries the active popup information shown in the application.  |
| Syntax        | TEKEXP:POPUP?\n                                                              |
| Inputs        | NA                                                                           |
| Outputs       | Returns the active popup information in the application.                     |

| TEKEXP:REPORT  |                                                                              |
|----------------|------------------------------------------------------------------------------|
|                | This command generates the report for the current session.                   |
| Syntax         | TEKEXP:REPORT GENERATE\n                                                     |
| Inputs         | GENERATE                                                                     |
| Outputs        | NA                                                                           |
| TEKEXP:REPORT? |                                                                              |
|                | This command queries the queried header field value in the report.           |
| Syntax         | TEKEXP:REPORT? " <headerfield>"\n</headerfield>                              |
| Inputs         | HeaderField - Specifies to return the measured value for the indicated test. |
| <b>1</b>       | TIP. Check Report for HeaderField parameters.                                |
|                |                                                                              |

**Outputs** Returns the queried header field value in the report

## TEKEXP:RESULT?

This command queries the result available in report summary/details table.

| Syntax                                                                                                    | Outputs                                                            |
|----------------------------------------------------------------------------------------------------|--------------------------------------------------------------------|
| TEKEXP:RESULT? " <testname>"\n</testname>                                                                  | Return Pass/Fail status of the test.                               |
| TEKEXP:RESULT?<br>" <testname>","<columnname>"\n</columnname></testname>                                   | Returns all the row values of the specified column for the test.   |
| TEKEXP:RESULT?<br>" <testname>","<columnname>",<rownumber<br>&gt;\n</rownumber<br></columnname></testname> | Returns the column value for the specified row number <sup>1</sup> |

**Inputs** TestName - Specifies the name of the test for which to obtain the test result value.

ColumnName - Specifies the column name for the measurement

RowNumber - Specifies the row number of the measurement

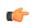

**TIP.** Check **Results** panel for TestName, ColumnName, and RowNumber parameters.

<sup>&</sup>lt;sup>1</sup> Row number starts from zero.

### TEKEXP:SELECT

This command selects the device, suite, version, or test.

**Syntax** TEKEXP:SELECT <string1>,<string2>,<string4>\n TEKEXP:SELECT TEST,<string3>,<string4>\n

Inputs <string1> = {DEVICE | SUITE | VERSION}
<string2> = {DeviceName | SuiteName | VersionName}
<string3> = {"<TestName>"| ALL| REQUIRED }
<string4> = {TRUE | FALSE}

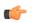

**TIP.** Check Command parameters list section for DeviceName, SuiteName, VersionName, and TestName parameters.

Outputs NA

#### **TEKEXP:SELECT?**

This command queries the name of the selected device, suite, version, or test.

**Syntax** TEKEXP:SELECT? {DEVICE | SUITE | TEST | VERSION}\n

Inputs {DEVICE | SUITE | TEST | VERSION}

**Outputs** Returns the name of the selected device, suite, version, or test.

## **TEKEXP:SETUP**

This command sets the value of the current setup.

| Syntax                                             | Outputs                                     |
|----------------------------------------------------|---------------------------------------------|
| TEKEXP:SETUP DEFAULT\n                             | Restore to default Setup                    |
| TEKEXP:SETUP OPEN," <sessionname>"\n</sessionname> | Open the session                            |
| TEKEXP:SETUP SAVE\n                                | Saves the already existing modified session |
| TEKEXP:SETUP SAVE," <sessionname>"\n</sessionname> | Save the session                            |

| Inputs SessionName - Th | e name of the session |
|-------------------------|-----------------------|
|-------------------------|-----------------------|

#### **TEKEXP:STATE**

This command sets the execution state of the application.

Syntax TEKEXP:STATE {RUN | STOP | PAUSE | RESUME}\n

Inputs {RUN | STOP | PAUSE | RESUME}

Outputs NA

#### TEKEXP:STATE?

This command queries the current setup state.

| Syntax              | Outputs                                 |
|---------------------|-----------------------------------------|
| TEKEXP:STATE?       | RUNNING   PAUSED   WAIT   ERROR   READY |
| TEKEXP:STATE? SETUP | SAVED   NOT_SAVED                       |

#### **TEKEXP:VALUE**

This command sets the value of parameters of type General, Acquire, Analyze, or DUTID.

Syntax TEKEXP:VALUE GENERAL,"<ParameterName>","<Value>"\n

TEKEXP:VALUE ACQUIRE,"<TestName>","<AcquireType>", "<ParameterName>","<Value>"\n

TEKEXP:VALUE ANALYZE,"<TestName>","<ParameterName>"."<Value>" \n

TEKEXP:VALUE DUTID,"<Value>"\n

TEKEXP:VALUE VERBOSE, {TRUE | FALSE}\n

TEKEXP:VALUE

WFMFILE,<Test\_Name>,<Aquire\_Type>,<FilesName1\$FileName2>\n

Inputs ParameterName - Specifies the parameter name TestName - Specifies the test name AcquireType - Specifies the acquire type Value - Specifies the value to set FilesName1\$FileName2 - Specifies the waveform file name TRUE - Pop-ups are enabled FALSE - Pop-ups are disabled

**(** 

**TIP.** Check Command parameters list section for ParameterName, AcquireType, and Value parameters.

Outputs NA

## TEKEXP:VALUE?

This command queries the value of the parameter for type General, Acquire, Analyze, or DUTID.

| Syntax                                                                                                    | Outputs                                            |
|----------------------------------------------------------------------------------------------------|----------------------------------------------------|
| TEKEXP:VALUE?<br>GENERAL," <parametername>"\n</parametername>                                                         | Returns the value of Parameter for type<br>GENERAL |
| TEKEXP:VALUE? ACQUIRE," <testname>",<br/>"<acquiretype>","<parametername>"\n</parametername></acquiretype></testname> | Returns the value of Parameter for type<br>ACQUIRE |
| TEKEXP:VALUE? ANALYZE,<br>" <testname>","<parametername>"\n</parametername></testname>                                | Returns the value of Parameter for type<br>ANALYZE |
| TEKEXP:VALUE? DUTID\n                                                                                                 | Returns the DUTID value                            |
| TEKEXP:VALUE?<br>WFMFILE, <test_name>,<aquire_type>\n</aquire_type></test_name>                                       | Returns the waveform file name                     |
| TEKEXP:VALUE? VERBOSE                                                                                                 | Returns the verbose mode type                      |

Inputs ParameterName - Specifies the parameter name

TestName - Specifies the test name

AcquireType - Specifies the acquire type

TRUE - Pop-ups are enabled

FALSE - Pop-ups are disabled

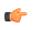

**TIP.** Check Command parameters list section for ParameterName and AcquireType parameters.

Outputs Returns the value of Parameter for type GENERAL | ACQUIRE | ANALYZE | DUTID.

## **Command parameters**

This section provides the parameters list for the SCPI commands.

#### ParameterName and Value for DUT, Test selection, Acquisition, Configuration and Preferences tabs

Specifies the ParameterName and Value for DUT, Test selection, Acquisition, Configuration and Preferences tabs

#### Table 28: ParameterName and Value for DUT tab

| Parameters  | Description                           |
|-------------|---------------------------------------|
| DUT ID      | Specifies the value parameters.       |
|             | For DUTID, valid value is:            |
|             | Comment                               |
| Acquiremode | Specifies the acquire mode parameters |
|             | Acquire live waveforms                |
|             | Use pre-recorded waveform files.      |
| View        | Sets the view mode.                   |
|             | Compliance                            |
|             | Advanced                              |

#### Table 29: ParameterName and Value for Test selection tab

| Parameters | Description                                               |
|------------|-----------------------------------------------------------|
| TestName   | Specifies the test measurement name.<br>Valid values are: |
|            | Transmit Clock Frequency                                  |
|            | Transmitter Timing Jitter-Master Jitter                   |
|            | Transmitter Timing Jitter-Slave Jitter                    |
|            | Transmitter Output Droop                                  |
|            | Transmitter Power Spectral Density                        |
|            | Transmitter Distortion                                    |
|            | Return Loss                                               |
|            | <ul> <li>Return Loss Calibration</li> </ul>               |

#### Table 30: ParameterName and Value for Acquisitions tab

| Parameters              | Description                                                                     |
|-------------------------|---------------------------------------------------------------------------------|
| Probe1, Probe 2         | Specifies the probe source channel for each listed signal.<br>Valid values are: |
|                         | = CH1                                                                           |
|                         | = CH2                                                                           |
|                         | = CH3                                                                           |
|                         | = CH4                                                                           |
| Show Acquire Parameters | TRUE or FALSE                                                                   |
| Acquire Step By Step    | TRUE or FALSE                                                                   |
| Signal Validation       | Prompt me if signal fails                                                       |
|                         | Use signal as it is-Don't check                                                 |
|                         | Skip test if signal fails                                                       |

#### Table 31: ParameterName and Value for Preferences tab

| Parameters                                         | Description   |
|----------------------------------------------------|---------------|
| On Test Failure, stop and notify me of the failure | TRUE or FALSE |

#### ParameterName and Value for General, Acquire and Analyze

Specifies the ParameterName and Value for General, Acquire and Analyze. The configuration parameters available are not same for measurements.

#### Table 32: ParameterName and Value for General

| ParameterName                           | Value                                                                 |  |
|-----------------------------------------|-----------------------------------------------------------------------|--|
| Report Update Mode                      | New New                                                               |  |
|                                         | Append                                                                |  |
|                                         | Replace                                                               |  |
| Report Creating Settings                |                                                                       |  |
| Report name                             | X:\BRR\Reports\DUT001.mht                                             |  |
| Save As Type                            | <ul> <li>Web Archive (*.mht;*.mhtml)</li> <li>PDF (*.pdf;)</li> </ul> |  |
| Auto increment report name if duplicate | TRUE or FALSE                                                         |  |
| Create report at the end                | = Included                                                            |  |
|                                         | Excluded                                                              |  |

| ParameterName                                 | Value         |
|-----------------------------------------------|---------------|
| Upload logo                                   | Need info     |
| Contents to Save                              |               |
| Include Pass/Fail Results<br>Summary          | TRUE or FALSE |
| Include Detailed Results                      | TRUE or FALSE |
| Include Plot Images                           | TRUE or FALSE |
| Include Setup Configuration                   | TRUE or FALSE |
| Include Complete Application<br>Configuration | TRUE or FALSE |
| Include User Comments                         | TRUE or FALSE |

#### Table 33: ParameterName and Value for Acquire

| Test Name                                  | ParameterName              | AcquireType | Value    |
|--------------------------------------------|----------------------------|-------------|----------|
| Transmit Clock<br>Frequency                | Record Length              |             | 1 to 20  |
| TransmitterTiming<br>Jitter-Master Jitter  | Record Length              |             | 1 to 20  |
| Transmittter Timing<br>Jitter-Slave Jitter | Record Length              |             | 1 to 20  |
| Transmitter Output<br>Droop                | Averages                   |             | 2 to 100 |
| Transmitter Power<br>Spectral Density      | Averages                   |             | 2 to 256 |
| Transmitter Distortion                     | No Configuration Available |             | NA       |
| Return Loss                                | Averages                   |             | 2 to 512 |

#### Table 34: ParameterName and Value for Analyze

| Test Name                                  | ParameterName                           | AcquireType | Value               |
|--------------------------------------------|-----------------------------------------|-------------|---------------------|
| Transmit Clock<br>Frequency                | NA                                      |             | NA                  |
| TransmitterTiming<br>Jitter-Master Jitter  | Edge<br>Falling<br>Rising<br>Hysteresis |             | NA<br>Need info     |
| Transmittter Timing<br>Jitter-Slave Jitter | Edge<br>Falling<br>Rising<br>Hysteresis |             | Need info Need info |

| Test Name                   | ParameterName              | AcquireType | Value    |
|-----------------------------|----------------------------|-------------|----------|
| Transmitter Output<br>Droop | NA                         |             | NA       |
| Transmitter Power           | RBW                        |             | 1 to 100 |
| Spectral Density            | Center Frequency           | -           | 1 to 500 |
|                             | Frequency Span             | -           | 1 to 500 |
| Transmitter Distortion      | No Configuration Available |             | NA       |
| Return Loss                 | Smooth                     |             | 0 to 10  |

# Examples

This section provides the examples for the SCPI commands.

| Example                                                        | Description                                                                                                    |
|----------------------------------------------------------------|----------------------------------------------------------------------------------------------------|
| TEKEXP:*IDN?                                                   | It returns the active TekExpress application name running on the scope.                                                                                                    |
| TEKEXP:*OPC?                                                   | It returns the last command execution status.                                                                                                    |
| TEKEXP:ACQUIRE_MODE PRE-RECORDED                               | It sets the acquire mode as pre-recorded.                                                                                                    |
| TEKEXP:ACQUIRE_MODE?                                           | It returns LIVE when acquire mode is set to live.                                                                                                    |
| TEKEXP:EXPORT REPORT                                           | It returns the report file in bytes. This can be written into another file for further analysis.                                                                                                    |
| TEKEXP:INFO? REPORT                                            | It returns "100,"ReportFileName.mht"", when 100 is the filesize in bytes for the filename ReportFileName.                                                                                                    |
| TEKEXP:INFO? WFM                                               | It returns "100,"WfmFileName1.wfm"";"200,"WfmFileName2.wfm""<br>when 100 is the filesize in bytes for the filename<br>WfmFileName1.wfm and 200 is the filesize in bytes for the filename<br>WfmFileName2.wfm. |
| TEKEXP:INSTRUMENT "Real Time Scope",MSO58<br>(GPIB8::1::INSTR) | It sets the instrument value as MSO58 ( GPIB8::1::INSTR ) for the selected instrument type Real Time Scope.                                                                                                   |
| TEKEXP:INSTRUMENT? "Real Time Scope"                           | It returns "MSO58 ( GPIB8::1::INSTR ), when MSO58 ( GPIB8::1::INSTR )" is the selected instrument for the instrument type Real Time Scope.                                                                    |
| TEKEXP:LASTERROR?                                              | It returns ERROR: INSTRUMENT_NOT_FOUND, when no instrument is found.                                                                                                    |
| TEKEXP:LIST? INSTRUMENT,"Real Time Scope"                      | It returns "MSO58 ( GPIB8::1::INSTR ),MSO64 ( TCPIP::<br>134.64.248.91::INSTR )" when MSO58 ( GPIB8::1::INSTR ), MSO64<br>( TCPIP::134.64.248.91::INSTR ) are the list of available<br>instruments.           |
| TEKEXP:MODE COMPLIANCE                                         | It sets the execution mode as compliance.                                                                                                    |
| TEKEXP:MODE?                                                   | It returns COMPLIANCE when the execution mode is compliance.                                                                                                    |
| TEKEXP:POPUP "OK"                                              | It sets OK as the response to active popup in the application.                                                                                                    |
| TEKEXP:POPUP?                                                  | It returns "OK", when OK is the active popup information shown in the application.                                                                                                    |

| Example                                                                                                    | Description                                                                                                    |  |
|----------------------------------------------------------------------------------------------------|----------------------------------------------------------------------------------------------------|--|
| TEKEXP:REPORT GENERATE                                                                                                    | It generates report for the current session.                                                                                 |  |
| TEKEXP:REPORT? "Scope Model"                                                                                                    | It returns "MSO58" when MSO58 is the scope model.                                                                            |  |
| TEKEXP:REPORT? "DUT ID"                                                                                                    | It returns "DUT001" when DNI_DUT001 is the DUT ID.                                                                           |  |
| TEKEXP:RESULT? "PeakVoltageD_Without_Disturber"                                                                                                    | It returns Pass, then the test result is Pass.                                                                               |  |
| TEKEXP:RESULT? "PeakVoltageD_Without_Disturber", "Margin"                                                                                                    | It returns list of values then that is 'Margin' column data.                                                                 |  |
| TEKEXP:RESULT? "PeakVoltageD_Without_Disturber", "Units",0                                                                                                    | It returns the unit of the first row of result.                                                                              |  |
| TEKEXP:SELECT TEST, "Transmitter Output Droop", TRUE                                                                                                    | It selects "Transmitter Output Droop" measurement.                                                                           |  |
| TEKEXP:SETUP DEFAULT                                                                                                    | It restores the application to default setup.                                                                                |  |
| TEKEXP:VALUE WFMFILE,"Transmitter Output Droop","Transmitter<br>Output Droop Acquisition","C:\AutoEthernet_SCPI_TestSuite<br>\RefWaveforms\100Base-<br>T1\Transmitter_Output_Droop_TestMode1.wfm | It assigns the pre recorded waveform to the Droop measurement.                                                               |  |
| TEKEXP:VALUE? WFMFILE,,"Transmitter Output<br>Droop","Transmitter Output Droop Acquisition"                                                                                                    | It queries the pre recorded assigned waveform.                                                                               |  |
| TEKEXP:VALUE GENERAL,"ReturnLoss Measurement<br>Method","VNA Report"                                                                                                    | It sets the return loss measurement preferences as VNA Report.                                                               |  |
| TEKEXP:VALUE? GENERAL,"ReturnLoss Measurement Method"                                                                                                    | It returns the selection of return loss measurement preferences.                                                             |  |
| TEKEXP:VALUE GENERAL,"VNA Report File Path","C:\Users<br>\Public\Tektronix\TekApplications\Automotive-Ethernet<br>\ExampleSparamFiles\Example.s2p"                                               | It sets VNA Result File to C:\Users\Public\Tektronix\TekApplications<br>\Automotive-Ethernet\ExampleSparamFiles\Example.s2p. |  |
| TEKEXP:VALUE? GENERAL, "VNA Report File Path"                                                                                                    | It returns the VNA result file path.                                                                                         |  |

# References

## Measurement error messages

The following table lists all of the error messages associated with TekExpress Automotive Ethernet measurements and their definitions.

#### Table 35: Measurement error messages

| Error message                                                                                                    | Description                                                                                                    |  |  |
|----------------------------------------------------------------------------------------------------|----------------------------------------------------------------------------------------------------|--|--|
| Transmitter Output Droop measurement (Test mode 1)                                                                                                    |                                                                                                    |  |  |
| <ul> <li>Signal Validation failed for test mode 1. Make sure that input signal has:</li> <li>Edge to Edge period deviation is less than 10%</li> <li>At least 2 Unit Intervals</li> </ul>                                                                                                    | This error occurs if the input signal<br>does not meet the requirements given<br>in specification for test mode 1 signal.<br>Edge to Edge period 33 unit intervals<br>(500 ns)                                                                                      |  |  |
| Signal validation failed for test mode 1.Make sure that<br>input signal has:<br>Rise to Rise period deviation is less than 10%.                                                                                                    | This error occurs if the input signal<br>has Rise to Rise period deviation of<br>more than 10%. Rise to Rise period<br>value (500 ns)                                                                                                    |  |  |
| Signal validation failed for test mode 1.Make sure that<br>input signal has:<br>Fall to Fall period deviation is less than 10%.                                                                                                    | This error occurs if the input signal<br>has Fall to Fall period deviation of<br>more than 10%. Fall to Fall edge<br>period value (500 ns)                                                                                                    |  |  |
| Signal validation failed for test mode 1.Make sure that<br>input signal has:<br>Edge to Edge period is greater than 500 nano<br>seconds                                                                                                    | This error occurs if the input signal<br>does not meet the Edge to Edge<br>period greater than 500 nano<br>seconds.                                                                                                    |  |  |
| Transmitter Clock Frequency measurement and Transmeasurements (Test mode 2)                                                                                                    | nitter Timing Master Jitter                                                                                                    |  |  |
| <ul> <li>Signal Validation failed for test mode 2. Make sure that:</li> <li>For 100Base-T1: The unit interval/frequency of the signal does not deviate beyond ± 100 ppm from 66(2/3) MHz.</li> <li>For 1000Base-T1: The unit interval/frequency of the signal does not deviate beyond ± 100 ppm from from 1000Base-T1: The unit interval/frequency of the signal does not deviate beyond ± 100 ppm from from the signal does not deviate beyond ± 100 ppm from from the signal does not deviate beyond ± 100 ppm from from the signal does not deviate beyond ± 100 ppm from the signal does not deviate beyond ± 100 ppm from the signal does not deviate beyond ± 10</li></ul> | For 100Base-T1: This error occurs if<br>the input frequency of the acquired<br>test mode 2 signal is varies beyond<br>66(2/3) MHz ± 100 ppm.<br>For 1000Base-T1: This error occurs if<br>the input frequency of the acquired<br>test mode 2 signal is varies beyond |  |  |
| signal does not deviate beyond ± 100 ppm from<br>125 MHz.<br>Signal Validation failed for test mode 2. Ensure that input<br>signal has:<br>Rise to Rise period deviation is less than 10%.                                                                                                    | test mode 2 signal is varies beyond<br>125 MHz ± 100 ppm.<br>This error occurs if the input signal<br>has Rise to Rise period deviation of<br>more than 10%.                                                                                                    |  |  |

| Error message                                                                                                    |                                                                                                    | Description                                                                                     |  |
|----------------------------------------------------------------------------------------------------|----------------------------------------------------------------------------------------------------|-------------------------------------------------------------------------------------------------|--|
| Signal Validation failed for test mode 2. Ensure that input<br>signal has:<br>Fall to Fall period deviation is less than 10%. |                                                                                                    | This error occurs if the input signal<br>has Fall to Fall period deviation of<br>more than 10%. |  |
|                                                                                                    |                                                                                                    |                                                                                                 |  |
| -                                                                                                    | For 100Base-T1: Edge to Edge period deviation is less than 10% compared to 66(2/3) MHz Tx_Clk.                                                    | <ul> <li>For 100Base-T1: Edge to Edge<br/>period deviation is more than</li> </ul>              |  |
|                                                                                                    | For 1000Base-T1: Edge to Edge period deviation is less than 10% compared to 125 MHz Tx_Clk.                                                       | 10% compared to 66(2/3) MHz<br>Tx_Clk.                                                          |  |
|                                                                                                    | At least 2 Unit Intervals,                                                                                                    | For 1000Base-T1: Edge to Edge<br>period deviation is more than                                  |  |
| =                                                                                                    | Input is not clock signal (test mode 2).                                                                                                    | 10% compared to 125 MHz<br>Tx_Clk.                                                              |  |
|                                                                                                    |                                                                                                    | <ul> <li>More than two cycles are need to<br/>execute the measurement.</li> </ul>               |  |
|                                                                                                    |                                                                                                    | <ul> <li>Input signal is not a clock signal<br/>(test mode 2).</li> </ul>                       |  |
| Tra                                                                                                    | insmitter Timing Slave Jitter Measurement (Test mo                                                                                                | de 3)                                                                                           |  |
| Sig<br>tha                                                                                                    | nal validation failed for TX_TCLK signal. Make sure t:                                                                                            | This error occurs if the input signal does not meet the requirements given                      |  |
|                                                                                                    | The Edge to Edge deviation is less than 10%.                                                                                                    | in specification for TX_TCLK signal.                                                            |  |
| Signal validation failed for TX_TCLK signal. Make sure that input signal has:                                                 |                                                                                                    | This error occurs if the input signal does not meet the requirements given                      |  |
| -                                                                                                    | Rise to Rise period deviation is less than 10%.                                                                                                   | in specification for TX_TCLK signal.                                                            |  |
| Signal validation failed for TX_TCLK signal. Make sure that input signal has:                                                 |                                                                                                    | This error occurs if the input signal does not meet the requirements given                      |  |
| =                                                                                                    | Fall to Fall period deviation is less than 10%.                                                                                                   | in specification for TX_TCLK signal.                                                            |  |
| Transmitter Distortion and Return Loss Measurement (Test mode 4)                                                              |                                                                                                    |                                                                                                 |  |
| Signal Validation failed for test mode 4. Ensure that input signal:                                                           |                                                                                                    | This error will occur if the input signal does not meet the requirements giver                  |  |
| -                                                                                                    | Is PAM3 modulated                                                                                                    | in specification for test mode 4 signal.                                                        |  |
| -                                                                                                    | Has at least 3 frames of test mode 4 (2047 bits).                                                                                                 |                                                                                                 |  |
| •                                                                                                    | The common possible cause could be polarity of the probing points being reversed. Ensure Probe tip '+' aligns with '<' on the test fixture board. |                                                                                                 |  |
|                                                                                                    |                                                                                                    |                                                                                                 |  |

| Error message                                                                                                    | Description                                                                                                    |  |  |  |  |
|----------------------------------------------------------------------------------------------------|----------------------------------------------------------------------------------------------------|--|--|--|--|
| <ul> <li>Signal Validation failed for test mode 4. Ensure that:</li> <li>For 100Base-T1: Interval/frequency of the Clock signal does not deviate beyond ± 100 ppm from 66(2/3) MHz.</li> <li>For 1000Base-T1: Interval/frequency of the Clock signal does not deviate beyond ± 100 ppm from 125 MHz.</li> </ul> | This error occurs if the input signal does not meet the requirements given in specification for test mode 4 signal. Follow the instruction and step 3. For more information, see <i>Table 20: Measurement setup and algorithm</i> .                                 |  |  |  |  |
| Return Loss and Power Spectral Density Measurement                                                                                                    | (Test mode 5)                                                                                                    |  |  |  |  |
| Calibration files are not present for return loss<br>measurement. Either Deselect the Measurement or Stop<br>the Execution, Perform Calibration and Re-Run the test.                                                                                                    | This error occurs if return loss<br>measurement is executed without<br>calibration files. Always run the<br>calibration and then execute return<br>loss measurement. If calibration is<br>done, return loss measurement uses<br>latest available calibration files. |  |  |  |  |
| Return Loss Measurement (Test mode is Slave Idle)                                                                                                    |                                                                                                    |  |  |  |  |
| S parameter file is not present for Return Loss<br>measurement. Please select a file and re-run.                                                                                                    | This error occurs if the VNA Result file<br>is not selected in <b>Configuration</b> ><br><b>Global Settings</b> .                                                                                                    |  |  |  |  |
| Unable to run VNA based Return Loss measurement. The<br>S11 data in the file provided is either invalid/zeros. Select<br>a valid 's' parameter file and rerun test.                                                                                                    | The S11 data in the VNA result file<br>selected for the Return Loss<br>measurement is either invalid or zero.<br>Select a VNA result file with valid 's'<br>parameter and re-run the test.                                                                          |  |  |  |  |
| Error message applicable to all tests                                                                                                    |                                                                                                    |  |  |  |  |
| Not Enough Edges in the Waveform. Acquire the waveform for a longer duration.                                                                                                    | This error occurs If the input signal does not have enough rise to fall and fall to rise transitions.                                                                                                    |  |  |  |  |
| Data points acquired is insufficient for moving average filtering. Set the start frequency, stop frequency and RBW such that (stop frequency - start frequency)/RBW is greater than 3.                                                                                                    | User should check the start frequency,<br>stop frequency and RBW setting. This<br>error will occur If the waveform does<br>not have enough frequencies between<br>the start and stop frequency.                                                                     |  |  |  |  |

| Error message                                                                                                    | Description                                                                                                    |
|----------------------------------------------------------------------------------------------------|----------------------------------------------------------------------------------------------------|
| Captured Signal has less than 3 segments, Please increase Record Length.                                                                   | This error occurs If the input signal has less than three segments of test mode 4 signal (2047 bits).                                         |
| Unable to run because return loss measurement is not calibrated. Calibrate and apply the return loss measurement, and then click on start. | This error occurs if user tries to<br>execute return loss measurement<br>without applying calibration<br>(computation of error coefficients). |
| Invalid Signal at CH1. Please check DUT connections and re-run the test.                                                                   | This error occurs if an invalid signal is fed as input to return loss measurement (wrong connection).                                         |
| Signal validation failed for Test Mode.Input waveform is not found.                                                                        | This error occurs when waveform is not found for signal validation.                                                                           |

#### **Measurement algorithms**

#### **Return loss** Calibration

The calibration procedure is required to correct for probe and fixture loading in the final measured result. Calibration is done using three loads: open, short, and 100  $\Omega$  load.

TekExpress Automotive Ethernet Compliance Solution executes the calculations described below for the return loss calibration:

1. Multiply the acquired signals using Gaussian window (convolving in frequency domain) and then compute the reflected and incident voltages.

Reflected voltage = (2\*P1 - P2)

Incident voltage = P1

2. Return loss is computed as follows:

Return loss = FFT(Reflected voltage)/ FFT(Incident voltage)

This return loss is computed for three types of loads: Open, Short,  $100 \Omega$  load. Let the return loss computed be Gamma\_Open, Gamma\_Short, and Gamma\_Load for open, short, and  $100 \Omega$  load, respectively. The Gamma\_Open, Gamma\_Short,and Gamma\_Load are dumped in csv files.

**3.** For plotting purpose, Gamma\_Open, Gamma\_Short, and Gamma\_Load are converted to dB scale, interpolated, and smoothed. Interpolated and smoothed Gamma\_Open, Gamma\_Short, and Gamma\_Load are plotted for visual representation.

#### **Computing error coefficients**

Automotive Ethernet Automated Compliance Solution executes the calculations described below for the return loss error coefficient calculation.

- 1. Gamma\_Open, Gamma\_Short, and Gamma\_Load are used for computing the following three coefficient that are required for computing cable return loss:
  - a. b-Gamma Short+c\*Gamma Short
  - **b.** Gamma\_Load
  - **c.** (Gamma\_Short + Gamma\_Open 2 \* b) / (Gamma\_Short Gamma\_Open)

#### **Computing Return Loss**

TekExpress Automotive Ethernet Automated Compliance Solution executes the calculations described below for the return loss:

1. Multiply the acquired signals using Gaussian window (convolving in frequency domain) and then compute the reflected and incident voltages.

Reflected voltage = (2\*P1 - P2)

Incident voltage = P1

2. Return loss is computed as follows:

Return loss = FFT(Reflected voltage)/ FFT(Incident voltage)

Let the computed return loss be GammaValue.

**3.** Read the error coefficients a, b, and c from the dumped csv files. Compute the corrected return loss using a, b, and c.

Corrected Return loss = (GammaValue - b)/(a - c \* GammaValue)

This return loss is for 100  $\Omega$  load. Let this be return\_loss\_100.

**4.** For plotting purposes, Return\_Loss\_100 is converted to dB scale, interpolated, and smoothed. Interpolated and smoothed Return\_Loss\_100 is plotted for visual representation.

Return loss 100 is compared with the specification given limit.

Transmitter clock<br/>frequencyTekExpress Automotive Ethernet Compliance Solution automatically executes<br/>the calculations described below for the Transmit Clock Frequency measurement.

#### 1000Base-T1

Compute and verify the clock frequency between the High and Low limits as mentioned in the table above.

#### 100Base-T1

| 1. | Configure DUT to Test mode 2. The test mode 2 signal is a clock signal    |
|----|---------------------------------------------------------------------------|
|    | where the PHY shall transmit the data symbol sequence (+1, -1) repeatedly |
|    | on all channels.                                                          |

**2.** Compute and verify the clock frequency between the High and Low limits as mentioned in the table above.

**Transmitter distortion** TekExpress Automotive Ethernet Compliance Solution executes the calculations described below for the transmitter distortion measurement:

- 1. Compute the unit interval of the acquired test mode 4 signal.
- 2. Determine the number of frames and the start and end of the frames (each frame is 2047 bits long) in the acquired signal. Neglect the residual signal present at both the start and the end of the acquired signal.

Ensure that all further processing happens from start of the  $k^{\text{th}}$  frame to end of  $n^{\text{th}}$  frame.

- **3.** Using the start and end frames information, do averaging across frames and finally get an averaged frame containing 2047 symbols or (2047\*k) samples where *k* is number of samples per symbol.
- **4.** Do single acquisition and collect 2047 samples corresponding to a phase offset. These 2047 samples are picked from 2047 symbols and so each sample represents a symbol.

The application removes the disturber signal as per the IEEE P802.3bwTM D3.3 for 100 Base-T1 and IEEE P802.3bpTM for 1000Base-T1 MATLAB code.

5. Repeat the previous two steps for phase offsets 0 to 1 UI in steps of 0.1 UI (10 phase offsets). A total of 10 peak errors/peak distortions are obtained.

**Transmitter output droop** TekExpress Automotive Ethernet Compliance Solution executes the calculations described as below for the transmitter output droop measurement.

#### 1000Base-T1

- 1. Check if the input waveform pattern is a square wave test pattern or not.
- 2. Check the input square wave test pattern, whether positive to negative width is , check whether positive and negative widths are greater than 12ns.
- **3.** From zero crossing 4ns of each rising edge of each rising edge, compute the maximum voltage (V<sub>p\_positive</sub>) and compute the voltage (V<sub>droop\_positive</sub>) 16 ns after that maximum voltage index (12 ns period).

 $V_d = (V_{p_positive} - V_{droop_positive})$ 

Positive Droop =  $(V_d/V_{p_positive}) * 100$ 

 From zero crossing 4ns of each falling edge, compute the minimum voltage (V<sub>p\_negative</sub>) and compute the voltage (V<sub>droop\_nrgative</sub>) 16 ns after that maximum voltage index (12 ns period).

 $V_d = (V_{p_negative} - V_{droop_negative})$ 

Negative Droop =  $(V_d/V_{p \text{ negative}}) * 100$ 

#### 100Base-T1

- 1. Check if the input waveform pattern is a square wave test pattern or not.
- 2. If it is square wave test pattern, then check whether positive and negative widths are greater than 33 unit intervals (500 nS).
- **3.** On each rising edge, compute the maximum voltage (V<sub>p\_positive</sub>) and compute the voltage (V<sub>droop positive</sub>) 500 ns after that maximum voltage index.

 $V_d = (V_{p_positive} - V_{droop_positive})$ 

Positive Droop =  $(V_d/V_p \text{ positive}) * 100$ 

 On each falling edge, compute the minimum voltage (V<sub>p\_negative</sub>) and compute the voltage (V<sub>droop\_negative</sub>) 500 ns after that minimum voltage index.

 $V_d = (V_{p\_negative} - V_{droop\_negative})$ 

Negative Droop =  $(V_d/V_{p_negative}) * 100$ 

Transmitter power<br/>spectral densityTekExpress Automotive Ethernet Compliance Solution automatically executes<br/>the calculations as described below for the power spectral density measurement.

- 1. The test mode 5 signal feed as input is filtered using a band limiting filter.
- 2. Spectral functions (SpectralMag) present in the oscilloscope MATH sub system are used for computing the spectrum of the filtered test mode 5 signal.
- **3.** The output of "SpectralMag" is averaged over "Averages" times. "Averages" is an acquisition parameter present in the GUI (No entries in GUI for 1000Base-T1). The default value of this parameter is 64.
- 4. "SpectralMag" is executed with the following configuration settings:
  - For 100Base-T1: Center frequency: 100.5 MHz, For 1000Base-T1: Center frequency: 300 MHz
  - For 100Base-T1: Frequency span: 201 MHz, For 1000Base-T1: Frequency span: 600 MHz
  - Window type: Gaussian
  - Vertical axis: scale —> Linear
  - Gating duration: 200 micro seconds

|                                            |    | Gating duration = Record length / sampling rate                                                                                                    |
|--------------------------------------------|----|----------------------------------------------------------------------------------------------------|
|                                            |    | <ul> <li>2.5 Mega samples / 12.5 GS/sec = 200 micro seconds</li> </ul>                                                                                                    |
|                                            |    | Gating position: 0                                                                                                    |
|                                            |    | <b>R</b> = 100 Ohm                                                                                                    |
|                                            | 5. | Averaged SpectralMag is saved and used in postprocessing.                                                                                                    |
|                                            | 6. | In postprocessing, the averaged spectral output is filtered using a moving average filter (smoothing).                                                                                                    |
|                                            | 7. | Computed power in dBm is compared with limits given in the specification, which gives limits only at certain frequencies. Linear interpolation is used to find values for intermediate frequencies.                                                                                                    |
|                                            |    | Power(dBm) = Power (dBm/Hz) + 10 x log 10(BWHz) where, BWHz -<br>Bandwidth resolution                                                                                                    |
| Transmitter timing jitter master and slave |    |                                                                                                    |
|                                            | 1. | Edge locations in test mode 2 (100Base-T1) / test mode 1 (1000Base-T1) for<br>Master waveform, SLAVE TX_TCLK (100Base-T1) / SLAVE<br>TX_TCLK125 (1000Base-T1) for Slave waveform, (captured in differential<br>form) are determined with middle level percentage as 50%. Hysteresis and<br>EdgeType are entered by user in GUI.                                                               |
|                                            | 2. | The least square method is used for straight line fit, with Y as the edge locations and X as the edge indices. Only edges that match the EdgeType entered by the user in the GUI are considered for fitting. Slope and intercept are determined as the output of the least square method. Using the intercept and slope, reconstructed edge locations are determined (un-jittered reference). |
|                                            |    | reconstructedTime(I) = intercept + I * slope, I = 0 to num_edges(num_edges depend on EdgeType)                                                                                                    |
|                                            | 3. | Compute TIE on EdgeType entered by user in GUI.                                                                                                    |
|                                            |    | TIE(I) = reconstructedTime(I) – EdgePosition(I), I = 0 to<br>num_edges(num_edges depend on EdgeType).                                                                                                    |
|                                            |    | Compute rms value of TIE, which is reported as the result.                                                                                                    |
|                                            |    |                                                                                                    |

Transmitter timing jitter-<br/>MDI jitterTekExpress Automotive Ethernet Compliance Solution automatically executes<br/>the calculations described below for the measurement Transmitter Timing Jitter-<br/>MDI Jitter.

1.

**2.** Compute and verify the clock frequency between the High and Low limits as mentioned in the above table.

# How to load the setup file into AFG31000 for Return Loss measurement (100 BASE-T1)

This section describes the steps to load the setup file into the AFG31000 for return loss measurement (100BASE-T1).

- 1. Click Setup > DUT.
- 2. Select View as Advanced.
- 3. Click Test Selection tab and Select Return Loss measurement.
- 4. Click Configuration and select Calibration tab.
- **5.** Click the link *Click here and copy files to USB drive and recall on connected signal source.*
- **6.** Plug in a USB drive into the USB port of the oscilloscope and copy the respective AFG setup files.

- 7. After copying the setup files, unplug the USB drive and plug it into the USB port of the AFG.
- 8. On AFG:
  - **a.** Press the **Default** button. A confirmation pop-up message appears on the screen.
  - **b.** Press **OK** to recall the default settings.
  - c. Press SAVE/RECALL button.
  - d. Go to the Save & Recall tab on the touchscreen and select Recall.
  - e. Select USB and browse to setup file folder.
  - f. Select the \*.tfs file and click **OK**.
  - g. On the touchscreen, swipe the white arrow at the bottom of the screen up.
  - h. Go to the ArbBuilder tab and click Open.
  - i. Select USB and browse to the setup file folder.
  - j. Select "...Pos.tfw" file and click OK.
  - **k.** Click **Send** > **To Ch1** and then click **Exit**.
  - I. Go to the ArbBuilder tab and click Open.
  - m. Select USB and browse to the setup file folder.
  - n. Select "...Neg.tfw" file and click OK.
  - o. Click Send > To Ch2 and then click Exit.
  - p. Select InterChannel tab and click Align Phase.
  - q. Turn ON channels 1 and 2.

#### Measurement results in CSV file

**Droop measurement** When you save a session, droop measurement results are saved in *DroopAllCycleRes\_Run1.csv* file. The file contains the following detailed results for each cycle.

- 1. Cycle Number
- 2. Vpk (V) of the positive cycle
- 3. Vd (V) of the positive cycle
- 4. Positive Droop Result (%)
- 5. Positive Droop Result- Pass/Fail with respect to specification limits
- 6. Vpk (V) of the negative cycle
- 7. Vd (V) of the negative cycle

- 8. Negative Droop result (%)
- 9. Negative Droop result Pass/Fail result with respect to specification limits

| 4  | A                         | В               | с              | D                 | E                     | F               | G              | н                 | 1                     |
|----|---------------------------|-----------------|----------------|-------------------|-----------------------|-----------------|----------------|-------------------|-----------------------|
| 1  | Droop Result Data         |                 |                |                   |                       |                 |                |                   |                       |
| 2  | Droop 1000Base-T1 limit < | 10%             |                |                   |                       |                 |                |                   |                       |
| 3  | Number of Cycles          | 1600            |                |                   |                       |                 |                |                   |                       |
| 4  | Cycle Number              | Positive Vpk(V) | Positive Vd(V) | Positive Droop(%) | Positive Droop Result | Negative Vpk(V) | Negative Vd(V) | Negative Droop(%) | Negative Droop Result |
| 5  | 1                         | 0.846207379     | 0.954528384    | -12.80076337      | Pass                  | -0.838728909    | -0.956283545   | -14.01580838      | Pass                  |
| 6  | 2                         | 0.846991675     | 0.957341188    | -13.0284059       | Pass                  | -0.849099555    | -0.96083774    | -13.15960944      | Pass                  |
| 7  | 3                         | 0.844686982     | 0.953712123    | -12.90716484      | Pass                  | -0.838365559    | -0.949107699   | -13.20929021      | Pass                  |
| 8  | 4                         | 0.836440497     | 0.963469319    | -15.1868331       | Pass                  | -0.846430614    | -0.945468494   | -11.70064965      | Pass                  |
| 9  | 5                         | 0.847842957     | 0.958034787    | -12.9967265       | Pass                  | -0.847430034    | -0.954824956   | -12.67301349      | Pass                  |
| 10 | 6                         | 0.850486669     | 0.961609531    | -13.06579705      | Pass                  | -0.846498814    | -0.956200068   | -12.95941017      | Pass                  |
| 11 | 7                         | 0.838497135     | 0.951459595    | -13.47201506      | Pass                  | -0.841295266    | -0.957181029   | -13.77468384      | Pass                  |
| 12 | 8                         | 0.840845635     | 0.96360488     | -14.59949843      | Pass                  | -0.844574256    | -0.954524111   | -13.01837631      | Pass                  |
| 13 | 9                         | 0.839260753     | 0.964107001    | -14.87574013      | Pass                  | -0.847501151    | -0.960774449   | -13.36556279      | Pass                  |
| 14 | 10                        | 0.843588609     | 0.962305247    | -14.07281194      | Pass                  | -0.842868758    | -0.956423222   | -13.4723779       | Pass                  |
| 15 | 11                        | 0.833694648     | 0.960722841    | -15.23677679      | Pass                  | -0.846076459    | -0.970071433   | -14.6552918       | Pass                  |
| 16 | 12                        | 0.843498123     | 0.957366495    | -13.49954068      | Pass                  | -0.844615818    | -0.959094386   | -13.55392186      | Pass                  |
| 17 | 13                        | 0.849096227     | 0.958680905    | -12.90603761      | Pass                  | -0.839772721    | -0.96707103    | -15.158662        | Pass                  |
| 18 | 14                        | 0.84034521      | 0.959178514    | -14.14101036      | Pass                  | -0.837273777    | -0.955406613   | -14.10922442      | Pass                  |
| 19 | 15                        | 0.841618346     | 0.964741706    | -14.62935784      | Pass                  | -0.844350043    | -0.96164193    | -13.89138166      | Pass                  |
| 20 | 16                        | 0.849369771     | 0.955861275    | -12.53770824      | Pass                  | -0.845687733    | -0.963639851   | -13.94747892      | Pass                  |
| 21 | 17                        | 0.838415864     | 0.956975357    | -14.14089332      | Pass                  | -0.839637469    | -0.957548769   | -14.04312027      | Pass                  |
| 22 | 18                        | 0.846749655     | 0.964843273    | -13.94669806      | Pass                  | -0.847984754    | -0.954959924   | -12.61522328      | Pass                  |
| 23 | 19                        | 0.842962909     | 0.960958777    | -13.99775336      | Pass                  | -0.838545855    | -0.962716531   | -14.80785764      | Pass                  |
| 24 | 20                        | 0.843162556     | 0.961995602    | -14.09372913      | Pass                  | -0.844772526    | -0.96203829    | -13.88134201      | Pass                  |
| 25 | 21                        | 0.841755535     | 0.95711895     | -13.70509729      | Pass                  | -0.833807299    | -0.955064518   | -14.54259501      | Pass                  |
| 26 | 22                        | 0.841998907     | 0.955519698    | -13.48229674      | Pass                  | -0.838628354    | -0.955329422   | -13.9157073       | Pass                  |
| 27 | 23                        | 0.839240855     | 0.962183517    | -14.64927034      | Pass                  | -0.835054957    | -0.962253551   | -15.23236203      | Pass                  |

The .CSV file is saved inside X:\Automotive Ethernet\DUT001 SessionID>\ folder.

**PSD measurement** When you save a session, PSD measurement results are saved in *PowerSpectralDensity\_PlotData.csv* file. The file contains the measurement results in two columns (Frequency (Hz) and PSD (dBm)).

|    | А            | В                      | С   | D |
|----|--------------|------------------------|-----|---|
| 1  | Settings     |                        |     |   |
| 2  | PlotType     | TimeTrend              |     |   |
| 3  | Labels       | Frequency              | PSD |   |
| 4  | title        | Power Spectral Density |     |   |
| 5  | WFMColor     | #d41442                |     |   |
| 6  | WFMLineWidth | 5                      |     |   |
| 7  | Divisions    | 10                     | 10  |   |
| 8  | Units        | Hz                     | dBm |   |
| 9  | Data         |                        |     |   |
| 10 | 1000080.006  | -20.99076135           |     |   |
| 11 | 1005080.406  | -20.98481491           |     |   |
| 12 | 1010080.806  | -20.97708028           |     |   |
| 13 | 1015081.206  | -20.95886095           |     |   |
| 14 | 1020081.607  | -20.94470038           |     |   |
| 15 | 1025082.007  | -20.93572495           |     |   |
| 16 | 1030082.407  | -20.93154219           |     |   |
| 17 | 1035082.807  | -20.9240136            |     |   |
| 18 | 1040083.207  | -20.9084374            |     |   |
| 19 | 1045083.607  | -20.8934376            |     |   |
| 20 | 1050084.007  | -20.8804471            |     |   |
| 21 | 1055084.407  | -20.8709122            |     |   |
| 22 | 1060084.807  | -20.86492411           |     |   |
| 23 | 1065085.207  | -20.85975831           |     |   |
| 24 | 1070085.607  | -20.85811006           |     |   |

The .CSV file is saved inside X:\Automotive Ethernet\DUT001 SessionID> folder.

# **Return Loss measurement** When you save a session, return loss measurement results are saved for in *plotdata\_rl\_100.csv* file.

|    | Α            | В            | С           |
|----|--------------|--------------|-------------|
| 1  | Settings     |              |             |
| 2  | PlotType     | TimeTrend    |             |
| 3  | Labels       | Frequency    | Return Loss |
| 4  | title        | Return Loss  |             |
| 5  | WFMColor     | #08d529      |             |
| 6  | WFMLineWidth | 3            |             |
| 7  | Divisions    | 10           | 10          |
| 8  | Units        | Hz           | dB          |
| 9  | Data         |              |             |
| 10 | 100000       | -21.15984017 |             |
| 11 | 120000       | -23.03654746 |             |
| 12 | 140000       | -24.00810085 |             |
| 13 | 160000       | -24.94150533 |             |
| 14 | 180000       | -25.58897894 |             |
| 15 | 200000       | -26.10648399 |             |
| 16 | 220000       | -26.55400596 |             |
| 17 | 240000       | -26.94276006 |             |
| 18 | 260000       | -27.24907549 |             |
| 19 | 280000       | -27.4989855  |             |
| 20 | 300000       | -27.70860594 |             |
| 21 | 320000       | -27.88259071 |             |
| 22 | 340000       | -28.0133287  |             |
| 23 | 360000       | -28.11043029 |             |
| 24 | 380000       | -28.18085475 |             |
| 25 | 400000       | -28.23126192 |             |
| 26 | 420000       | -28.26950884 |             |

The .CSV file is saved in the below listed folders, based on the calibration method used:

- Pre-recorded calibration files: X:\Automotive Ethernet\PreRecCal\100Base-T1\
- Live Calibration: X:\Automotive Ethernet\LiveCal\100Base-T1\

# Index

# A

Acquire parameters including in test reports, 73 viewing in reports, 75 Acquire Status, 83 Acquisition source selecting live waveforms as, 29 Activating the license, 8 Active TekEpress Automotive Ethernet license, 8 Analysis options, 50 Analysis Status, 83 Auto Scroll, 84

## B

Button clear log, 51 save, 51

## С

Cables, 7 Calibration, 46 Clear Log, 84 Clearing test results displayed, 53 Clock Settings, 40 Compliance Mode, 38, 49 Configuring tests, 38 Connected instruments selecting, 38 viewing, 21

## D

Default directory, 9 Default test setup, 85 Directories, 9 DSP Filter 8 GHz, 38 DUT ID, 25 DUT parameter device, 25 device profile, 25 optical module settings, 25 optical power, 25 DUT settings, 24 DUT type device, 25

## E

Email Notifications, 22 Email Settings, 18 Evaluation mode, 13

## F

File name extensions, 11 Fixtures, 5 Free trials, 13 Frequency divider, 7

#### Η

Help conventions, 1

#### I

Installing the software, 8 Instrument Control Settings, 18 Instrument Control Settings dialog box, 21 Instruments searching for, 18 selecting, 38 viewing connected, 21

#### Κ

Keep On Top, 13 Key, 13

## L

License, 9, 13 License activation, 8 Limits Editor, 38 Live waveforms, 25, 29 Log view save file, 51 Log View, 82

# M

Measurement parameters, 40 Menus Preferences, 53 Message History, 84 Mode selecting, 38 My TekExpress folder, 54

# 0

Options menu Keep On Top, 13

## Ρ

Panels Setup, 24 Parameters, 40, 46 Pattern, 25 Pattern type, 25 Preferences Menu, 53 Preferences tab send an email, 50 setup panel, 50 Probe parameters, 40 Probes, 5, 7

## R

Record Length, 40 Ref Levels, 40 Related documentation, 2 Report contents, 69 Report name, 74 Report options, 73 Report sections, 75 Reports, 75 Reports panel, 14, 69 Resource file, 13 Results Panel using, 53

## S

Sample Rate, 40 Save log file, 51 Saving Log files, 84 Scope settings, 40 SCPI commands Command parameters list, 158 Examples, 161 TEKEXP:\*IDN?, 145 TEKEXP:\*OPC?, 145 **TEKEXP: ACQUIRE MODE, 146 TEKEXP: ACQUIRE MODE?**, 146 **TEKEXP:EXPORT**, 147 TEKEXP:INFO?, 147 **TEKEXP:INSTRUMENT**, 148 **TEKEXP:INSTRUMENT?**, 148 **TEKEXP:LASTERROR**?, 149 TEKEXP:LIST?, 149 **TEKEXP:MODE**, 150 TEKEXP:MODE?, 150 **TEKEXP:POPUP**, 151 TEKEXP:POPUP?, 151 TEKEXP:REPORT, 152 TEKEXP:REPORT?, 152 TEKEXP:RESULT?, 153 TEKEXP:SELECT, 154 TEKEXP:SELECT?, 154 **TEKEXP:SETUP**, 155 TEKEXP:STATE, 155 TEKEXP:STATE?, 156 **TEKEXP:VALUE**, 156 TEKEXP:VALUE?, 157 Selecting test report contents, 73 Session files, 54 Session folders, 54 Setup panel, 14 Setup Panel, 24 Signal conditioning bandwidth, 25

filter, 25 Signal Path Compensation (SPC), 81 Source, 25 Status panel log view, 51 message history, 51 test status tab, 51 Status Panel using, 82 Support, 3 System requirements, 5

## Τ

Technical support, 3 Test fixtures, 7 Test groups, 26 Test limits changing, 38 Test reports, 75 Test results viewing, 53 Test Results Summary, 53 Test setup files, 54 Test setups creating based on existing, 87 deleting, 87 recalling, 86 saving, 86 Test status acquire status, 51 analysis status, 51 auto scroll, 51 Test Status, 82 Tests configuring, 38 selecting, 26

## U

User Comments including in reports, 75 User Defined Mode, 38, 49

## V

Version, 9 Vertical Setup, 40 View a report, 75

## W

Waveforms acquiring live, 29 Wavelength, 25

#### Index